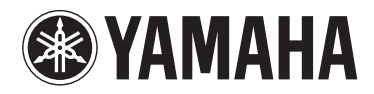

# **MOTIF XF6** MOTIF XF7 MOTIF XF8

**MUSIC PRODUCTION SYNTHESIZER**

Manual do Proprietário

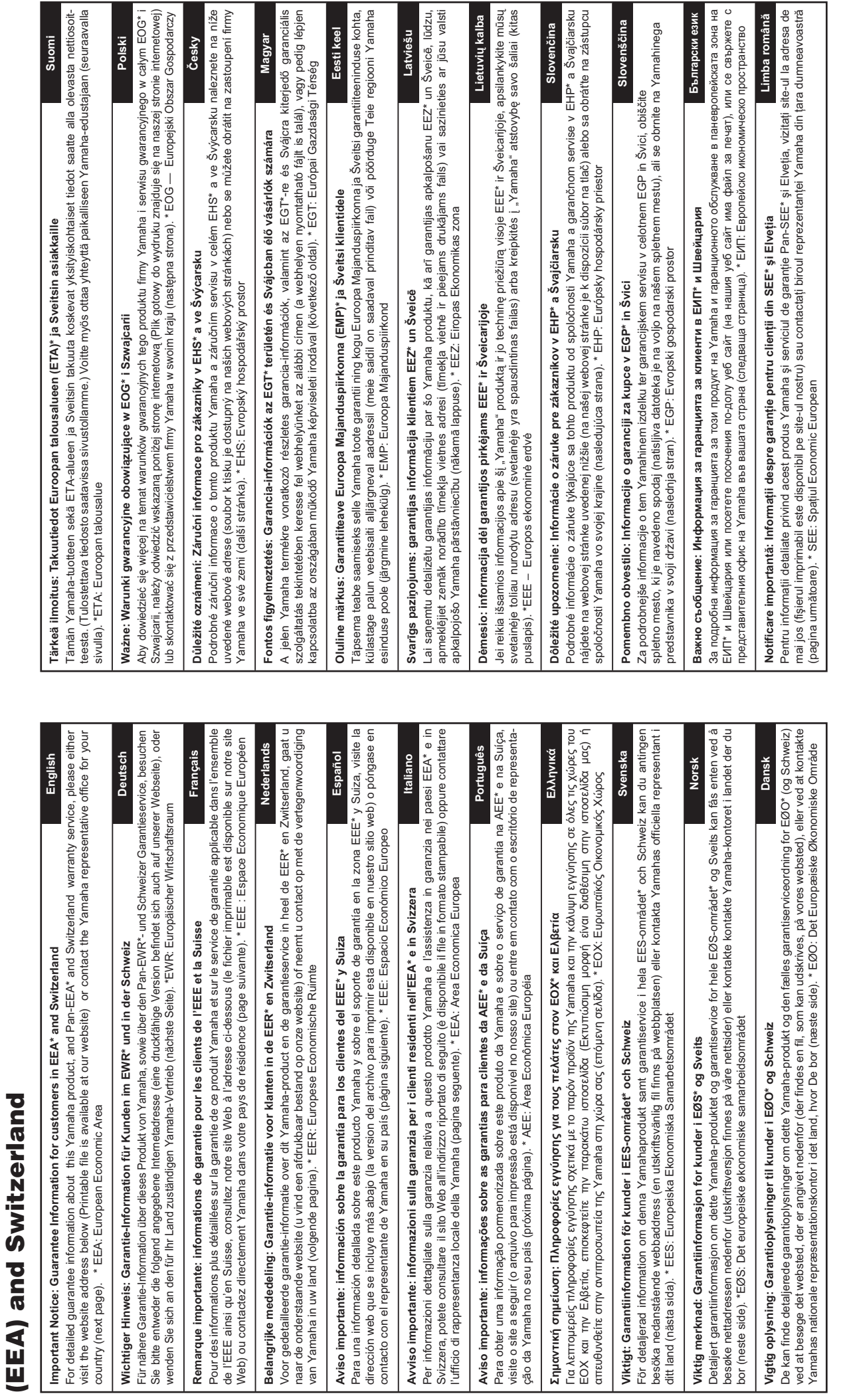

 $\frac{12}{10}$ 

 $\frac{1}{2}$  and  $\frac{1}{2}$ 

 $\sigma$  $\overline{a}$ 

**Important Notice: Guarantee Information for customers in European Economic Area** 

for customers in European Economic Area Important Notice: Guarantee Information

# http://europe.yamaha.com/warranty/ **http://europe.yamaha.com/warranty/**

# Yamaha Representative Offices in Europe

# 'amaha Music Europe GmbH **AUSTRIA**

Schleiergasse 20, A-1100 Wien Austria Fax: +43 (0)1 602 039051 Tel: +43 (0)1 602 03900 **Branch Austria** 

# **BELGIUM**

Clarissenhof 5b NL, 4133 AB Vianen Fax: +31 (0)347 358060 Tel: +31 (0)347 358040 famaha Music Europe The Netherlands **Branch Benelux** 

# **BULGARIA**

Branch Austria (Central and Eastern Europe) Schleiergasse 20, A-1100 Wien Austria Yamaha Music Europe GmbH Fax: +43 (0)1 602 039051 Tel: +43 (0)1 602 03900

# **CYPRUS**

31C Nikis Ave, 1086 Nicosia NAKAS Music Cyprus Ltd Fax: +357 (0)22 511 080 Tel: +357 (0)22 510 477

# Yamaha Music Europe GmbH **CZECH REPUBLIC**

Branch Austria (Central and Eastern Europe) Schleiergasse 20, A-1100 Wien Austria Tel: +43 (0)1 602 03900<br>Fax: +43 (0)1 602 039051

# **DENMARK**

Yamaha Scandinavia AB Filial Denmark) Generatorvej 6A, 2730 Herlev, Denmark /S Copenhagen Liaison Office  $72x: +4544544709$ Tel: +45 44 92 49 00

# **ESTONIA**

Yamaha Music Europe GmbH PL-02-146 Warszawa Poland Sp. z o o Oddział w Polsce Tel: +48 (0)22 500 29 25<br>Fax: +48 (0)22 500 29 30 ul 17 Stycznia 56 (Branch Poland)

# FINI AND

Kaisaniemenkatu 7, PL260 Fax: +358 (0)9 61851385 For Musical Instrument) 00101 Helsinki, Finland rel: +358 (0)9 618511 - Musiikki OY

### Box 300 53, 400 43 Goteborg Jästra Frölunda. Sweden Sweden - Postal Address) amaha Scandinavia AB J A Wettergrens gata 1 Fax: +46 (0)31 454026 Tel: +46 (0)31 893400 For Pro Audio)

# FRANCE

IB P 70, 77312 Marne la Vallée Cedex 2 77183 Croissy-Beaubourg, France Fax: +33 (0)1 64 61 4079 Zone d'activité de Pariest Yamaha Musique France Tel: +33 (0)1 64 61 4000 France-Adresse postale) 7, rue Ambroise Croizat

### D-25462 Rellingen, b. Hamburg, Germany Yamaha Music Europe GmbH Tel: +49 (0)4101 3030 Siemensstr 22-34 GERMANY

PH Nakas S A Music House/Service 19002 Peania / Attiki, Greece Fax: +49 (0)4101 303 77702 Tel: +30 (0)210 6686260 19 KM Leoforos Lavriou GREECE

# HUNGARY

Fax: +30 (0)210 6686269

Branch Austria (Central and Eastern Europe) Schleiergasse 20, A-1100 Wien Austria<br>Tel: +43 (0)1 602 03900<br>Fax: +43 (0)1 602 039051 Yamaha Music Europe GmbH

### **ILJODFAERAHUSID EHF** For Musical Instrument) 108 Reykjavik, Iceland<br>Tel: +354 525 50 50 Fax: +354 568 65 14 Sidumula 20 CELAND

Box 300 53, 400 43 Goteborg Sweden - Postal Address) 'amaha Scandinavia AB /ästra Frölunda. Sweden Fax: +46 (0)31 454026 J A Wettergrens gata 1 rel: +46 (0)31 893400 For Pro Audio)

# RELAND (REPUBLIC OF IRELAND)

Tilbrook, Milton Keynes MK7 8BL Fax: +44 (0) 1908 369278 Fel: +353 (0) 1526 2449 Yamaha Music UK Ltd Sherbourne Drive United Kingdom

### 20020, Lainate (Milano), Italy Yamaha Musica Italia s p a Fax: +39 (0)02 937 0956 Fel: +39 (0)02 93577 1 Viale Italia 88

**TALY** 

Yamaha Music Europe GmbH **ATVIA** 

ul. 17 Stycznia 56<br>PL-02-146 Warszawa Poland Sp. z o o Oddział w Polsce Tel: +48 (0)22 500 29 25<br>Fax: +48 (0)22 500 29 30 Branch Poland)

# **LIECHTENSTEIN**

Yamaha Music Europe GmbH, Rellingen, Branch Switzerland in Zurich Seefeldstrasse 94, CH-8008 Fax: +41  $(0)44$  3833918 Fel: +41 (0)44 3878080 Zürich, Switzerland

# **AINAUHTL**

Yamaha Music Europe GmbH PL-02-146 Warszawa Poland Sp. z o o Oddział w Polsce Tel: +48 (0)22 500 29 25<br>Fax: +48 (0)22 500 29 30 ul 17 Stycznia 56 Branch Poland)

### Clarissenhof 5b NL, 4133 AB Vianen Tel: +31 (0)347 358040 Fax: +31 (0)347 358060 'amaha Music Europe The Netherlands LUXEMBOURG **Branch Benelux**

# MALTA

The Emporium, Level 3, St. Louis Street Fax: +356 (0)2133 2144 Tel: +356 (0)2133 2093 Olimpus Music Ltd. Msida MSD06

# **NETHERLANDS**

Clarissenhof 5b NL, 4133 AB Vianen Tel: +31 (0)347 358040<br>Fax: +31 (0)347 358060 Yamaha Music Europe The Netherlands **Branch Benelux** 

# NORWAY

Yamaha Scandinavia AB Filial Norway) S Oslo Liaison Office 1361 Osteras, Norway Fax: +47 67 16 77 79 Grini Naeringspark 1 Tel: +47 67 16 77 70

# POLAND

YAMAHA Music Europe GmbH 02-146 WARSZAWA/POLSKA Sp z o o Oddział w Polsce Tel: +48 (0)22 500 29 25<br>Fax: +48 (0)22 500 29 30 ul. 17 Stycznia 56

# PORTUGAL

Yamaha Música Ibérica, S A U 2610-016 Amadora, Portugal Fax: +351 214 718 220 Tel: +351 214 704 330 Sucursal Portuguesa Rua Alfredo da Silva

# ROMANIA

Branch Austria (Central and Eastern Europe) Schleiergasse 20, A-1100 Wien Austria Yamaha Music Europe GmbH Fax: +43 (0)1 602 039051 Tel: +43 (0)1 602 03900

# **SLOVAKIA**

Branch Austria (Central and Eastern Europe) Schleiergasse 20, A-1100 Wien Austria<br>Tel: +43 (0)1 602 03900<br>Fax: +43 (0)1 602 039051 amaha Music Europe GmbH

# **SLOVENIA**

Branch Austria (Central and Eastern Europe) Schleiergasse 20, A-1100 Wien Austria Yamaha Music Europe GmbH Tel: +43 (0)1 602 03900<br>Fax: +43 (0)1 602 039051

## **SPAIN**

28230 Las Rozas de Madrid, Spain ramaha Música Ibérica, S A U Ctra de la Coruna km 17, 200 Fax: +34 91 638 4660 Tel: +34 902 39 8888

# **SWEDEN**

Box 300 53, 400 43 Goteborg Sweden - Postal Address) /ästra Frölunda. Sweden Yamaha Scandinavia AB J A Wettergrens gata 1 Fax: +46 (0)31 454026 Tel: +46 (0)31 893400

# **SWITZERLAND**

Yamaha Music Europe GmbH, Rellingen, Branch Switzerland in Zurich Seefeldstrasse 94, CH-8008 Fax: +41 (0)44 3833918 Tel: +41 (0)44 3878080 Zürich, Switzerland

### ramaha Music UK Ltd JNITED KINGDOM **Sherbourne Drive**

**Tilbrook, Milton Keynes MK7 8BL** el: +44 (0) 870 4445575 ax: +44 (0) 1908 369278 United Kingdom

### **PRECAUÇÕES**

### *LEIA COM ATENÇÃO ANTES DE UTILIZAR O INSTRUMENTO*

\* Mantenha este manual em lugar seguro para referências futuras.

### *ADVERTÊNCIAS*

**Siga sempre as precauções básicas mencionadas abaixo para evitar ferimentos graves ou até mesmo morte por choque elétrico, curto-circuito, danos, incêndio ou outros acidentes. Essas precauções incluem, mas não estão limitadas a:**

### **Fonte de alimentação/Cabo de alimentação**

- Não deixe o cabo de alimentação perto de fontes de calor, como aquecedores ou radiadores, não dobre excessivamente nem danifique o cabo, não coloque objetos pesados sobre ele nem posicione o cabo onde alguém possa pisar, tropeçar ou derrubar algo nele.
- Utilize apenas a tensão especificada como correta para o instrumento. A tensão correta está impressa na placa de identificação do instrumento.
- Use somente o cabo de alimentação/plugue fornecido.
- Verifique o plugue elétrico periodicamente e remova a sujeira e o pó acumulados nele.
- Conecte o plugue a uma tomada apropriada com uma conexão terra protetora. O aterramento incorreto poderá causar choque elétrico.

### **Não abra**

• Este instrumento não contém peças cuja manutenção possa ser feita pelo usuário. Não tente desmontar ou modificar os componentes internos de maneira nenhuma. Caso o instrumento não esteja funcionando de forma correta, pare de utilizá-lo imediatamente e leve-o a uma assistência técnica autorizada Yamaha.

### **Advertência: água**

- Não exponha o instrumento à chuva, não o utilize perto de água nem em locais úmidos e não coloque objetos contendo líquidos sobre ele. Se algum líquido, como água, penetrar no instrumento, desligue-o imediatamente e desconecte o cabo de alimentação da tomada CA. Em seguida, leve o instrumento a uma assistência técnica autorizada Yamaha.
- Nunca conecte nem desconecte o plugue elétrico com as mãos molhadas.

### **Advertência: incêndio**

• Não coloque objetos incandescentes, como velas, sobre a unidade. Um objeto incandescente pode cair e causar incêndio.

### **Se você observar qualquer anormalidade**

- Quando ocorrer um dos seguintes problemas, desligue o aparelho imediatamente e desconecte o plugue elétrico da tomada. Em seguida, leve o dispositivo a uma assistência técnica autorizada Yamaha.
	- O cabo de alimentação ou o plugue ficar desgastado ou danificado.
- Ele emitir fumaça ou odores anormais.
- Algum objeto tiver caído dentro do instrumento.
- Houver uma perda súbita de som durante o uso do instrumento.

# *AVISOS*

**Siga sempre as precauções básicas mencionadas abaixo para evitar que você ou outras pessoas se machuquem, bem como para evitar que ocorram avarias no instrumento ou em outros objetos. Essas precauções incluem, mas não estão limitadas a:**

### **Fonte de alimentação/Cabo de alimentação Localização**

- Não conecte o instrumento a uma tomada elétrica utilizando um benjamim. Isso poderá prejudicar a qualidade do som ou causar o superaquecimento da tomada.
- Sempre conecte o plugue de fixação de três pinos a uma fonte de alimentação devidamente aterrada. (Para obter mais informações sobre a fonte de alimentação principal, consulte [página 16.](#page-15-0))
- Ao desconectar o plugue elétrico do instrumento ou da tomada, segure sempre o próprio plugue, nunca o cabo. Se você puxar o cabo, ele poderá ser danificado.
- Remova o plugue elétrico da tomada quando o instrumento não for utilizado por um longo período ou durante tempestades elétricas.

- Não deixe o instrumento em posições instáveis de onde ele pode sofrer quedas acidentais.
- Antes de mudar o instrumento de local, remova todos os cabos conectados.
- Ao configurar o produto, verifique se a tomada de corrente alternada (CA) pode ser acessada com facilidade. Se houver algum problema ou defeito, desligue o aparelho imediatamente e desconecte o plugue da tomada. Mesmo quando o aparelho está desligado, a eletricidade continua fluindo para o produto em um nível mínimo. Se não for utilizar o produto por um longo período, desconecte o cabo de alimentação da tomada de corrente alternada (CA).

- Antes de conectar o instrumento a outros componentes eletrônicos, desligue todos os componentes. Antes de ligar ou desligar todos os componentes, ajuste o volume para o nível mínimo.
- Ajuste o volume de todos os componentes para o nível mínimo e aumente gradualmente os controles de volume enquanto toca o instrumento para definir o nível de audição desejado.

### **Conexões Aviso: manuseio**

- Nunca insira nem deixe cair papel, objetos metálicos ou outros objetos nas aberturas do painel ou do teclado.
- Não apoie o corpo nem coloque objetos pesados sobre o instrumento. Além disso, não pressione os botões, as chaves nem os conectores com muita força.
- Não utilize o instrumento/dispositivo ou os fones de ouvido por um longo período com volume alto ou desconfortável, pois isso pode causar a perda permanente da audição. Se você apresentar algum problema de audição ou zumbido no ouvido, procure um médico.

A Yamaha não pode ser responsabilizada por danos causados pelo uso indevido ou por modificações efetuadas no instrumento nem pela perda ou destruição de dados.

Desligue sempre o instrumento quando ele não estiver sendo utilizado.

### **AVISO**

Para evitar a possibilidade de danos ao produto, aos dados ou a outras propriedades, obedeça aos avisos abaixo.

### **Manuseio e manutenção**

- Não utilize o instrumento próximo a aparelhos elétricos, como televisores, rádios, equipamento estéreo, telefones celulares ou outros. Caso contrário, o instrumento, o televisor ou o rádio poderá gerar interferência.
- Não exponha o instrumento a pó excessivo, a vibrações nem a calor ou frio extremo (por exemplo, não o deixe exposto à luz direta do sol, próximo a um aquecedor nem o deixe dentro do carro durante o dia) para prevenir a possibilidade de deformação do painel ou a avaria dos componentes internos.
- Não coloque objetos de vinil, plástico ou borracha sobre o instrumento, visto que isso poderá descolorir o painel ou o teclado.
- Para limpar o instrumento, utilize um pano macio e seco ou ligeiramente úmido. Não utilize tíner, solventes, soluções de limpeza ou panos de limpeza com produtos químicos.

### **Salvamento de dados**

- Quando se desliga o instrumento, os dados SDRAM são perdidos. Salve os dados em um dispositivo de armazenamento USB/dispositivo externo, como um computador.
- Para proteger-se contra perda de dados devido a danos na mídia, é recomendável que você salve os dados importantes em dois dispositivos USB/mídia externa.

### **Informações**

### **Sobre direitos autorais**

- A cópia dos dados musicais disponíveis comercialmente incluindo, sem limitação, dados MIDI e/ou dados de áudio é estritamente proibida, exceto para uso pessoal.
- Este produto reúne e inclui programas de computador e conteúdos cujos direitos autorais são de propriedade da Yamaha ou cuja licença para uso de direitos autorais de terceiros foi concedida à Yamaha. Esses materiais protegidos por direitos autorais incluem, sem limitação, todos os softwares de computador, arquivos de estilo, arquivos MIDI, dados WAVE, partituras e gravações de som. O uso não autorizado desses programas e conteúdos além do âmbito pessoal não é permitido de acordo com a legislação aplicável. Qualquer violação aos direitos autorais apresenta consequências legais. NÃO CRIE, DISTRIBUA OU UTILIZE CÓPIAS ILEGAIS.

### ■ Sobre funcões/dados que acompanham o instrumento

• Este dispositivo é capaz de usar vários tipos/formatos de dados musicais por meio de sua otimização para o formato adequado que será usado com o dispositivo posteriormente. Por isso, este dispositivo poderá não reproduzir os dados com a precisão que os produtores ou compositores esperavam.

### **Sobre este manual**

- As ilustrações e os visores LCD mostrados nesse manual têm apenas fins informativos e podem apresentar diferenças em relação às exibidas no seu equipamento.
- Windows é uma marca registrada da Microsoft® Corporation nos Estados Unidos e em outros países.
- Apple, Mac e Macintosh são marcas comerciais da Apple Inc., registradas nos Estados Unidos e em outros países.
- FireWire e o símbolo FireWire são marcas comerciais da Apple, Inc., registradas nos EUA e em outros países. O logotipo FireWire é marca comercial da Apple, Inc.
- Os nomes de empresas e produtos desse manual são marcas comerciais ou registradas de suas respectivas empresas.

### **Sobre a última versão do firmware**

A Yamaha pode atualizar periodicamente o firmware do produto e o software do acessório sem prévio aviso para fins de melhoria. Nós recomendamos que você confira nosso site para obter as últimas versões e atualizar o firmware do MOTIF XF ou o software do acessório. http://www.yamahasynth.com/

Observe que as explicações neste Manual do Proprietário se aplicam à versão do firmware quando este foi produzido. Para obter detalhes sobre as funções adicionais das versões posteriores, acesse o site acima.

### <span id="page-5-0"></span>**Bem-vindo Uma mensagem da equipe de desenvolvimento do MOTIF XF**

Agradecemos a compra do Sintetizador de Música Yamaha MOTIF XF. Como o primeiro MOTIF foi lançado em 2001, a série MOTIF evoluiu com o passar do tempo e, finalmente, está na quarta geração.

O novo MOTIF XF possui vários aprimoramentos significativos com relação aos modelos anteriores e muitas funções avançadas que o transformam em uma ferramenta indispensável para produção musical e apresentações ao vivo. Em segundo lugar, a interface de usuário que aparece no visor LCD colorido introduzida no MOTIF XS foi aprimorada consideravelmente para facilitar a visualização de informações importantes, como o número do programa de voz, mesmo que outro teclado esteja em cima do MOTIF XF em apresentações ao vivo.

No que diz respeito ao som, o MOTIF XF fornece diversas Vozes que aproveitam ao máximo o recurso Expanded Articulation, que possibilita a mudança tonal expressiva (através dos botões Velocity e Assignable Function). Muitas Vozes foram adicionadas e aprimoradas para melhorar o famoso conjunto de sons acústicos ultrarrealistas do MOTIF. Também reforçamos o mecanismo de som do sintetizador, fornecendo inúmeras formas de onda avançadas e dinâmicas de sintetização e Vozes relacionadas a efeitos. Elas permitem que você toque e se apresente com os sons sintetizados, ajustando os filtros e os controladores para proporcionar uma expressividade extraordinária – que vai muito além do que você espera de um teclado digital.

Em segundo lugar, a interface de usuário e o visor LCD colorido introduzidos no MOTIF XS foram aprimorados significativamente, facilitando a visualização de informações importantes, como o número e o nome do programa de voz, mesmo que outro teclado seja colocado em cima do MOTIF XF no palco.

Além disso, é possível instalar uma placa de expansão de memória Flash, uma das vantagens mais importantes do MOTIF XF. Esse recurso foi incluído devido a muitos pedidos de usuários avançados. Agora, os dados de amostra (áudio) permanecem na placa, mesmo quando o instrumento está desligado. Desse modo, você pode usar instantaneamente as formas de onda que contêm as amostras gravadas quando o equipamento estava ligado, sem a necessidade de carregá-las a partir de um dispositivo de armazenamento USB externo.

Estamos confiantes de que esses novos recursos, além do já eficiente conjunto de funções da série MOTIF, ajudarão em todas as facetas musicais, desde a composição até a gravação e a apresentação ao vivo.

Para aproveitar ao máximo a funcionalidade do MOTIF XF, leia este manual com atenção. Também recomendamos que você guarde este manual em local próximo e seguro para referência futura.

Esperamos que o MOTIF XF ajude sua criatividade e faça seu trabalho musical crescer como nunca antes.

Divirta-se!

Atenciosamente, Equipe de desenvolvimento do Yamaha MOTIF XF

### <span id="page-5-1"></span>**Sobre este manual**

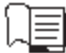

### **Manual do Proprietário (este manual)**

Fornece explicações gerais das funções básicas de cada modo.

Use este Manual do Proprietário para obter uma visão geral das operações básicas e mais importantes do MOTIF XF. Se precisar de informações mais detalhadas ou instruções sobre funções específicas, use o Manual de Referência descrito abaixo.

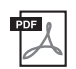

### **Documentação em PDF (incluída no CD-ROM)**

Os manuais a seguir estão disponíveis no CD-ROM incluído em formato PDF. Insira o CD-ROM na unidade de disco do seu computador e clique/abra algum deles.

### **Manual de Referência**

Explica em detalhes a estrutura interna, os exemplos de conexão e todos os parâmetros de cada modo. Use esse manual se precisar de informações mais detalhadas que não foram abrangidas no Manual do Proprietário. Se precisar de mais informações sobre o status ou o visor atual do MOTIF XF, use a Árvore de funções fornecida neste manual. Esta prática Árvore de funções o ajuda a encontrar rapidamente a página que abrange a função ou operação relevante.

### **Lista de dados**

Contém várias listas importantes, como Lista de vozes, Lista de formas de ondas, Lista de apresentações, Lista de tipos de efeito, Lista de programas mestre, Lista de tipos de arpejo, Tabela de comandos MIDI e Lista de funções do controle remoto.

### **Como usar os manuais em PDF**

O Manual de Referência e a Lista de dados são fornecidos como documentos de dados em formato PDF. Esses arquivos PDF podem ser visualizados e lidos em um computador. Ao usar o Adobe® Reader® para visualizar um arquivo PDF, você pode procurar palavras específicas, imprimir uma página específica ou clicar em um link para abrir um seção desejada do manual. As funções de pesquisa de termos e link são métodos práticos para navegar pelo arquivo PDF, e nós recomendamos sua utilização. A versão mais recente do Adobe Reader pode ser baixada no seguinte URL.

http://www.adobe.com/products/reader/

### <span id="page-6-0"></span>**Opcionais**

- Cabo de força CA
- Manual do Proprietário (este manual)
- CD-ROM x 1 (contém os arquivos PDF do Manual de Referência e da Lista de dados)
- DVD-ROM×1 (contém o software DAW)

### <span id="page-6-1"></span>**Sobre o disco acessório**

### **Aviso especial**

- O software incluído no disco acessório e os direitos autorais são de propriedade exclusiva da Steinberg Media Technologies GmbH.
- A cópia do software ou a reprodução deste manual, no todo em parte, por qualquer meio, são expressamente proibidas sem o consentimento por escrito do fabricante.
- A Yamaha não oferece nenhuma representação ou garantia com relação ao uso do software e da documentação e não pode ser responsabilizada pelos resultados do uso deste manual e do software.
- Este disco NÃO deve ser usado para fins visuais/de áudio. Não tente reproduzi-lo em um aparelho de CD/DVD de áudio/visual. Essa ação poderá causar danos irreparáveis ao aparelho.
- Observe que a Yamaha não oferece suporte técnico para o software DAW no disco acessório.

### **Sobre o software DAW no disco acessório**

O disco acessório contém o software DAW para Windows e Mac.

### **OBSERVAÇÃO**

- Instale o software DAW na conta "Administrador".
- Para fazer uso contínuo do software DAW, incluindo suporte e outros benefícios, será necessário registrá-lo e ativar a licença dele, iniciando o software enquanto o computador estiver conectado à Internet. Clique no botão "Registrar agora" mostrado quando o software é iniciado e preencha todos os campos obrigatórios para registro. Se você não registrar o produto, não poderá usar o aplicativo depois de um período de tempo limitado.
- Se você estiver usando um computador Mac, clique duas vezes no arquivo "\*\*\*.mpkg" para iniciar a instalação.

Para obter informações sobre os requisitos mínimos do sistema e sobre as informações mais recentes sobre o software no disco, consulte o site a seguir.

http://www.yamahasynth.com/download/

### **Sobre o suporte ao software**

O suporte ao software DAW no disco acessório é fornecido pela Steinberg em seu site no endereço a seguir.

http://www.steinberg.net

Você pode visitar o site da Steinberg também por meio do menu Ajuda do software DAW incluído. O menu Ajuda também inclui o manual em PDF e outras informações sobre o software.

### <span id="page-7-0"></span>**Características principais**

### **Novo conjunto de vozes aprimorado que abrange vários estilos de música**

O MOTIF XF é carregado com 741 MB de memória Wave predefinida – mais do que o dobro de capacidade do MOTIF XS anterior – e tem 136 vozes adicionais. Essas novas vozes incluem Synthesizer, Brass, Saxophone, Strings, Guitar, Bass e Drum Kit, bem como Piano, Clavi e Combo Organ.

### ■ Recurso de XA (Expanded Articulation)

O XA (Expanded Articulation) é um sistema de geração de tom recém-criado e sofisticado que permite que você recrie de maneira mais eficiente sons realistas e técnicas de apresentação naturais – como legato e staccato – usadas geralmente em instrumentos acústicos, mas que, até agora, não estavam disponíveis ou eram difíceis obter em teclados eletrônicos. Esse recurso proporciona:

- Apresentação de legato realista
- Som de liberação de nota autêntico
- Sons "sem tecla" especiais por meio da configuração do parâmetro do controle XA para os elementos desejados
- Alternância entre sons diferentes para recriar a apresentação natural em um instrumento acústico
- Potencial para sons totalmente novos e novos estilos de reprodução

### **Processamento de efeitos abrangente**

O MOTIF XF oferece diversas opções de processamento de sinais, incluindo Reverberação e Chorus separados, um Efeito mestre geral, com compressão de várias bandas, EQ mestre de cinco bandas e oito efeitos de inserção independentes no total. O último recurso inclui vários efeitos, além de um recurso Vocoder especial.

### **Interface de usuário aprimorada**

Diferente da série MOTIF, esse novo MOTIF XF fornece diversos tipos de design do visor LCD para cada modo. Você pode escolher o tipo desejado de acordo com o ambiente de uso, incluindo composição de músicas e apresentações ao vivo.

### **Função Arpeggio expandida e aprimorada, incluindo tipos de finalização**

O MOTIF XF adicionou 1.248 novos tipos de arpejo, totalizando 7.881 tipos de arpejo, incluindo tipos de finalização, bem como arpejos de sintetizador e sequenciador de vinhetas, além de arpejos de percussão/bateria.

### **SDRAM incorporado para dados de amostra**

Diferentes dos modelos anteriores, o MOTIF XF tem 128 MB de SDRAM incorporado, permitindo que você grave dados de áudio de amostra, sem precisar instalar um DIMM opcional.

### **Módulo de Expansão de Memória Flash opcional**

O MOTIF XF também fornece a instalação (opcional) de um módulo de expansão de memória Flash (FL512M/FL1024M), permitindo que você armazene internamente formas de onda que incluem seus sons de áudio de amostra e mantenha esses sons/formas de onda intactos, mesmo quando o instrumento estiver desligado.

### ■ Teclado expressivo e responsivo

O MOTIF XF6 tem um teclado de 61 teclas, enquanto o MOTIF XF7 tem 76 teclas com o teclado FSX de alta qualidade e o MOTIF XF8 tem 88 teclas com o teclado BH (Balanced Hammer) de alta qualidade. Todos são equipados com um recurso de resposta ao toque (tanto Initial Touch quanto Aftertouch). Desse modo, você pode alterar de modo expressivo o som de várias maneiras – o Initial Touch pela força de pressionamento das teclas e o Aftertouch pela intensidade com que você pressiona as teclas enquanto as mantém pressionadas.

### **Gravação/reprodução de áudio**

Agora você pode gravar suas apresentações no MOTIF XF como arquivos de áudio no formato WAV (44,1 kHz, 16 bits, estéreo) em um dispositivo de armazenamento USB ou um computador conectado por meio de uma rede. Além disso, agora o MOTIF XF também pode reproduzir arquivos de áudio WAV ou AIFF armazenados em um dispositivo de armazenamento USB ou computador.

### **Integração com o Cubase**

O MOTIF XF foi desenvolvido especialmente para funcionar com o Cubase, o software DAW completo da Steinberg (incluído no disco acessório), oferecendo um sistema de produção musical abrangente com software e hardware totalmente integrados.

### **Conteúdo**

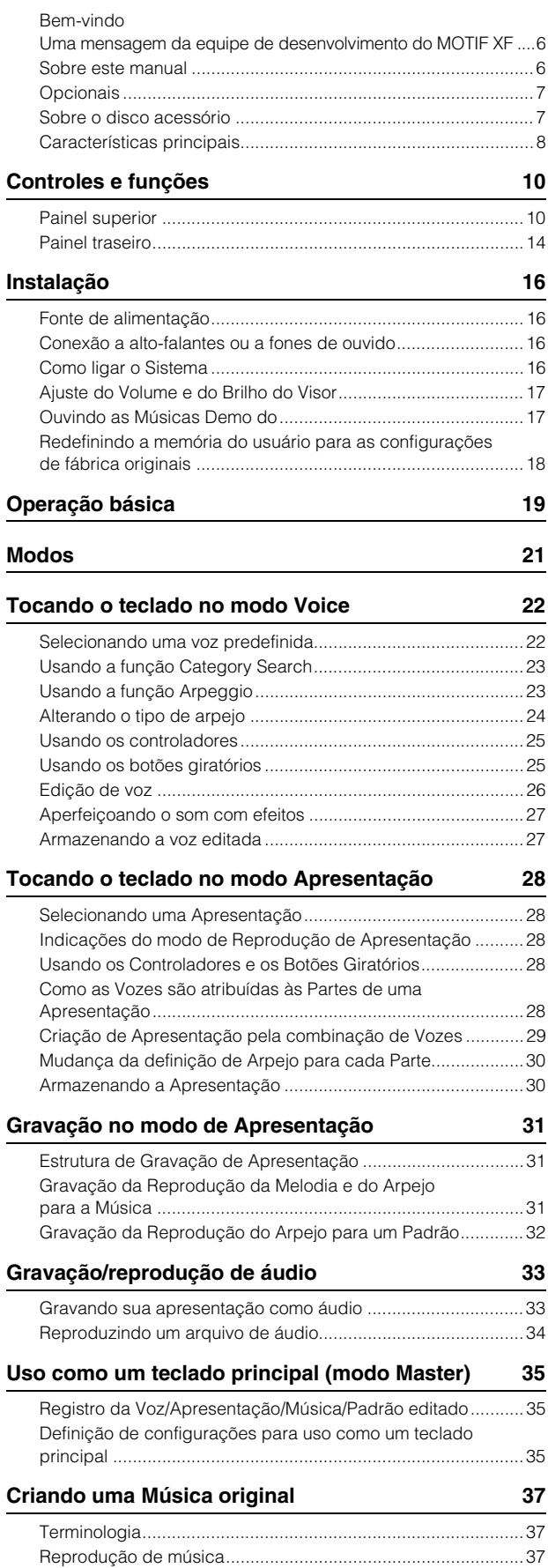

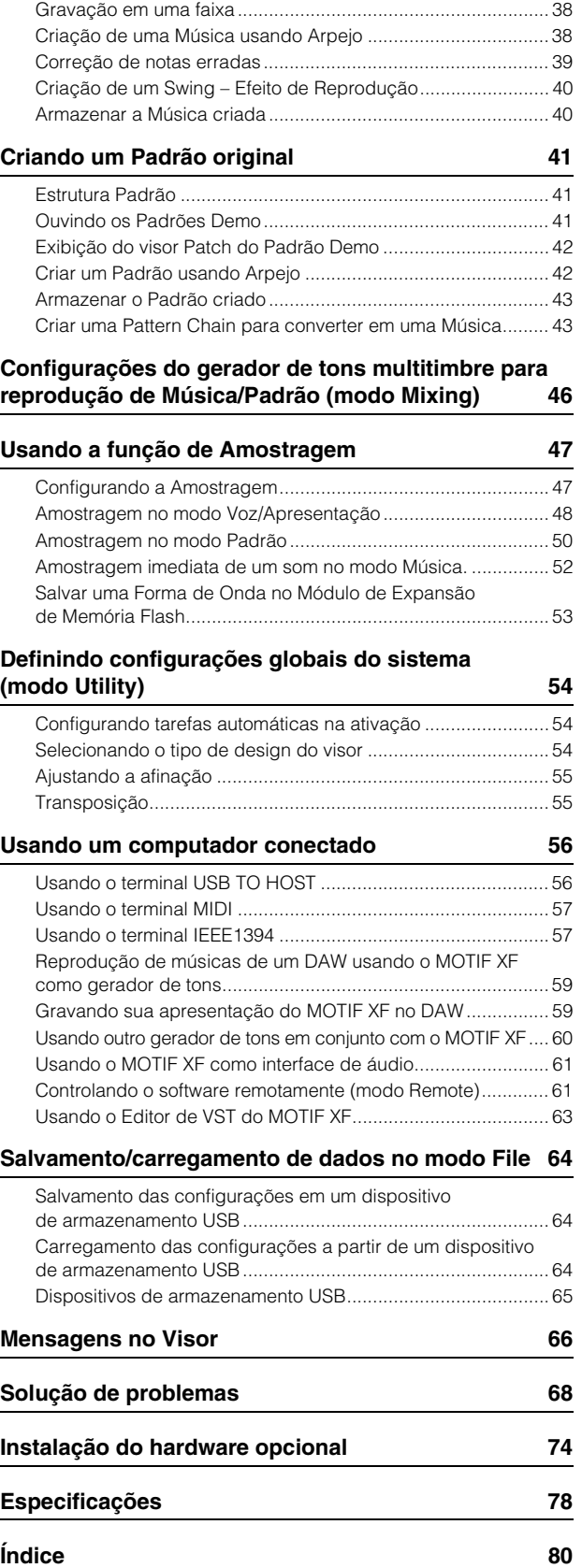

### **Controles e funções**

### <span id="page-9-1"></span><span id="page-9-0"></span>**Painel superior**

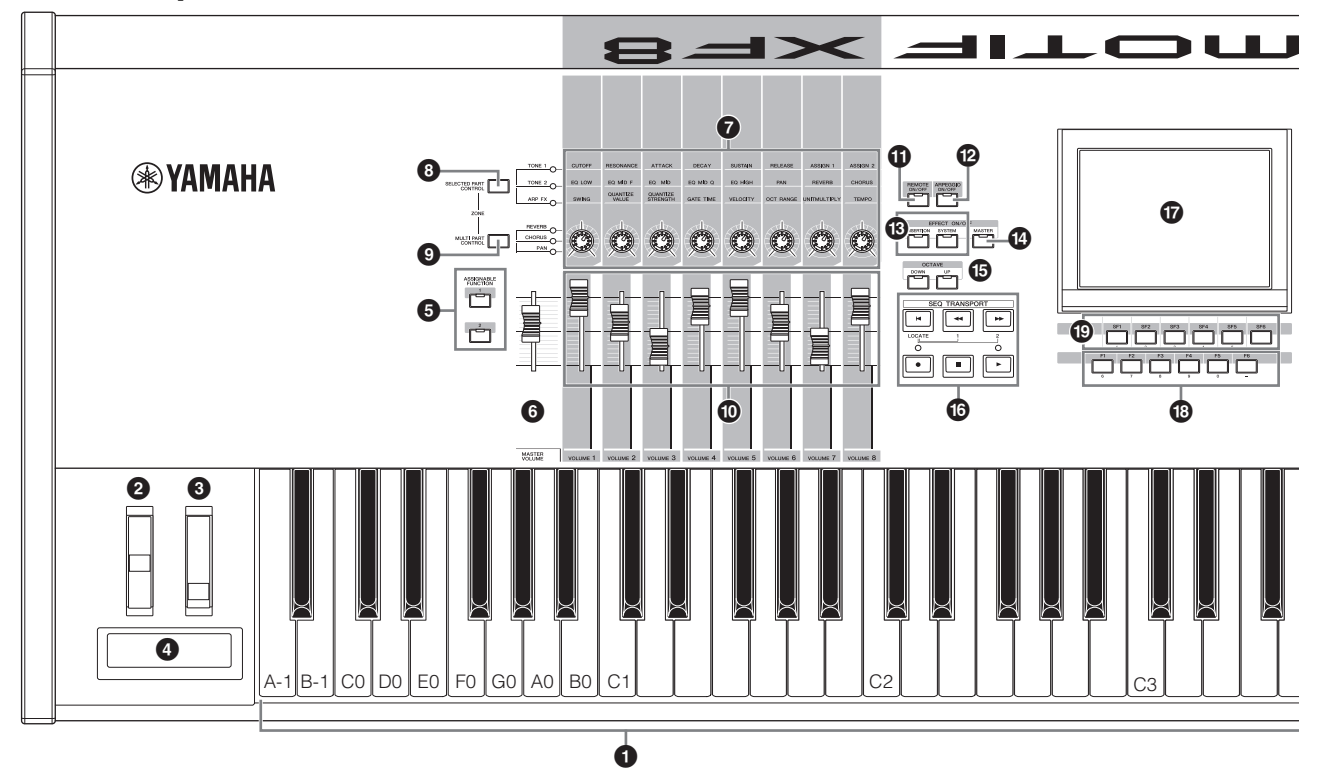

### **0** Teclado

O MOTIF XF6 possui um teclado com 61 teclas, enquanto o MOTIF XF7 tem 76 teclas e o MOTIF XF8 tem 88 teclas. Todos são equipados com um recurso de resposta ao toque (tanto Initial Touch quanto Aftertouch). Com Initial Touch, o instrumento sente a força ou a leveza com que você pressiona as teclas e usa essa intensidade de toque para afetar o som de várias maneiras, dependendo da Voz selecionada. Com o Aftertouch, o instrumento sente a pressão que você aplica nas teclas enquanto toca e usa essa pressão para afetar o som de várias maneiras, dependendo da Voz selecionada.

Além disso, qualquer uma das várias funções pode ser atribuída a Aftertouch para cada Voz.

### 2 **Controle giratório da alteração de afinação**

Controla o efeito da alteração de afinação. Também é possível atribuir outras funções a este controlador.

### 3 **Controle giratório de modulação**

Controla o efeito da modulação. Também é possível atribuir outras funções a este controlador.

### 4 **Controlador de fita**

Este controlador é sensível ao toque e é controlado pelo leve deslizamento lateral dos dedos na superfície. Também é possível atribuir outras funções a este controlador.

### **6** Botões ASSIGNABLE FUNCTION

De acordo com as configurações do modo XA (Expanded Articulation Mode, Modo de articulação expandida) no modo Voice Element Edit, é possível invocar o elemento específico da Voz selecionada pressionando cada um desses botões durante sua apresentação com o teclado.

Além disso, é possível atribuir outras funções a esses botões.

### 6 **MASTER VOLUME [\(página 17\)](#page-16-2)**

Mova o controle deslizante para cima para aumentar o nível de saída dos plugues OUTPUT L/R e do plugue PHONES.

**OBSERVAÇÃO** O MASTER VOLUME não pode controlar o volume da saída do sinal de áudio do conector DIGITAL OUT e do conector IEEE1394 da placa de expansão FireWire opcional (se estiver instalada).

### 7 **Botões giratórios [\(página 25](#page-24-2))**

Esses oito botões giratórios extremamente versáteis permitem que você ajuste vários aspectos ou parâmetros da Voz atual. Use o botão [SELECTED PART CONTROL] ou o botão [MULTI PART CONTROL] para alterar as funções atribuídas aos botões giratórios.

### 8 **Botão [SELECTED PART CONTROL] ([página 25\)](#page-24-2)**

Pressionar esse botão altera as funções atribuídas aos oito botões giratórios. A lâmpada ao lado dos parâmetros atualmente ativos acenderá. No modo Voice, a função de cada botão giratório é aplicada à Voz atual. No modo Performance, a função de cada botão giratório é aplicada somente à Parte selecionada no momento ou a todas as Partes, dependendo da configuração. No modo Song/Pattern, a função de cada botão giratório é aplicada somente à Parte selecionada no momento.

**OBSERVAÇÃO** Para obter mais informações sobre  $\mathbf{\Omega} = \mathbf{\Theta}$  consulte "Bloco Controlador" no Manual de Referência.

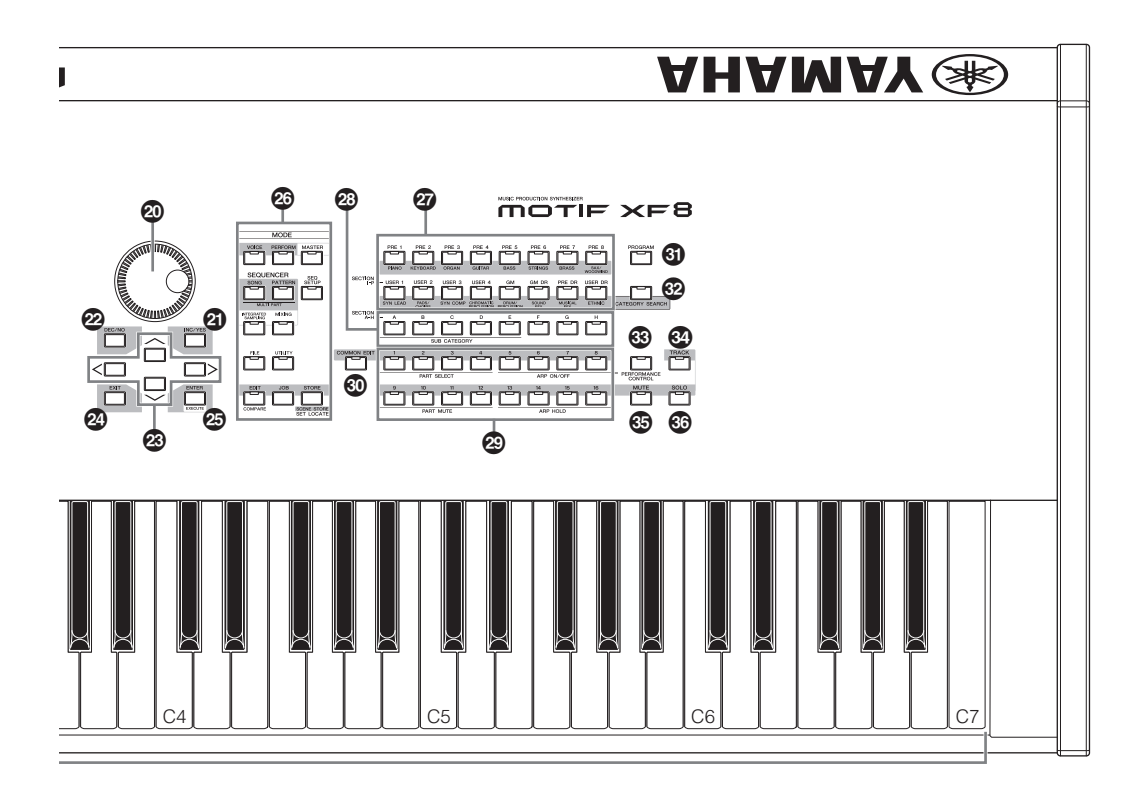

### 9 **Botão [MULTI PART CONTROL]**

Pressionar esse botão altera as funções atribuídas aos oito botões giratórios no modo Performance /Song/Pattern. A lâmpada ao lado dos parâmetros atualmente ativos acenderá. No modo Performance, os quatro botões giratórios na extremidade esquerda correspondem às Partes 1 – 4. No modo Song/Pattern, todos os botões giratórios correspondem às Partes 1 – 8 ou 9 –16 (dependendo da Parte selecionada no momento).

### ) **Controles deslizantes (páginas [25](#page-24-3), [28](#page-27-5))**

Esses controles deslizantes controlam o volume do som de maneiras diferentes, dependendo do modo selecionado: Modo Voice: volume dos oito Elementos

Modo Performance: volume das quatro Partes Modos Song/Pattern: volume das oito Partes, incluindo a Parte atual

Modo Master: volume ou número de Control Change especificado das oito Zonas

**OBSERVAÇÃO** Se todos os controles deslizantes estiverem definidos com os valores mínimos, você talvez não consiga ouvir nenhum som do instrumento, mesmo ao tocar o teclado ou uma Música/Padrão. Nesse caso, eleve todos os controles deslizantes até um nível adequado.

**OBSERVAÇÃO** O controle deslizante MASTER VOLUME ajusta o nível de saída de áudio desse instrumento. Por outro lado, os controles deslizantes ajustam o volume de cada Elemento da Voz ou de cada Parte da Apresentação/ Música/Padrão como um parâmetro. Desse modo, os valores definidos por meio dos controles deslizantes podem ser armazenados como dados de Voz, Apresentação, Música ou Padrão.

### ! **Botão [REMOTE ON/OFF] ([página 61\)](#page-60-2)**

O modo Remote permite que você controle o software do sequenciador no seu computador a partir dos controles do painel do instrumento. Ative o botão [ON/OFF] para acessar o modo Remote.

### @ **Botão [ARPEGGIO ON/OFF] [\(página 23](#page-22-2))**

Pressione esse botão para ativar ou desativar a reprodução do Arpejo para cada Voz, Apresentação, Música ou Padrão. No entanto, se o Arpeggio Switch da Parte selecionada estiver desativado no modo Performance/Song/Pattern, pressionar esse botão não terá nenhum efeito.

### $\bullet$  **Botões EFFECT**

O abrangente bloco de efeitos do instrumento fornece efeitos Insertion (oito ajustes, com duas unidades de efeito por ajuste), efeitos System (Reverb e Chorus) e efeitos Master. Os efeitos podem ser aplicados às Vozes tocadas no teclado e à reprodução da Música/Padrão. Quando a lâmpada do botão [INSERTION] ou [SYSTEM] está acesa, o Efeito correspondente está ativado.

### $\bullet$  Botão [MASTER EFFECT]

Quando esse botão é pressionado (a lâmpada acende), o Master Effect é aplicado ao som geral desse instrumento. Além disso, para acessar o visor da configuração Master Effect, pressione e mantenha pressionado o botão [MASTER EFFECT] por um ou dois segundos.

### % **Botões OCTAVE [UP] e [DOWN]**

Use esses botões para alterar a faixa de notas do teclado. Para restaurar a configuração de oitava normal, pressione os dois botões simultaneamente.

### ^ **Botões SEQ TRANSPORT [\(página 17\)](#page-16-3)**

Estes botões controlam a gravação e a reprodução dos dados sequenciais da Música/Padrão.

### **Botão [**T**] (Início)**

Retorna instantaneamente para o início da Música ou Padrão atual (ou seja, a primeira batida do primeiro compasso).

### **Botão [**G**] (Voltar)**

Pressione brevemente para voltar um compasso por vez, ou segure para retornar continuamente.

### **Botão [**H**] (Avançar)**

Pressione brevemente para avançar um compasso por vez, ou segure para avançar continuamente.

### **Botão [**I**] (Gravar)**

Pressione o botão para ativar a gravação (frase de Música ou Padrão) (o indicador acende).

### **Botão [**J**] (Parar)**

Pressione para parar a gravação ou a reprodução.

### **Botão [**R**] (Reproduzir)**

Pressione para iniciar a reprodução a partir do ponto atual na Música ou Padrão. Durante a gravação e a reprodução, o indicador pisca no tempo atual.

### & **Visor LCD [\(página 17\)](#page-16-2)**

O grande LCD com iluminação de fundo exibe os parâmetros e valores relacionados à operação ou ao modo selecionado atualmente.

### \* **Botões [F1] – [F6] (Função) ([página 19](#page-18-1))**

Esses botões, localizados diretamente abaixo do visor LCD, acessam as funções correspondentes indicadas no visor.

### ( **Botões [SF1] – [SF6] (Subfunção) ([página 19](#page-18-1))**

Esses botões, localizados diretamente abaixo do visor LCD, acessam as subfunções correspondentes indicadas no visor. Esses botões também podem ser usados para acessar o tipo Arpeggio em alguns visores dos modos Play, Edit e Record. Além disso, esses botões podem ser usados como botões Scene nos modos Song Play/Song Record/ Pattern Play/Pattern Record.

### A **Dial de dados ([página 19\)](#page-18-2)**

Para editar o parâmetro selecionado no momento. Para aumentar o valor, gire o dial para a direita (sentido horário); para diminuir o valor, gire o dial para a esquerda (sentido anti-horário). Se for selecionado um parâmetro com um grande intervalo de valores, você poderá alterá-lo em intervalos mais amplos ao girar rapidamente o dial.

### B **Botão [INC/YES] ([página 19\)](#page-18-2)**

Para aumentar o valor do parâmetro selecionado no momento. Além disso, é usado para executar uma tarefa ou uma operação de armazenamento.

### C **Botão [DEC/NO] ([página 19\)](#page-18-2)**

Para diminuir o valor do parâmetro selecionado no momento. Além disso, é usado para cancelar uma tarefa ou uma operação de armazenamento.

**OBSERVAÇÃO** Também é possível usar os botões [INC/YES] e [DEC/ NO] para percorrer rapidamente os valores de parâmetro em pulos de 10 unidades, especialmente aqueles com grandes intervalos. Basta pressionar um dos botões (na direção que deseja pular) e pressionar o outro botão simultaneamente. Por exemplo, para pular no sentido positivo, mantenha pressionado o botão [INC/YES] e pressione [DEC/NO].

### D **Botões do cursor ([página 19](#page-18-3))**

Os botões do cursor movem o "cursor" pela tela do visor LCD, realçando e selecionando os vários parâmetros.

### E **Botão [EXIT]**

Os menus e visores do MOTIF XF são organizados de acordo com uma estrutura hierárquica. Pressione esse botão para sair do visor atual e voltar ao nível anterior da hierarquia.

### **<sup><sup>3</sup>**</sup> Botão [ENTER]

Use esse botão para inserir um número ao selecionar uma Memória ou Banco para Voz ou Apresentação. Além disso, use esse botão para executar uma tarefa ou uma operação de armazenamento.

### G **Botões MODE ([página 21\)](#page-20-1)**

Esses botões selecionam os modos operacionais do MOTIF XF (por exemplo, o modo Voice).

### H **Botões de bancos [\(página 22](#page-21-2))**

Cada botão seleciona um Banco de Voz ou Apresentação. Quando o botão [CATEGORY SEARCH] está ativado, esses botões podem ser usados para selecionar a categoria principal (impressa abaixo de cada botão). Quando o botão [TRACK] está ativado no modo Pattern, esses botões mais baixos são usados para selecionar a Seção desejada de I a P.

### I **Botões dos grupos [A] a [H] ([página 22\)](#page-21-2)**

Cada botão seleciona um Grupo de Voz ou Apresentação. Quando o botão [CATEGORY SEARCH] está ativado, esses botões podem ser usados para selecionar a subcategoria. Quando o botão [TRACK] está ativado no modo Pattern, esses botões são usados para selecionar a Seção desejada de A a H.

### J **Botões de números de [1] a [16] ([página 22\)](#page-21-2)**

O uso desses botões varia dependendo do status de ativação/desativação dos botões [TRACK], [MUTE], [SOLO] e [PERFORMANCE CONTROL].

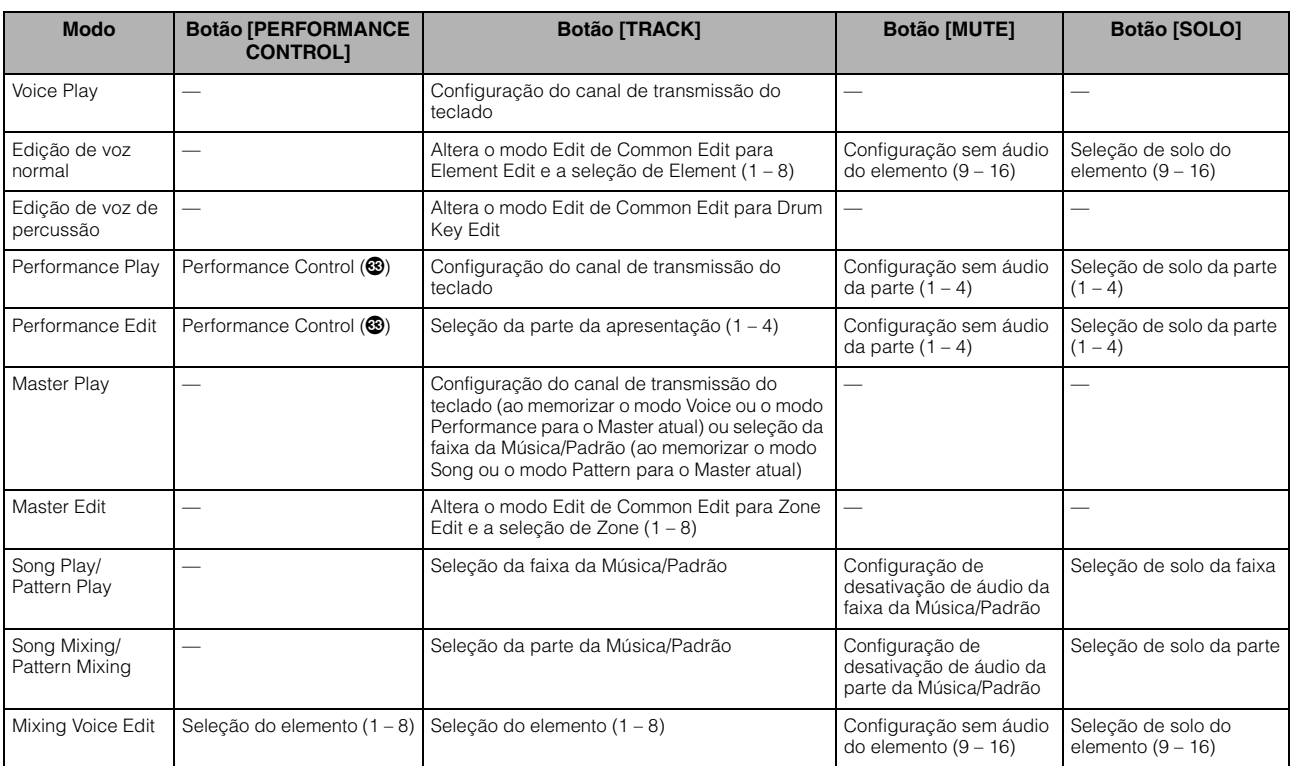

### **Funções dos botões de números de [1] a [16]**

### **<sup>6</sup>** Botão [COMMON EDIT]

A ativação desse botão permite acessar o modo Common Edit, no qual é possível editar os parâmetros normalmente aplicados a todos os Elementos, Partes ou Zonas nos modos Voice Edit, Performance Edit, Song Mixing Edit, Pattern Mixing Edit e Mixing Voice Edit.

### L **Botão [PROGRAM] [\(página 22](#page-21-2))**

Quando esse botão é ativado, o uso dos botões de Banco/ Grupo/Número seleciona uma Voz, Apresentação, Música, Padrão e Master no modo correspondente.

### M **Botão [CATEGORY SEARCH] [\(página 23](#page-22-3))**

Esse botão é usado para acessar a função Category Search [\(página 23\)](#page-22-3).

No modo Voice Play, essa função pode ser usada para encontrar e selecionar a Voz desejada.

No modo Performance Play, essa função pode ser usada para atribuir uma Voz desejada a cada Parte no visor [F2] Voice. Nos visores diferentes de [F2], essa função pode ser usada para selecionar uma Apresentação desejada. No visor [F1] Track View no modo Song Play, no visor [F1] Play no modo Pattern Play e no visor [F1] 1 – 16 no modo Mixing Play, essa função pode ser usada para atribuir uma Voz desejada a cada Parte.

### **<sup><b>B**</sup> Botão [PERFORMANCE CONTROL]</sub>

Esse botão só está disponível no modo Performance. Quando esse botão está ativado, as seguintes funções são atribuídas aos botões de números de [1] a [16].

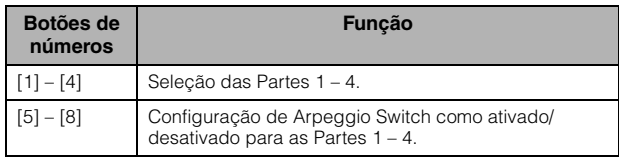

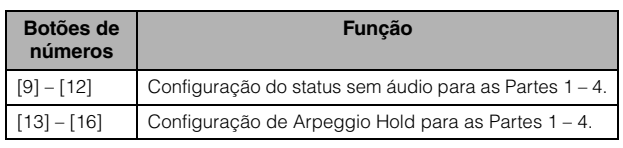

### O **Botão [TRACK] [\(página 38](#page-37-2))**

A ativação desse botão no modo Song/Pattern ativa os botões de números de [1] a [16] para selecionar as faixas correspondentes da Música/Padrão. Quando esse botão estiver ativado no modo Pattern, os botões de grupo de [A] a [H] poderão ser usados para selecionar a Seção desejada de A a H e os botões de banco mais baixos poderão ser usados para selecionar a Seção desejada de I a P.

### P **Botão [MUTE] [\(página 37](#page-36-3))**

A ativação desse botão nos modos Normal Voice Edit e Mixing Voice Edit ativa os botões de números de [1] a [8] para remover o áudio de elementos de voz (1 – 8). A ativação desse botão nos outros modos ativa os botões de números de [1] a [16] para remover o áudio das Partes da Apresentação (1 – 4), das Partes/Faixas da Música (1 – 16) e das Partes/Faixas do Padrão (1 – 16).

### Q **Botão [SOLO] ([página 37\)](#page-36-4)**

A ativação desse botão nos modos Normal Voice Edit e Mixing Voice Edit ativa os botões de números de [1] a [8] para fazer solo de um elemento de voz (1 – 8). A ativação desse botão nos outros modos ativa os botões de números de [1] a [16] para fazer solo de uma Parte da Apresentação (1 – 4), de uma Parte/Faixa da Música (1 – 16) e de uma Parte/Faixa do Padrão (1 – 16).

**OBSERVAÇÃO** O status de ativação/desativação dos botões (**@** – **@**) afeta os botões de números de [1] a [16] de formas diferentes, dependendo do modo selecionado no momento. Consulte a tabela na parte superior desta página.

### <span id="page-13-0"></span>**Painel traseiro**

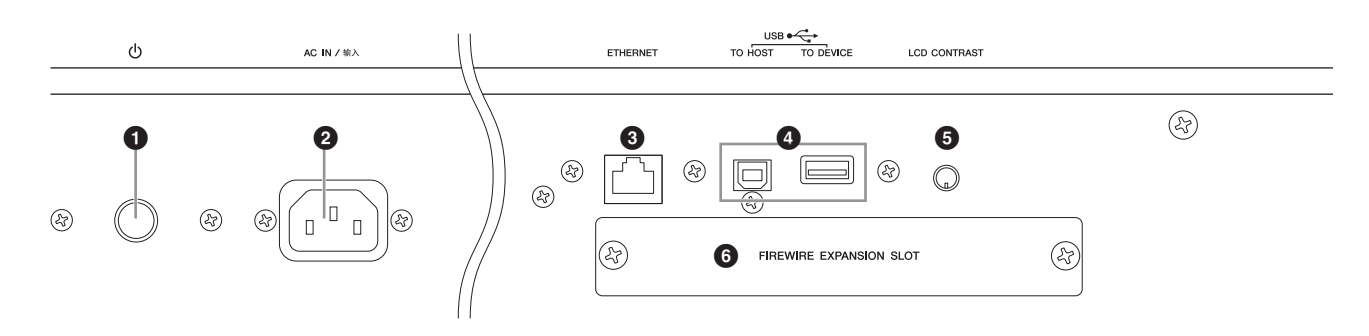

### **10**  $\Phi$  (Chave Liga/Desliga) ([página 16](#page-15-5))

Pressione para ligar  $($ ,  $)$  ou desligar  $($  $\blacksquare)$ .

### 2 **AC IN (soquete do cabo de força CA)**

Conecte o cabo de força CA nesse soquete antes de conectar o cabo de força em uma tomada de corrente alternada (CA). Use apenas o cabo de força CA fornecido com este instrumento. Se o cabo fornecido for perdido ou danificado e precisar de substituição, entre em contato com o seu revendedor Yamaha. O uso de um cabo substituto impróprio pode representar riscos de incêndio e choque!

### 3 **Conector ETHERNET**

Você pode conectar o MOTIF XF a uma rede LAN usando esse conector e um cabo de LAN. Quando está conectado a uma rede, o MOTIF XF é capaz de montar e acessar unidades de computadores na mesma rede. Para obter mais informações, consulte "Conexões" no Manual de Referência.

### 4 **Conectores USB (páginas [56,](#page-55-2) [65\)](#page-64-1)**

Há dois tipos distintos de conectores USB e o painel traseiro do instrumento possui os dois.

O conector USB TO HOST é usado para conectar esse instrumento ao computador com o cabo USB permite transferir dados MIDI entre os dispositivos. Diferente de MIDI, o USB pode gerenciar várias portas ([página 57\)](#page-56-2) através de um único cabo. A conexão USB entre o instrumento e o computador só pode ser usada para transferir dados MIDI. Nenhum dado de áudio pode ser transferido por USB. O conector USB TO DEVICE é usado para conectar este instrumento a um dispositivo de armazenamento USB (unidade de disco rígido, unidade de CD-ROM, memória flash etc.) por meio do cabo USB. Isso permite que você salve os dados criados neste instrumento em um dispositivo de armazenamento USB externo e carregue os dados de um dispositivo USB no instrumento. As operações de salvamento/ carregamento podem ser executadas no modo File.

### **USB**

USB é a abreviação de Universal Serial

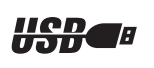

Bus (Barramento serial universal). É uma interface serial para estabelecer a conexão de um computador com os dispositivos periféricos, e possibilita a transferência de dados com muito mais rapidez em comparação com as conexões de porta serial convencionais.

### 5 **Controle de contraste do LCD [\(página 17\)](#page-16-2)**

Use esse controle para ajustar o visor LCD para legibilidade ideal.

### 6 **Tampa da placa de expansão FireWire (FW16E) ([página 74](#page-73-1))**

A FW16E opcional pode ser instalada por meio da remoção dessa tampa. Ao instalar uma FW16E (equipada com o conector IEEE1394), você pode atualizar o MOTIF XF para ter uma conexão prática e fácil com um computador compatível com IEEE1394.

**OBSERVAÇÃO** A Yamaha recomenda o uso de um cabo IEEE1394 com 4,5 m de comprimento ou menos.

**OBSERVAÇÃO** A saída de áudio digital através do conector IEEE1394 tem uma resolução fixa de 24 bits/44,1 kHz.

### **<sup>** $\odot$ **</sup> Conector DIGITAL OUT**

Use esse conector de saída de sinais digitais com um cabo coaxial (pino RCA). O formato do sinal digital é CD/DAT (S/P DIF). A saída do sinal digital desse conector tem a frequência de 44,1 kHz/24 bits. Ao usar esse conector, você pode gravar a apresentação do teclado ou a reprodução da Música/ Padrão desse sintetizador na mídia externa (por exemplo, um gravador de CD) com som de altíssima qualidade – graças à conexão digital direta.

**OBSERVAÇÃO** A saída do sinal de áudio do conector DIGITAL OUT é equivalente à saída dos conectores OUTPUT L/ MONO e R, mas o sinal de áudio é digital ou analógico. Desse modo, a configuração de saída de DIGITAL OUTPUT para cada Parte ou cada Tecla de percussão depende da configuração de saída dos conectores OUTPUT L/MONO e R.

### 8 **Conectores MIDI IN/OUT/THRU**

MIDI IN recebe dados de controle ou apresentação de outro dispositivo MIDI, como um sequenciador externo. MIDI THRU serve simplesmente para redirecionar os dados MIDI recebidos (via MIDI IN) para os dispositivos conectados, permitindo o encadeamento de instrumentos MIDI adicionais. MIDI OUT transmite todos os dados de controle, apresentação e reprodução do MOTIF XF para outro dispositivo MIDI, como um sequenciador externo.

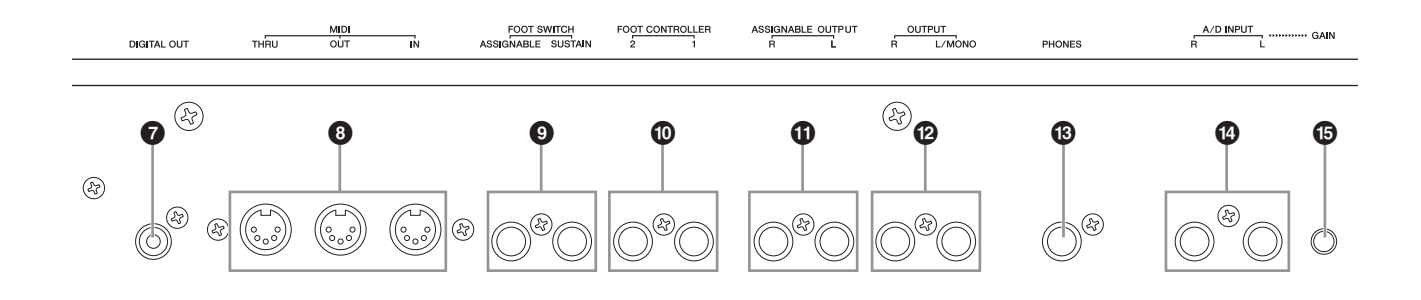

### 9 **Plugues FOOT SWITCH**

Para conexão de um pedal FC3/FC4/FC5 opcional com o plugue SUSTAIN e um pedal FC4/FC5 com o plugue ASSIGNABLE. Quando conectado ao plugue SUSTAIN, o pedal controla a sustentação. Quando conectado a ASSIGNABLE, ele pode controlar uma das várias funções atribuíveis diferentes. A atribuição de funções pode ser definida no modo Voice Edit.

Para obter mais informações, consulte "Modo Voice" no Manual de Referência.

### ) **Plugues FOOT CONTROLLER**

Para conexão de pedais opcionais (FC7 e FC9). Cada plugue permite que você controle continuamente uma das várias funções atribuíveis diferentes, como volume, tom, afinação ou outros aspectos do som. A atribuição de funções pode ser definida no modo Voice Edit. Para obter mais informações, consulte "Modo Voice" no Manual de Referência.

### ! **Plugues ASSIGNABLE OUT L e R**

Os sinais de áudio no nível da linha são a saída deste instrumento por meio desses plugues de fone (plugue de fone monofônico de 1/4"). Essas saídas são independentes da saída principal (nos plugues L/MONO e R abaixo) e podem ser atribuídas livremente a qualquer tecla Voz de percussão ou às Partes. Isso permite encaminhar vozes ou sons específicos para processamento com uma unidade de efeito externo favorita. As partes que podem ser atribuídas a esses plugues são as seguintes:

- Parte de áudio no modo Voice
- Tecla Voz de percussão à qual é atribuído um instrumento de percussão/bateria
- Qualquer parte de uma Apresentação\*
- Qualquer parte de uma Música\*
- Qualquer parte de um Padrão\*

\*Incluindo a parte de entrada de áudio A atribuição de partes acima pode ser definida pelo parâmetro Output Select. Para obter detalhes, consulte o Manual de Referência.

### @ **Plugues OUTPUT L/MONO e R**

Os sinais de áudio de nível de linha saem por esses plugues de fone. Para saída monofônica, use apenas o plugue L/MONO.

### # **Plugue PHONES (Fone de ouvido) ([página 16](#page-15-6))**

Este plugue de fone estéreo padrão serve para conexão com um conjunto de fones de ouvido estéreos.

### \$ **Plugues A/D INPUT ([página 47\)](#page-46-2)**

Os sinais de áudio externos podem ser inseridos por esses plugues de fone (plugue do fone monofônico de 1/4"). Vários dispositivos, como microfones, violões, baixos, CD players e sintetizadores podem ser conectados a esses plugues e seu sinal de entrada de áudio pode ser emitido como a Parte de áudio de Voz, Apresentação, Música ou Padrão. No modo Sampling [\(página 47\)](#page-46-2), esses plugues são usados para capturar dados de áudio como amostras. Além disso, você pode usar o recurso Vocoder especial conectando um microfone a esse plugue L e inserindo sua voz com o uso do microfone.

Use plugues do fone monofônico de 1/4". Para sinais estéreos (como de um equipamento de áudio), use os dois plugues. Para sinais mono (como de um microfone ou violão), use somente o plugue L.

### % **Botão giratório GAIN ([página 50\)](#page-49-1)**

Para ajustar o ganho de entrada do áudio nos plugues A/D INPUT (acima). Dependendo do dispositivo conectado (microfone, CD player etc.), você talvez precise ajustar isso no nível ideal.

### **Instalação**

### <span id="page-15-2"></span><span id="page-15-1"></span><span id="page-15-0"></span>**Fonte de alimentação**

Conecte o cabo de força de CA na ordem abaixo. Certifique-se de que o botão de Alimentação MOTIF XF está na posição desligada.

- **1 Conecte o cabo de força fornecido ao AC IN no painel traseiro do instrumento.**
- **2 Conecte a outra extremidade do cabo de força a uma tomada de corrente alternada (CA).**

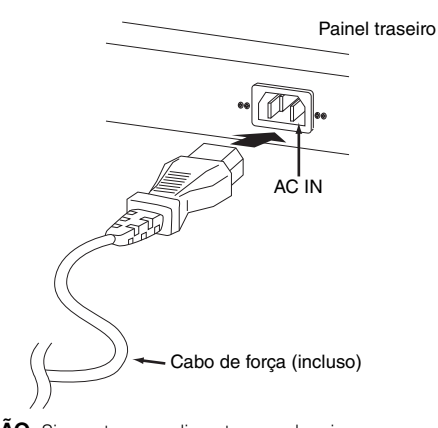

**OBSERVAÇÃO** Siga este procedimento na ordem inversa ao desconectar o cabo de força.

### **ADVERTÊNCIAS**

**Use apenas o cabo de força de CA fornecido com o MOTIF XF. O uso de um cabo substituto impróprio pode representar riscos de incêndio e choque!**

### **AVISOS**

- **Certifique-se de que seu MOTIF XF corresponde à do país ou região em que está sendo usado. O cabo de força inclui um pino de aterramento para evitar choques elétricos e danos ao equipamento. Ao conectar a uma tomada, conecte o aterramento do adaptador ao parafuso de aterramento. Se não estiver seguro quanto a forma de conectar, entre em contato com seu fornecedor Yamaha ou com o centro de serviços.**
- **Mesmo quando a chave Liga/Desliga está na posição desligada, uma pequena quantidade de eletricidade continua a fluir para a unidade. Se não for utilizar o MOTIF XF por um longo período, tire o adaptador de alimentação CA da tomada de corrente alternada (CA).**

### <span id="page-15-6"></span><span id="page-15-3"></span>**Conexão a alto-falantes ou a fones de ouvido**

Como o MOTIF XF não tem alto-falantes embutidos, você precisará monitorar o som do instrumento usando equipamentos externos. Conectar a fones de ouvidos, caixas amplificadas ou outro equipamento de reprodução, como ilustrado abaixo. Ao fazer as conexões, certifique-se de que seus cabos têm as especificações apropriadas.

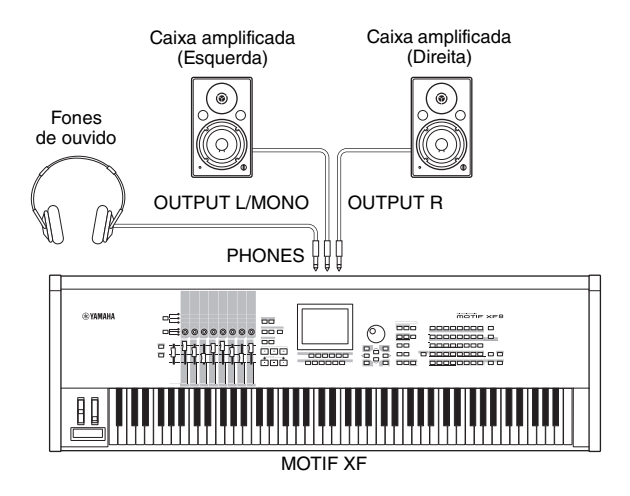

### <span id="page-15-5"></span><span id="page-15-4"></span>**Como ligar o Sistema**

Certifique-se de que os ajustes de volume do MOTIF XF e dos dispositivos externos, como caixas amplificadas, estejam no mínimo antes de ligá-los. Ao conectar o MOTIF XF às caixas amplificadas, ligue a chave Liga/ Desliga de cada equipamento no seguinte ordem.

### **Ao ligar a alimentação:**

Primeiro o MOTIF XF e depois as caixas amplificadas.

### **Ao desligar a alimentação:**

Primeiro as caixas amplificadas conectadas e depois o MOTIF XF.

Tenha em mente que a Chave liga/desliga é localizada na lateral direita (vista a partir do teclado) da tomada AC IN no painel traseiro do MOTIF XF.

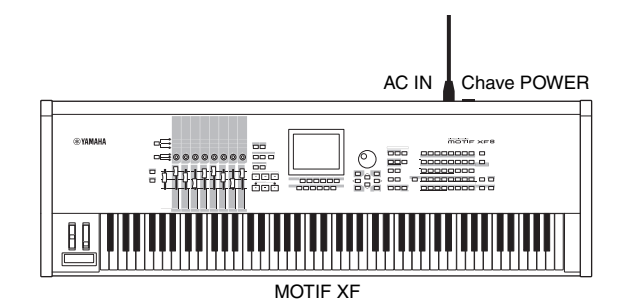

### <span id="page-16-2"></span><span id="page-16-0"></span>**Ajuste do Volume e do Brilho do Visor**

Ajuste os níveis de volume do MOTIF XF e o sistema de caixas/amplificador conectado. Se o visor não estiver visível facilmente, use o controle de Contraste para ajustar a visibilidade ideal.

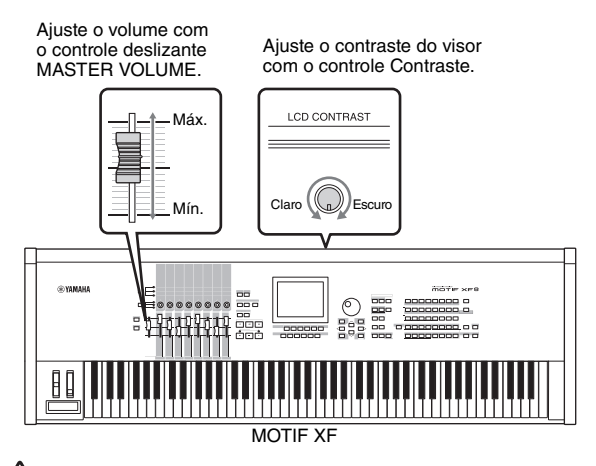

### **AVISOS**

**Não use os fones de ouvido com um volume muito alto por longos períodos de tempo. Isso pode causar perda de audição.**

**OBSERVAÇÃO** Lembres-se de que o visor LCD não é de toque. Não toque nem pressione o visor, direta ou forçadamente.

### <span id="page-16-3"></span><span id="page-16-1"></span>**Ouvindo as Músicas Demo do**

Experimente ouvir as Músicas Demo, divirta-se com a alta qualidade de som e tome gosto pela forma como você pode usar o MOTIF XF para criar sua própria música.

### **Como tocar músicas Demo**

**1 Pressione o botão [SONG] para entrar no modo Song Play.**

O visor Track View do modo Song Play é exibido.

**2 Pressione o botão SEQ TRANSPORT [**F**] (Play) para iniciar a Música Demo.**

A Música mostrada no visor é reproduzida.

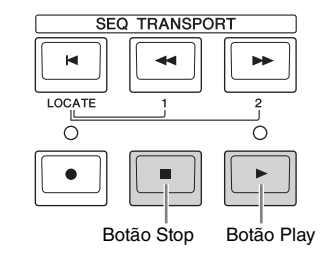

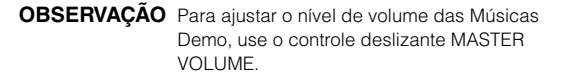

**3 Pressione o botão SEQ TRANSPORT [**J**] (Stop) para parar a Música Demo.**

### **Selecionar outra Música**

### **1 Certifique-se de que o cursor esteja localizado no Número da Música no visor Track View.**

O quadro em destaque no visor é chamado "cursor". Você pode movê-lo para cima, para baixo, para a esquerda e para a direita por meio dos botões do Cursor. Se o cursor estiver localizado sobre outro parâmetro, mova-o para o Número da Música.

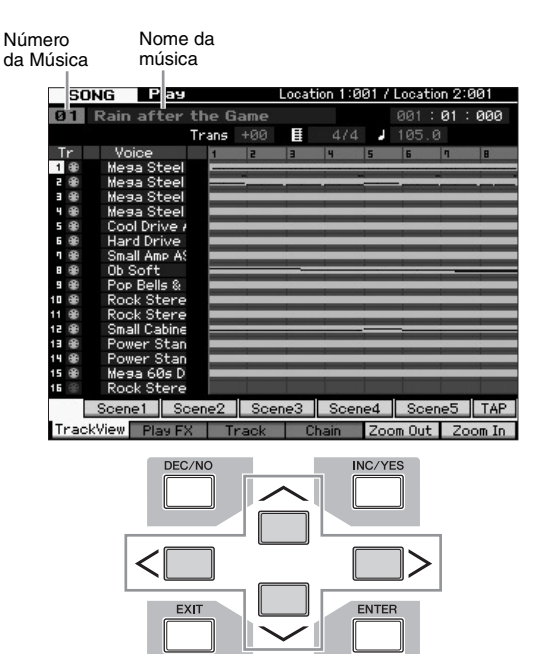

**OBSERVAÇÃO** Lembre-se de que os visores de exemplo mostrados neste manual têm apenas fins de instrução e podem apresentar diferenças em relação aos exibidos no seu equipamento.

**2 Pressione os botões [INC/YES] e [DEC/NO] ou gire o dial de dados para alterar o número da Música Demo.**

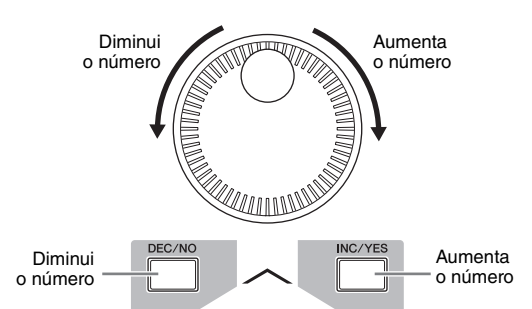

**OBSERVAÇÃO** Você pode alterar o valor de diversos parâmetros, como o número da Música usando os botões [DEC/ INC] e [YES/NO].ou o dial de dados após mover o cursor para a posição desejada. Esta operação básica é usada para todas as operações de seleção e ajuste no instrumento.

### **Carregando os dados Demo**

Nas configurações padrão (ao sair da fábrica), diversas Músicas e Padrões Demo são armazenadas no instrumento, iniciando na Música 01 e Padrão 01. Porém, você pode apagá-los ao gravar seus dados originais ou carregar uma Música/Padrão diferente a partir de um dispositivo de armazenagem USB externo. Para restaurar os dados Demo originais, siga as instruções abaixo.

### *AVISO*

**Carregar os dados Demo sobrescreve todas as Músicas ou Padrões. Antes de carregar os dados Demo, verifique se não há dados importantes nas Músicas ou Padrões. Se houver dados importantes nas Músicas ou Padrões, salve-os em um dispositivo de armazenagem USB externo ou em um computador na rede antes de carregar os dados Demo. Para obter informações sobre como salvar os dados, consulte [página 64](#page-63-3).**

### **1 Pressione os botões [FILE] e [UTILITY] simultaneamente.**

O visor Demo Load (Carregamento de Demo) é exibido.

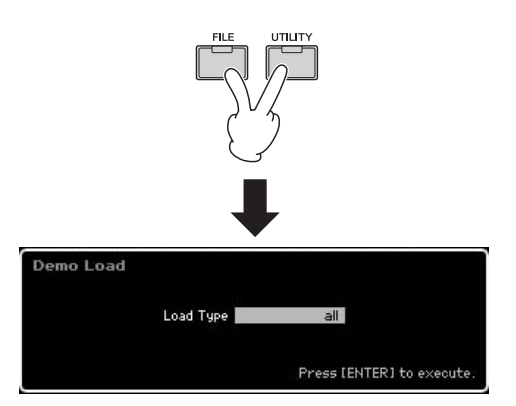

### **2 Certifique-se de que o Tipo de Carregamento está definido como "all" e pressione o botão [ENTER] para carregar os dados Demo.**

Um cursor é exibido para confirmar se você quer ou não excluir o dado de destino (Música/Padrão).

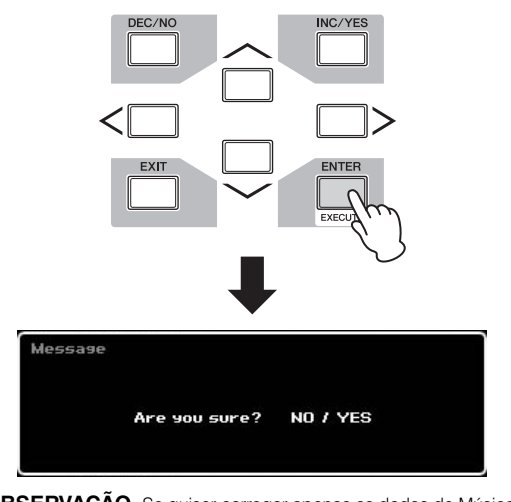

**OBSERVAÇÃO** Se quiser carregar apenas os dados de Música Demo, defina o Tipo de Carregamento como "song". Se quiser carregar os dados de Padrão Demo, defina o Tipo de Carregamento como "pattern".

### *AVISO*

**Carregar os dados Demo sobrescreverá todos os dados de Música/ Padrão já criados e armazenado, independente do Tipo de Carregamento definido.** 

**3 Pressione o botão [INC/YES] para executar a operação de Carregamento de Demo.**

Os dados Demo são carregados para a locação de memória de Música e Padrão e o visor Song Play Track View é exibido.

**OBSERVAÇÃO** Se você configurou o Tipo de Carregamento para "pattern" no passo 2 acima, o visor Pattern Play será exibido após o carregamento.

### <span id="page-17-0"></span>**Redefinindo a memória do usuário para as configurações de fábrica originais**

As configurações originais de fábrica da Memória do usuário deste sintetizador podem ser restauradas da seguinte forma:

**OBSERVAÇÃO** Ao conectar um computador ao MOTIF XF via cabo IEEE1394, primeiro desabilite o driver usado para esta conexão e siga o procedimento abaixo para executar a Configuração de Fábrica.

### *AVISO*

**Quando as configurações de fábrica forem restauradas, todas as Vozes, Apresentações, Músicas, Padrões e configurações do sistema criadas no modo Utility serão apagados. Verifique se você não está sobrescrevendo nenhum dado importante. Não se esqueça de salvar todos os dados importantes em seu dispositivo de armazenamento USB ou em um computador na rede antes de executar este procedimento ( [página 64](#page-63-3)).**

- **1 Pressione os botões [UTILITY] e [JOB] para acessar o visor Configuração de Fábrica.**
- **2 Defina a caixa de seleção de "All" para ligado e pressione o botão [ENTER].**

O visor irá pedir a sua confirmação. Pressione o botão [DEC/NO] para cancelar a operação de carregamento.

**3 Pressione o botão [INC/YES] para executar a Configuração de Fábrica.**

Depois de a Definição de fábrica ser concluída, será exibida a mensagem "Completed" (Concluído) e a operação retornará ao visor original.

### *AVISO*

- **Para as operações de Configuração de Fábrica que demoram mais a serem processadas, a mensagem "Now executing Factory Set..." é exibida durante o processamento. Enquanto essa mensagem estiver sendo exibida no visor, durante a gravação dos dados na Flash ROM, nunca tente desligar a alimentação. Desligar a alimentação nesse estado causa perda de todos os dados do usuário e pode fazer com que o sistema congele (em função de corrupção de dados no Flash ROM). Isso significa que esse sintetizador pode não ser iniciado corretamente, mesmo ao ligar a alimentação da próxima vez.**
- **Ao selecionar a caixa Power On Auto Factory Set e executar a Configuração de Fábrica, esta será executada automaticamente sempre que o sintetizador for ligado. Lembre-se que isto também significa que seus dados originais na Flash ROM serão apagados toda vez que você ligar o sintetizador. Assim, a seleção desta caixa normalmente deve ser removida. Se a seleção da caixa Power On Auto Factory Set for removida e a Configuração de Fábrica for executada, esta não será executada automaticamente na próxima vez que o sintetizador for ligado.**

Para detalhes sobre a Configuração de Fábrica, consulte "Redefinindo a Memória do Usuário para as Configurações de Fábrica Originais" – [JOB] Configuração de Fábrica) no Manual de Referências.

### **Operação básica**

### <span id="page-18-3"></span><span id="page-18-0"></span>**Movendo o cursor**

Use estes quatro botões para navegar pelo visor, movendo o cursor em volta dos vários itens e parâmetros selecionáveis da tela. Quando selecionado, o item em questão será realçado (o cursor será exibido como um bloco escuro com caracteres invertidos). Você pode alterar o valor do item (parâmetro) no qual o cursor está localizado usando o dial de dados e os botões [INC/YES] e [DEC/NO].

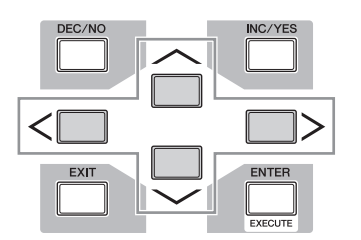

### <span id="page-18-2"></span>**Alterando (editando) valores de parâmetro**

Girar o dial de dados para a direita (sentido horário) aumenta o valor, e girá-lo para a esquerda (sentido antihorário) o diminui. Para parâmetros com intervalos de valor grandes, você pode aumentar o valor em 10 mantendo o botão [INC/YES] pressionado e simultaneamente pressionando o botão [DEC/NO].

Para diminuir em 10, faça o oposto: mantenha o botão [DEC/NO] pressionado e simultaneamente pressione o botão [INC/YES].

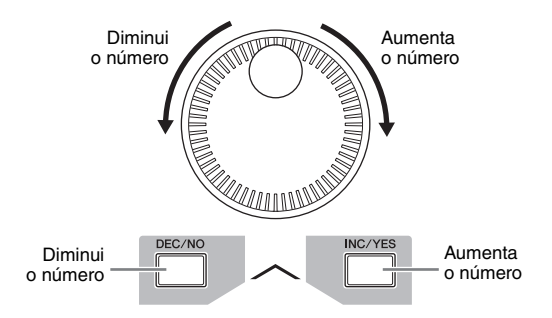

### <span id="page-18-1"></span>**Funções e subfunções**

Cada modo descrito acima contém vários visores, com várias funções e parâmetros. Para se encontrar entre todos esses visores e selecionar a função desejada, use os botões [F1] – [F6] e os botões [SF1] – [SF5]. Ao selecionar um modo, os visores ou menus disponíveis são exibidos diretamente acima dos botões na parte inferior do visor (conforme mostrado abaixo).

Dependendo do modo selecionado no momento, estarão disponíveis até seis funções, que podem ser acessadas com os botões [F1] – [F6]. Tenha em mente que as funções disponíveis diferem dependendo do modo selecionado. Dependendo do modo selecionado no momento, estarão disponíveis até cinco funções (subfunções), que podem ser acessadas com os botões [SF1] – [SF5] (o botão [SF6] é usado principalmente para acessar os visores INFO e LIST – Informações e Lista). Tenha em mente que as funções

disponíveis diferem dependendo do modo selecionado (alguns visores podem não ter nenhuma subfunção para esses botões).

O visor de exemplo abaixo é acessada ao se pressionar o botão [F5] e depois o botão [SF1].

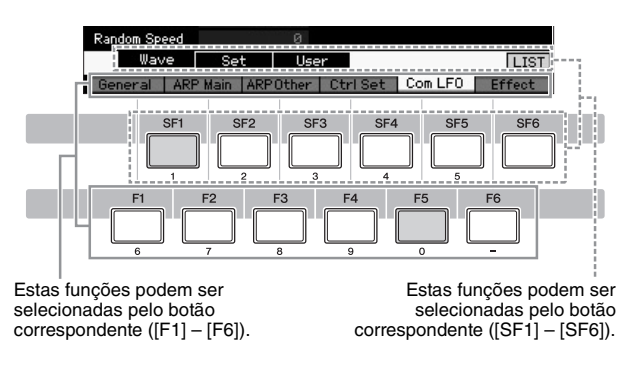

### **Inserindo um número diretamente**

Para parâmetros com intervalos de valor grandes (como os pontos inicial e final de uma amostra), você também pode inserir o valor diretamente usando os botões abaixo do visor LCD como teclado numérico. Quando o cursor estiver localizado em um parâmetro desse tipo, o ícone [NUM] será exibido no canto direito inferior do visor LCD. Quando o botão [SF6] NUM for pressionado nesse status, cada dígito (1 – 9, 0) será atribuído aos botões [SF1] – [SF5] e [F1] – [F5], conforme mostrado abaixo, permitindo a inserção de um número diretamente usando esses botões. Dependendo do parâmetro selecionado, é possível inserir um valor negativo. Quando um parâmetro desse tipo estiver selecionado e você quiser inserir um valor negativo, pressione o botão [F6] (ao qual "–" está atribuído) e use os botões [SF1] – [SF5] e [F1] – [F5]. Depois de concluir a inserção do número, pressione o botão [ENTER] para de fato inserir o número.

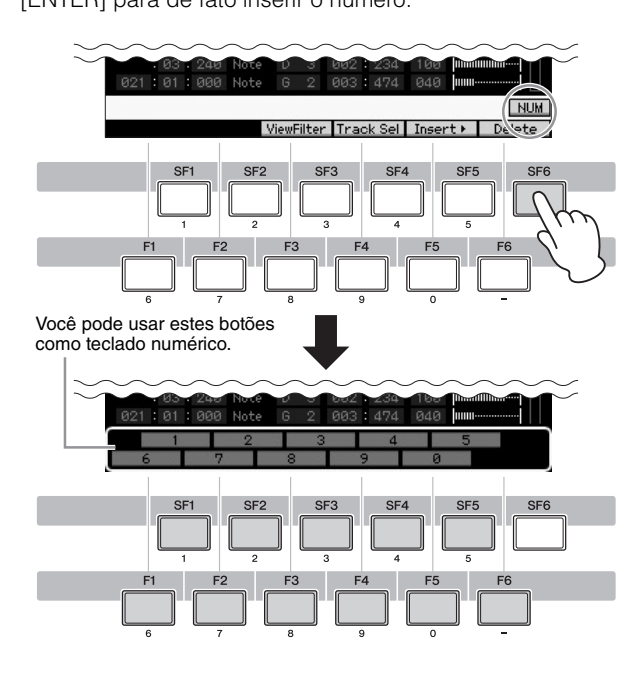

### <span id="page-19-0"></span>**Nomeando (inserindo caracteres)**

Você tem liberdade para dar o nome que quiser aos dados que criar, como vozes, apresentações, músicas, padrões e arquivos salvos em um dispositivo de armazenamento USB. Quando o cursor estiver localizado em um parâmetro de nomeação, o ícone CHAR (Caractere) será exibido no canto direito inferior do visor. Quando o botão [SF6] for pressionado nesse status, será exibida a janela Input Character (Entrada de Caractere), conforme mostrado abaixo. Na área de edição, você pode mover o cursor para determinar o local em que o caractere será inserido usando os botões [F1] e [F2]. Na lista de caracteres, você pode mover o cursor para determinar o caractere a ser inserido usando os botões do cursor, o botão [INC/YES], o botão [DEC/NO] e o dial de dados. Após selecionar o caractere, pressione o botão [F4] para de fato inserir o caractere selecionado no local especificado na área de edição. Para excluir o caractere no local do cursor, pressione o botão [F5] Delete (Excluir). Para excluir todos os caracteres, pressione o botão [F6] All Clear (Limpar Tudo). Depois de concluir a inserção dos caracteres, pressione o botão [ENTER] para de fato inserir o nome editado no momento.

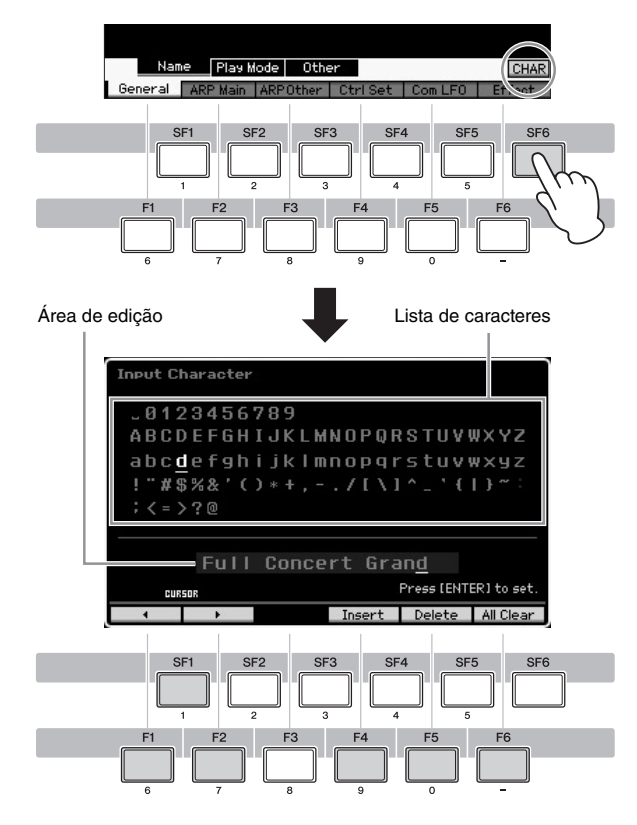

### **Acessando a lista**

Dependendo do parâmetro, você pode acessar uma conveniente lista pop-up pressionando o botão [SF6] LIST e selecionar o item ou a configuração de parâmetro desejada. Quando o cursor estiver localizado em um parâmetro desse tipo (indicado por uma seta triangular invertida), o ícone LIST será exibido no canto direito inferior do visor. Nessa condição, pressione o botão [SF6] para acessar a lista. Para selecionar o item ou a configuração desejada, use os botões [INC/YES], [DEC/NO] e o dial de dados. Após fazer a seleção, pressione o botão [ENTER] para confirmá-la e fechar a lista.

Isto indica que você pode acessar a lista pressionando o botão [SF6] LIST.

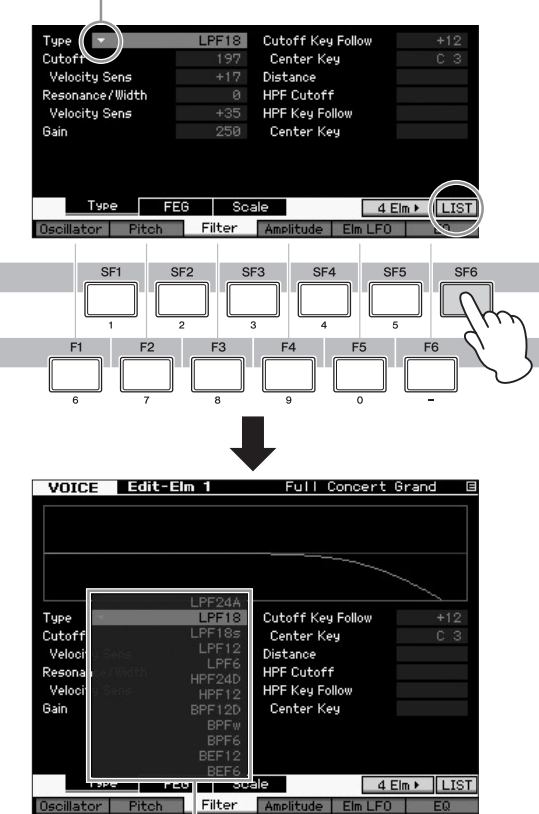

A lista é exibida. Você pode selecionar uma opção dessa lista.

### **Configurações de nota (tecla) e velocidade**

Vários parâmetros permitem definir uma faixa de teclas ou de velocidade para uma função – por exemplo, ao configurar uma divisão do teclado – especificando determinados valores de notas. Você pode usar os botões [INC/YES] e [DEC/NO] ou o dial de dados para definir esses parâmetros, ou pode inserir os valores diretamente no teclado pressionando as teclas apropriadas. Quando o cursor estiver localizado em um parâmetro desse tipo, o ícone KBD será exibido no canto direito inferior do visor. Você pode definir a nota ou a velocidade diretamente no teclado, mantendo o botão [SF6] pressionado e pressionando a tecla desejada.

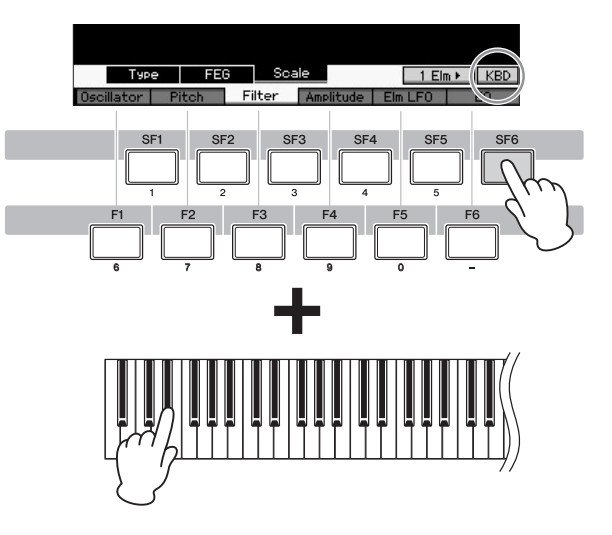

### <span id="page-20-1"></span>**Modos**

<span id="page-20-0"></span>Existem vários modos de operação no MOTIF XF, os quais podem ser selecionados por meio de nove botões de modo. São eles: Voice (Voz), Performance (Apresentação), Song (Música), Pattern (Padrão), Mixing (Mixagem), Sampling (Amostragem) e Master (Principal). Dependendo do modo selecionado, você pode tocar o teclado e criar suas próprias músicas originais. Se quiser tocar o teclado de forma convencional, use o modo Voice ou Performance. Se estiver criando música, em especial arranjos para várias partes, use o modo Song ou Pattern. Além disso, estão disponíveis os seguintes modos: o modo Utility (Utilitário), para definir configurações gerais, e o modo File (Arquivo), para gerenciar arquivos para salvar os dados que você criou neste sintetizador, bem como gravar sua apresentação do teclado como dados de áudio e reproduzir arquivos de áudio.

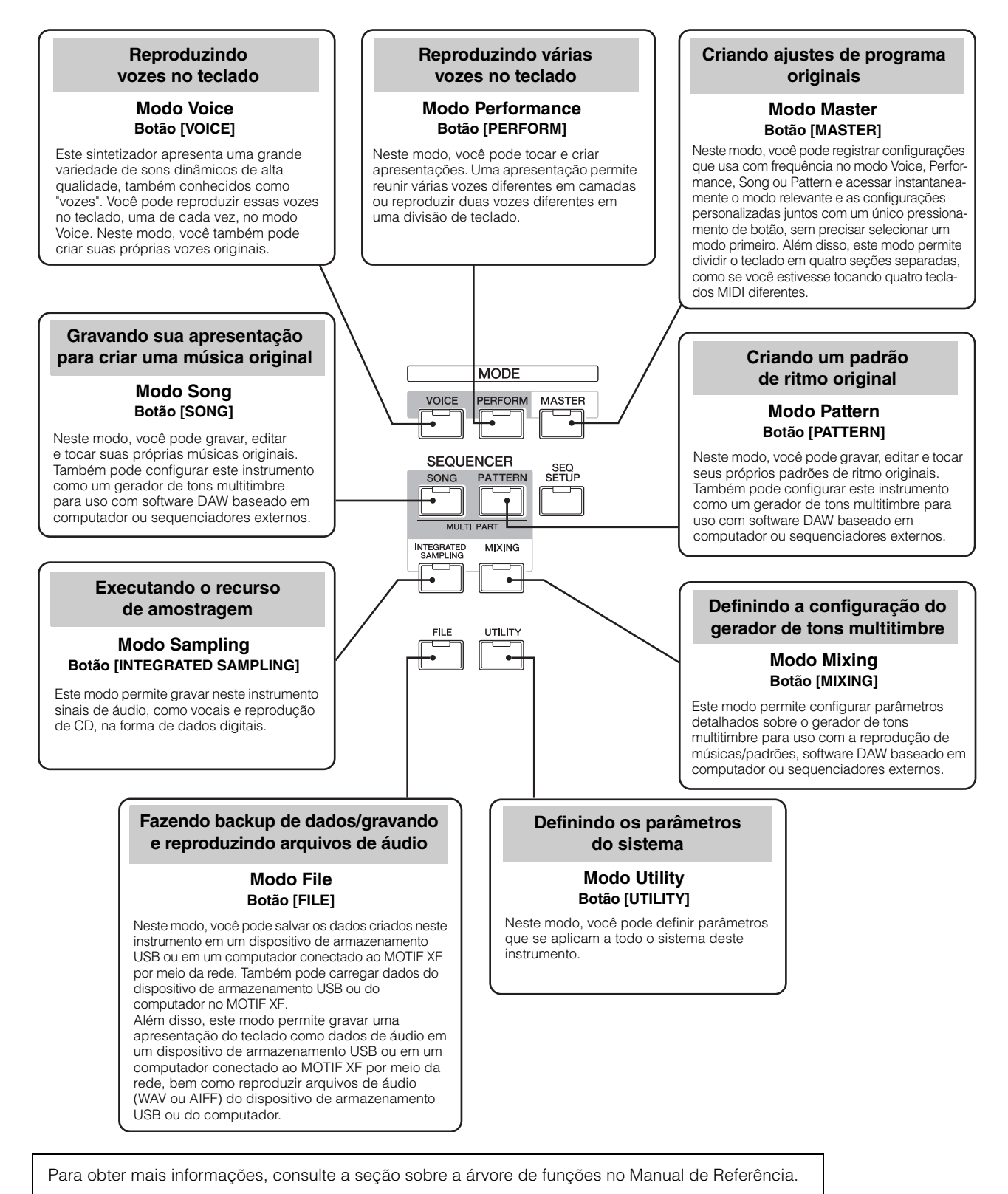

### **Tocando o teclado no modo Voice**

<span id="page-21-0"></span>No visor Voice Play (Voz – Reproduzir, o visor superior do modo Voice), você pode selecionar e reproduzir uma única voz. As vozes deste instrumento dividem-se nos dois tipos a seguir:

### **Vozes normais**

As vozes normais são, principalmente, sons do tipo de instrumento musical afinado (piano, órgão, violão, etc.) que podem ser tocados na extensão do teclado.

### **Vozes de percussão**

As vozes de percussão são, principalmente, os sons de bateria/percussão que são atribuídos a notas individuais. Essas vozes são usadas para executar partes rítmicas.

Este instrumento possui bancos para memorizar vozes. Basicamente, existem três tipos diferentes de bancos: de predefinições, do usuário e GM. As vozes e recursos variam dependendo do banco, conforme descrito abaixo.

### **Bancos de predefinições**

Os bancos de predefinições contêm um conjunto completo de vozes especialmente programadas. As vozes que você mesmo tiver editado não poderão ser salvas nos bancos de predefinições.

### **Bancos do usuário**

Os bancos do usuário contêm as vozes que você editou e armazenou. As vozes do banco do usuário 1 são aquelas de sua criação original, enquanto as vozes dos bancos do usuário 2 a 4 são selecionadas entre as vozes predefinidas por padrão. As vozes n° 1 a 8 do banco de percussão do usuário são aquelas de sua criação original, enquanto as vozes n° 9 a 32 desse banco são selecionadas entre as vozes predefinidas por padrão.

### *AVISO*

**Se uma voz em um banco do usuário (voz do usuário) for sobregravada ou substituída, ela será perdida. Ao armazenar uma voz editada, tome cuidado para não sobregravar vozes do usuário importantes.**

### **Banco GM**

O banco GM contém as vozes alocadas de acordo com o padrão GM.

### **Voz GM**

GM (General MIDI, MIDI geral) é um padrão mundial para organização de vozes e funções MIDI de sintetizadores e geradores de tons. Ele foi elaborado essencialmente para assegurar que quaisquer dados de música criados com um dispositivo GM específico soem praticamente iguais em qualquer outro dispositivo GM, seja qualquer for o fabricante ou o modelo. O banco de vozes GM deste sintetizador foi projetado para reproduzir corretamente os dados de música GM. Porém, tenha em mente que o som pode não ser exatamente igual ao que é tocado pelo gerador de tons original.

No modo Voice, estão disponíveis 16 bancos no total (bancos de predefinições 1 a 8, bancos do usuário 1 a 4, banco GM, banco de percussão predefinida, banco de percussão do usuário, banco de percussão GM). Cada um deles inclui vozes de acordo com o tipo de voz. No visor Voice Play, você pode selecionar a voz desejada em diversos bancos de vozes e reproduzi-la.

**OBSERVAÇÃO** Para obter detalhes sobre vozes, consulte a seção "Estrutura básica". Para obter a lista das vozes predefinidas, consulte o arquivo PDF separado com a Lista de dados.

### <span id="page-21-2"></span><span id="page-21-1"></span>**Selecionando uma voz predefinida**

### **1 Pressione o botão [VOICE].**

O visor Voice Play é acessado (a lâmpada do botão [VOICE] se acende).

### **2 Pressione o botão [PROGRAM] (Programa), acendendo a respectiva lâmpada, e pressione um dos botões de banco para selecionar um banco de vozes.**

Nessa condição, quando o teclado é tocado, produz o som da voz indicada no visor. Abaixo encontra-se uma breve explicação dos parâmetros mostrados no modo Voice Play.

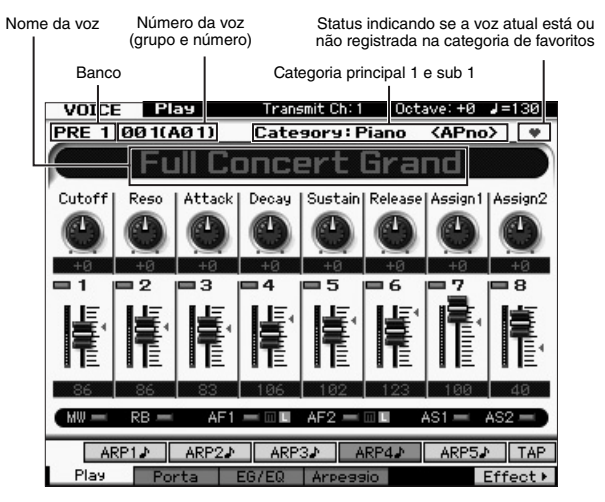

**OBSERVAÇÃO** O visor acima é exibido quando Type (Tipo) está definido como "1" e Name Position (Posição do nome) está definido como "TOP" (Superior) na linha VOICE do visor acessado através de  $[UTILITY] \rightarrow [F1]$  General (Geral)  $\rightarrow$  [SF2] Screen (Tela). Você pode alterar essa configuração de parâmetro pressionando qualquer um dos botões do cursor ao mesmo tempo em que mantém o botão [EXIT] (Sair) pressionado. Essa operação permite acessar o tipo desejado entre quatro tipos de design de visor fornecidos no MOTIF XF.

### **Bancos de vozes normais**

Há 13 bancos diferentes de vozes normais: PRE1 a 8 (bancos de predefinições), GM (banco GM), USR1 a 4 (bancos do usuário).

### **Bancos de vozes de percussão**

Há 3 bancos diferentes de vozes de percussão: PDR (banco de percussão predefinida), GMDR (banco de percussão GM), UDR (banco de percussão do usuário). **3 Pressione um dos botões de grupo [A] a [H] e, em seguida, pressione um dos botões de número [1] a [16] para selecionar uma voz.**

**OBSERVAÇÃO** Você pode usar o dial de dados ou os botões [DEC]/[INC] para selecionar o número da voz. Essa operação permite acessar vozes em bancos subsequentes ou anteriores.

### **4 Toque o teclado.**

### <span id="page-22-3"></span><span id="page-22-0"></span>**Usando a função Category Search**

As vozes estão convenientemente divididas em categorias específicas, sem levar em conta o banco em que estão localizadas. A divisão das categorias baseia-se no tipo geral de instrumento ou nas características do som. Com a função Category Search (Pesquisa de categorias), você tem acesso rápido aos sons desejados.

### **1 Pressione o botão [CATEGORY SEARCH] no visor Voice Play.**

É exibida a caixa de diálogo Category Search.

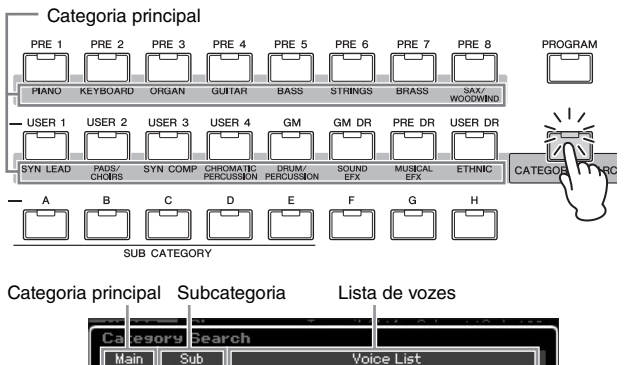

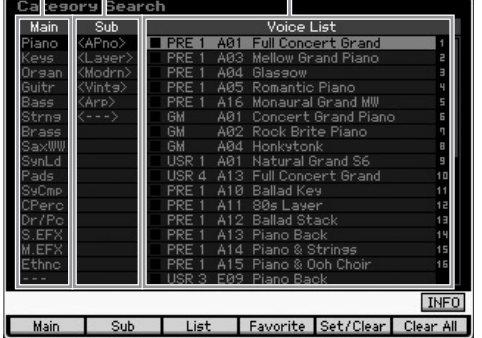

- **2 Mova a posição do cursor até "Main" (Categoria principal) com o botão do cursor [<] e use o dial de dados para selecionar a categoria principal.**
- **3 Mova a posição do cursor até "Sub" (Subcategoria) com o botão do cursor [>] e use o dial de dados para selecionar a subcategoria.**
- **4 Mova a posição do cursor até "Voice List" (Lista de vozes) com o botão do cursor [>] e use o dial de dados para selecionar a voz.**

Se desejar alterar a categoria ou a subcategoria, pressione o botão do cursor [<] para voltar à etapa 2 ou 3.

**5 Pressione o botão [ENTER] para acessar a voz selecionada.**

A caixa de diálogo Category Search é fechada.

Abaixo encontra-se a lista das categorias e as respectivas abreviações no painel.

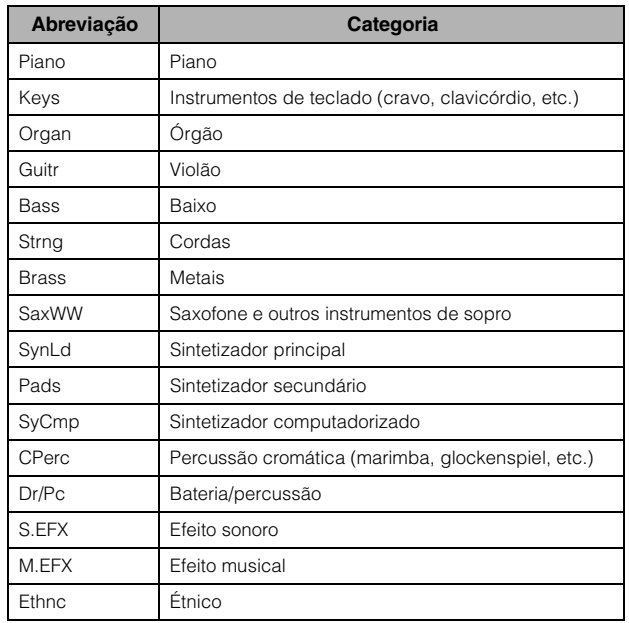

### <span id="page-22-2"></span><span id="page-22-1"></span>**Usando a função Arpeggio**

Esta função permite acionar padrões de ritmo, riffs e frases usando a voz atual, bastando para isso tocar notas no teclado. Como as vozes predefinidas já têm seus próprios tipos de arpejo atribuídos previamente, tudo o que você precisa fazer é selecionar a voz desejada e ativar a função Arpeggio (Arpejo). No caso de determinadas vozes, basta selecioná-las para ativar essa função.

Experimente selecionar vozes diferentes e conferir os diversos tipos de arpejo.

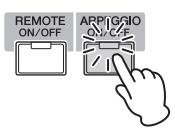

Por exemplo, selecione a voz de número "A01" do banco de percussão predefinida, ative o botão [ARPEGGIO ON/OFF], mantenha pressionada uma tecla qualquer do teclado e ouça um ritmo sendo tocado automaticamente. O ritmo é interrompido quando você solta a tecla.

Outras vozes predefinidas também têm seus próprios tipos de arpejo adequados para reprodução automática de padrões de arpejo/ritmo. Podem ser atribuídos até cinco tipos de arpejo aos botões [SF1] a [SF5] para cada voz.

Quando determinada voz é selecionada, a mesma sequência é reproduzida não importa qual a nota ou as notas pressionadas. Por outro lado, quando determinada voz é selecionada, uma sequência diferente é reproduzida dependendo de quais notas são tocadas ou de como elas são tocadas. Confira como é a reprodução dos arpejos para vozes diferentes selecionando várias vozes e tocando notas de várias maneiras.

### **Transmitindo a reprodução do arpejo como dados MIDI**

A frase do arpejo pode ser transmitida como dados MIDI definindo-se os seguintes parâmetros como "on" (ativados):

### **Arpejo de voz**

Modo Voice  $\rightarrow$  [UTILITY]  $\rightarrow$  [F3] Voice  $\rightarrow$  [SF3] Arpeggio  $\rightarrow$ "ARP MIDI Out Switch" (ARP Chave MIDI Out)

### **Arpejo de apresentação**

Modo Performance  $\rightarrow$  [EDIT]  $\rightarrow$  selecione uma parte  $\rightarrow$ [F3] ARP Other (Outro) → "MIDI Out Switch"

### **Arpejo de música/padrão**

Modo Song/modo Pattern  $\rightarrow$  [MIXING]  $\rightarrow$  [EDIT]  $\rightarrow$ selecione uma parte  $\rightarrow$  [F3] ARP Other  $\rightarrow$  "MIDI Out Switch"

**OBSERVAÇÃO** O canal de transmissão do arpejo pode ser definido no parâmetro "MIDI Out Channel" (Canal MIDI Out) no mesmo visor que "MIDI Out SW".

### **Definindo o tempo do arpejo usando o botão Tap** O tempo de reprodução do arpejo pode ser alterado; para isso, pressione o botão [SF6] TAP (Batida) no visor Voice Play. Pressione esse botão várias vezes no tempo

desejado.

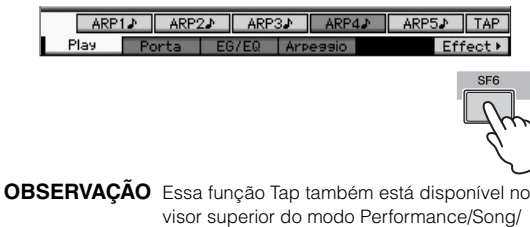

Pattern/Master.

### <span id="page-23-0"></span>**Alterando o tipo de arpejo**

O tipo de arpejo atribuído a cada um dos botões [SF1] a [SF5] pode ser alterado à vontade.

**1 No visor Voice Play, pressione o botão [F4] para acessar o visor Arpeggio.**

> Estes parâmetros globais aplicam-se a todos os botões [SF1] a [SF5] como um grupo.

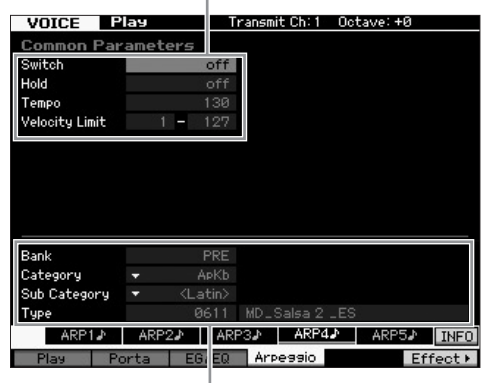

Estes parâmetros podem ser definidos para cada um dos botões [SF1] a [SF5].

### **2 Pressione um dos botões [SF1] a [SF5].**

A metade inferior do visor mudará de acordo com o botão pressionado. A metade superior do visor é comum a todos os botões [SF1] a [SF5].

### **3 Na metade inferior do visor, selecione a categoria (Category), a subcategoria (Sub Category) e o tipo (Type) do arpejo.**

A categoria determina o tipo de instrumento, a subcategoria determina o tipo de ritmo e o tipo determina o tipo do arpejo propriamente dito. Pressione qualquer nota para acionar a reprodução do arpejo e encontrar a sua versão favorita.

Da mesma maneira, continue atribuindo tipos de arpejo aos outros botões [SF] conforme desejado.

### <span id="page-24-3"></span><span id="page-24-0"></span>**Usando os controladores**

O MOTIF XF oferece uma variedade surpreendente de opções de controle. Ele não só vem equipado com botões de rolagem convencionais de alteração de afinação e modulação, como também apresenta uma extensa coleção de dispositivos especiais, incluindo botões giratórios, controles deslizantes, controlador de fita e botões de funções atribuíveis (Assignable Function).

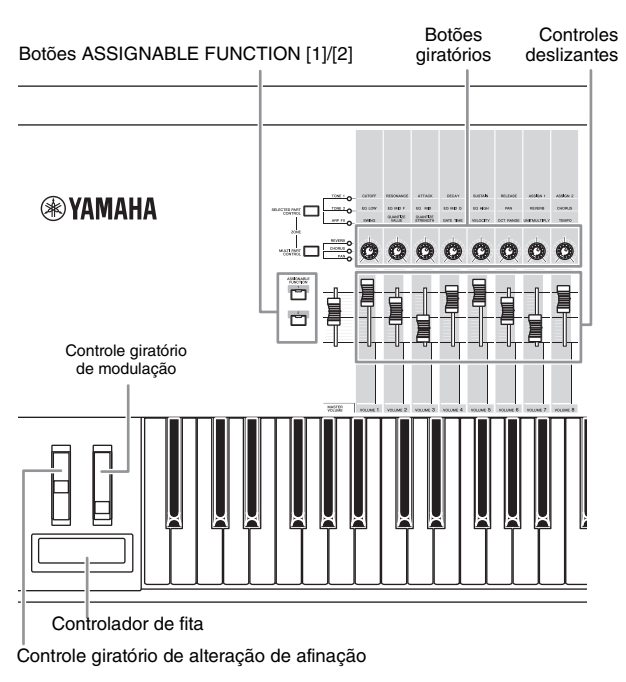

No visor Voice Play, você pode confirmar o status da atribuição de cada um dos seis controladores, ou seja, se a função específica está ou não atribuída (veja o gráfico de atribuição de controladores abaixo). Tenha em mente que o nome da voz pode incluir uma abreviação do controlador mais adequado para uso quando a voz é tocada.

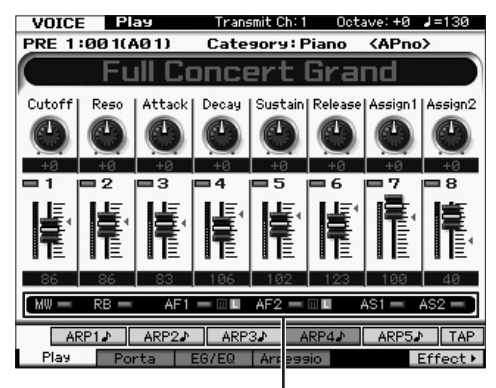

Indica a atribuição do controlador

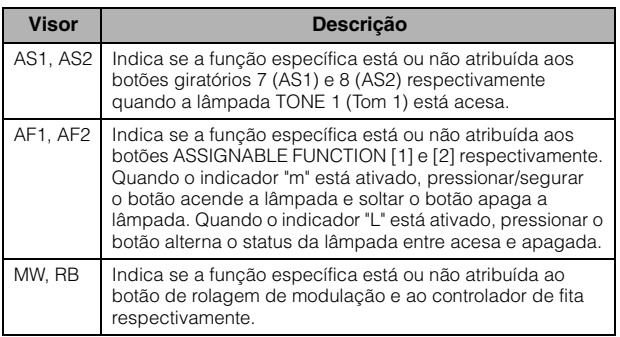

### <span id="page-24-2"></span><span id="page-24-1"></span>**Usando os botões giratórios**

Tente usar os botões giratórios com a mão esquerda enquanto toca o teclado com a mão direita com a voz A01 "Full Concert Grand" (Piano de cauda completo para concertos).

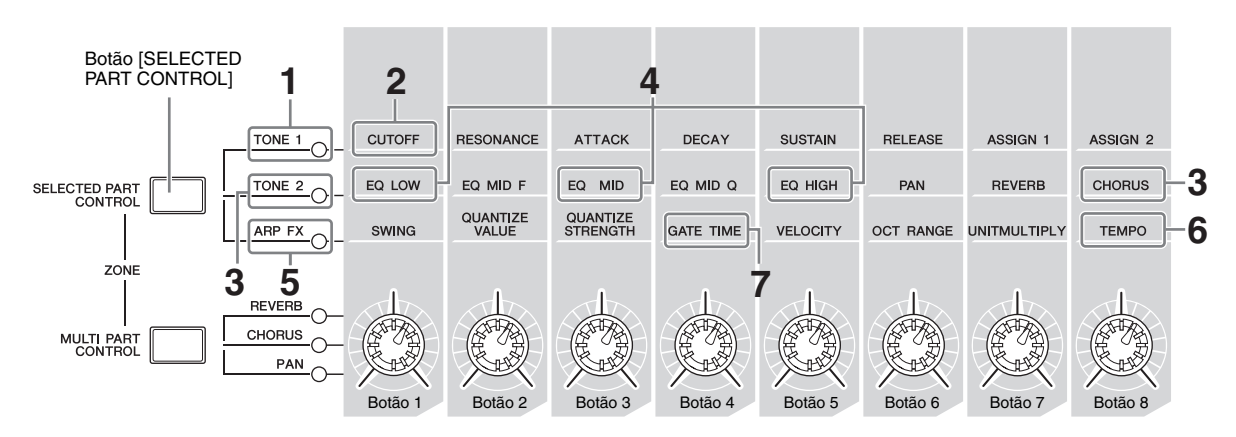

### **1 Pressione o botão [SELECTED PART CONTROL] algumas vezes até a lâmpada TONE 1 ficar acesa.**

A janela Control Function (Função de controle) é exibida quando é mostrado um visor diferente de Voice Play. Você também pode acender a lâmpada TONE 1 mantendo pressionado o botão [SELECTED PART CONTROL] (Controle de parte selecionado).

**2 Gire o botão giratório 1 (na extremidade esquerda) enquanto toca o teclado.**

Girar o botão no sentido horário resulta em um som mais claro; girá-lo no sentido anti-horário resulta em um som mais suave e amortecido. Essa variação do som ocorre porque o botão giratório 1 está atribuído ao parâmetro Cutoff Frequency (Frequência de corte, denominado CUTOFF na matriz acima do botão giratório 1 e ao lado de TONE 1).

**OBSERVAÇÃO** As funções atribuídas a cada um dos botões giratórios e os valores atuais são mostrados no visor.

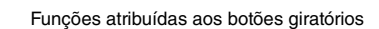

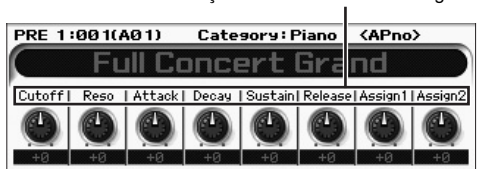

### **3 Pressione o botão [SELECTED PART CONTROL] algumas vezes até a lâmpada TONE 2 ficar acesa e gire o botão giratório (na extremidade direita).**

O CHORUS (conforme impresso acima do botão giratório) é aplicado à voz atual.

- **OBSERVAÇÃO** Um ponto vermelho no gráfico do botão giratório ou controle deslizante indica o valor atual no qual o botão ou controle está definido. Mover o botão ou controle não terá efeito sobre o som até que esse ponto seja alcançado. Se o botão ou controle for movido além desse ponto, o ponto vermelho desaparecerá e a movimentação do botão ou controle afetará o som.
- **4 Gire os botões giratórios 1, 3 e 5 com a lâmpada TONE 2 acesa.**

Você pode alterar o som reforçando ou atenuando a banda LOW, MID e HIGH (Baixa, Média e Alta, conforme impresso acima dos botões giratórios respectivamente) do EQ (equalizador).

**5 Pressione o botão [SELECTED PART CONTROL] algumas vezes até a lâmpada ARP FX ficar acesa, ative [ARPEGGIO ON/OFF] e gire os botões giratórios com a mão esquerda enquanto toca as notas com a mão direita.**

Nesse status, todos os botões giratórios podem ser usados para alterar a reprodução do arpejo.

Em seguida, coloque o botão [ARPEGGIO ON/OFF] na posição ON e opere os botões giratórios com a mão esquerda enquanto mantém as teclas pressionadas com a mão direita.

- **6 Gire o botão giratório 8 (na extremidade direita) enquanto toca o teclado para alterar o tempo do arpejo.**
- **7 Gire o botão giratório 4 para alterar o gate time das notas do arpejo, por exemplo, de reprodução em staccato para legato.**

Experimente também outros botões giratórios.

**OBSERVAÇÃO** Para obter mais informações sobre as funções atribuídas aos botões giratórios no modo Voice, consulte o Manual de Referência.

Usando os botões giratórios dessa maneira, você pode alterar o som da voz predefinida para criar sua própria voz original.

**OBSERVAÇÃO** Controlar os botões giratórios não afeta algumas vozes.

### **O indicador de edição [E]**

Ao alterar o valor do parâmetro no visor Voice Play ou Edit (Edição), o indicador de edição será exibido no canto superior direito do LCD. Isso dá uma confirmação rápida de que a voz atual foi modificada, mas ainda não foi armazenada.

Para armazenar o status editado atual, execute a operação de armazenamento [\(página 27](#page-26-1)).

### <span id="page-25-0"></span>**Edição de voz**

"Edição" refere-se ao processo de criação de uma voz por meio da alteração dos parâmetros que a compõem. Isso pode ser feito em Voice Edit (Edição de voz), um submodo dentro do modo Voice. Os parâmetros reais disponíveis variam dependendo do tipo de voz.

### **Edição de voz normal**

Uma voz normal (sons do tipo de instrumento musical afinado) pode consistir em até oito elementos. Há dois tipos de visores de edição de voz: edição comum, para editar as configurações comuns a todos os oito elementos, e edição de elemento, para editar elementos individuais.

### **Sobre os elementos**

Um elemento é a unidade básica e menor de uma voz. É criado pela aplicação de diversos parâmetros (Effect, EG, etc.) à forma de onda do som do instrumento. Cada voz deste instrumento consiste em vários elementos.

### **Edição de voz de percussão**

Há dois tipos de visores de edição de voz de percussão: edição comum, para editar as configurações que se aplicam a todas as teclas de percussão na voz, e edição de elemento, para editar teclas individuais (elementos).

Para obter detalhes sobre a edição de voz, consulte o capítulo sobre o modo Voice no Manual de Referência.

### <span id="page-26-0"></span>**Aperfeiçoando o som com efeitos**

Este instrumento apresenta uma ampla variedade de efeitos que permitem adicionar processamento de reverberação e chorus à voz selecionada para a apresentação com o teclado. Basta alterar o tipo de efeito aplicado à voz predefinida para criar sons diferentes instantaneamente. As instruções abaixo explicam como definir o tipo de efeito e os parâmetros relacionados aplicados à voz predefinida e depois armazenar as configurações como uma voz do usuário.

- **1 Pressione o botão [VOICE] para entrar no modo Voice Play.**
- **2 Selecione a voz para a qual deseja alterar ou editar o efeito.**
- **3 Pressione o botão [F6] Effect (Efeito).**

É exibido o visor Effect Connect (Efeito – Conectar).

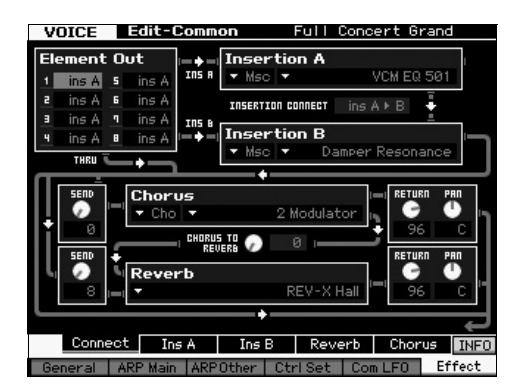

- **4 Mova o cursor até "Insertion A" (Inserção A).**
- **5 Na caixa "Insertion A", selecione a categoria do efeito na área à esquerda e depois selecione o tipo de efeito na área à direita.**
- **6 Pressione o botão [SF2] Ins A para acessar o visor que permite definir parâmetros detalhados do tipo de efeito especificado na etapa 5.**

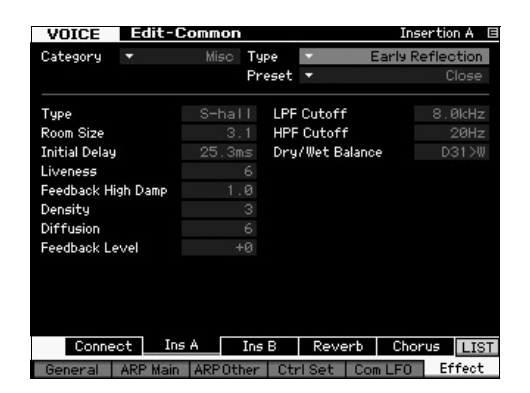

**7 Mova o cursor até "Preset" (Predefinido) e selecione o modelo usando o dial de dados.**

Cada um dos modelos inclui as configurações típicas dos parâmetros do tipo de efeito selecionado no momento. Experimente vários modelos para saber como cada efeito afeta o som.

**8 Se desejar, defina cada um dos parâmetros.** Tente restringir o som conforme desejado editando com precisão os parâmetros fornecidos para cada tipo de efeito.

Para obter detalhes sobre os parâmetros de efeitos, consulte a seção "Estrutura básica" no Manual de Referência.

### <span id="page-26-2"></span><span id="page-26-1"></span>**Armazenando a voz editada**

**1 Após editar a voz, pressione o botão [STORE] (Armazenar) para acessar a janela Voice Store (Armazenamento de voz).**

> **Voice Store** Store to USR 1 | 001(A01) Initialized Voice Press [ENTER] to execute

- **2 Defina o destino para o armazenamento da voz.** Selecione o banco do usuário de destino (USR 1 a 4 para voz normal, UDR para voz de percussão) e o número da voz a ser armazenada usando o dial de dados e os botões [INC/YES] e [DEC/NO]. Também é possível usar os botões [USER 1] a [USER 4], [USER DR], grupos [A] a [H] e números [1] a [16] para especificar o destino.
- **3 Pressione o botão [ENTER] (o visor solicita uma confirmação).**

Para cancelar a operação de armazenamento, pressione o botão [DEC/NO].

**4 Pressione o botão [INC/YES] para executar a operação de armazenamento.**

Depois que a voz tiver sido armazenada, será exibida a mensagem "Completed" (Concluído) e a operação retornará ao visor Voice Play. Nessa condição, a voz recémeditada/armazenada é selecionada conforme mostrado no visor, permitindo que você a execute imediatamente.

### *AVISO*

**Se você estiver editando uma voz e selecionar uma voz diferente sem armazenar aquela que está sendo editada, todas as edições feitas por você serão apagadas.**

### *AVISO*

**Quando você executar a operação de armazenamento, as configurações da memória de destino serão substituídas. Os dados importantes devem ser sempre salvos em um dispositivo de armazenamento USB conectado ao terminal USB TO DEVICE. Para obter instruções sobre a operação de salvar, veja a [página 64.](#page-63-3)**

Para obter mais informações sobre vozes, consulte o capítulo sobre o modo Voice no Manual de Referência.

### **Tocando o teclado no modo Apresentação**

<span id="page-27-0"></span>Assim como no modo Voice Play, no modo Performance Play você pode selecionar e tocar os sons de instrumentos deste sintetizador. Porém, o modo Performance permite reunir várias vozes diferentes em uma camada, ou dividi-las pelo teclado, ou mesmo definir uma combinação de camada/divisão. Cada Apresentação pode conter até quatro Partes diferentes. Pressione o botão [PERFORM] para acessar o modo Reprodução da Apresentação.

### <span id="page-27-1"></span>**Selecionando uma Apresentação**

A seleção da Apresentação é feita basicamente da mesma forma que a seleção de uma Voz. A função Category Search (Pesquisa de Categoria) também está disponível no modo de Reprodução de Apresentação. Observe que o MOTIF XF não tem Apresentações predefinidas e oferece apenas três Bancos do Usuário. Desta forma, pressione qualquer dos botões [USER 1] – [USER 4] para selecionar uma Apresentação após pressionar o botão [PROGRAM].

### <span id="page-27-2"></span>**Indicações do modo de Reprodução de Apresentação**

O visor Reprodução de Apresentação indica os nomes das Vozes para cada uma das quatro partesque compõe a Apresentação no canto inferior direito. Exceto por este detalhe, o visor é praticamente o mesmo do modo Voice Play.

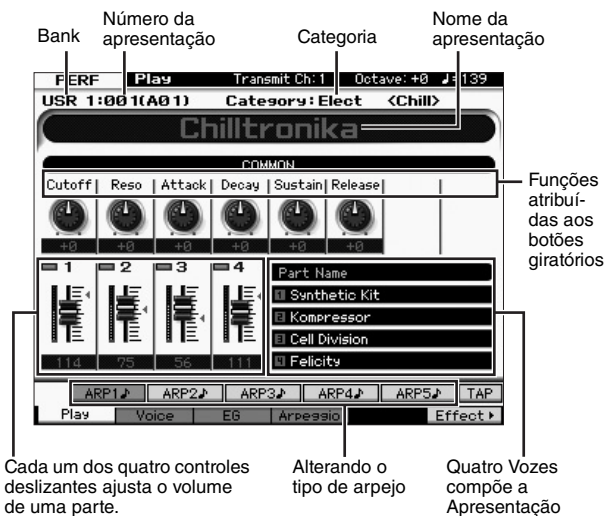

**OBSERVAÇÃO** O visor acima é exibido quando Type (Tipo) está definido como "1" na Tela [F6] do modo Utility. Você pode alterar essa configuração de parâmetro pressionando qualquer um dos botões do cursor ao mesmo tempo em que mantém o botão [EXIT] (Sair) pressionado. Essa operação permite acessar o tipo desejado entre quatro tipos de design de visor fornecidos no MOTIF XF.

### <span id="page-27-5"></span><span id="page-27-3"></span>**Usando os Controladores e os Botões Giratórios**

Assim como no modo Voice Play, no modo de Reprodução de Apresentação você pode altear as características tonais usando os controladores e botões giratórios.

Experimente selecionar uma Apresentação e operar os controladores e botões giratórios.

### <span id="page-27-4"></span>**Como as Vozes são atribuídas às Partes de uma Apresentação**

Por padrão (quando enviado da fábrica), diversos tipos de Apresentações são fornecidos nos Bancos do Usuário. Para algumas dessas Apresentações, pode não ser imediatamente óbvio como tocá-las ou usá-las, pois são mais complicadas que as Vozes normais. Nesta seção, você aprenderá as formas típicas como as Apresentações são criadas e compreenderá assim como tocá-las e usá-las.

Cada Apresentação pode conter até quatro Partes diferentes. Esta seção abrange os quatro tipos comuns de atribuição de Vozes a estas quatro partes.

**Estrutura da Apresentação Layer (camada)**

Este método permite executar múltiplas (duas ou mais) Vozes simultaneamente pressionando quaisquer notas. No modo Performance, você pode criar um som mais denso ao combinar duas Vozes similares – por exemplo, duas Vozes de Instrumentos de Cordas. cada uma com velocidade de ataque diferente.

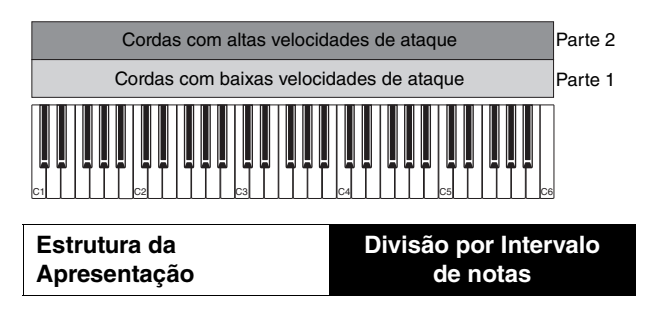

Este método lhe permite reproduzir Vozes diferentes com as mãos direita e esquerda. Ao atribuir as Cordas ao intervalo inferior e a Flauta ao superior separadamente como ilustrado abaixo, você pode tocar as Cordas como acompanhamento com sua mão esquerda e a Flauta como melodia com sua mão direita.

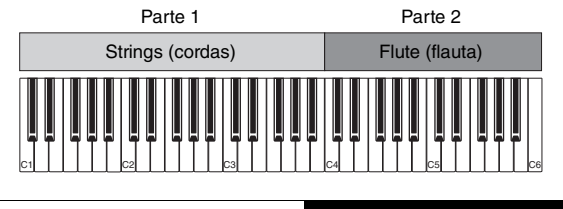

**Estrutura da Apresentação** **Divisão por Intervalo de velocidade**

Este método lhe permite acionar Vozes diferentes de acordo com seu toque de força moderada (velocidade). No exemplo abaixo, tocar a nota com baixas velocidades aciona os sons de Cordas com uma velocidade de ataque

baixa. Tocar a nota com médias velocidades aciona os sons de Cordas com uma velocidade de ataque rápida. Tocar a nota com altas velocidades aciona os sons de Orquestra.

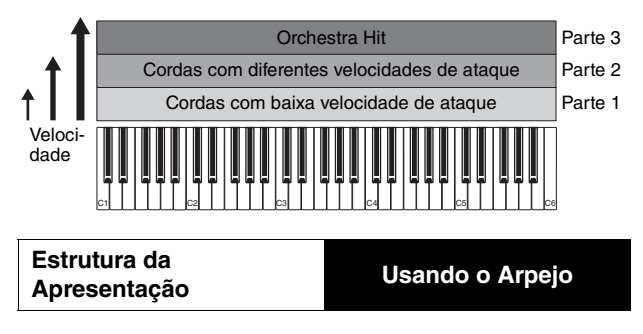

Com este método, você pode tocar todas as partes de uma banda sozinho. Este tipo de Apresentação também usa diferentes tipos de Arpejos atribuídos a Partes individuais, tornando ainda mais fácil tocar como uma banda completa. No exemplo abaixo, o padrão Bateria (por Arpejo) será reproduzido indefinidamente mesmo quando você soltar as notas, a linha de Baixo (por Arpejo) será tocada pela ação da sua mão esquerda e o Violão de acompanhamento (por Arpejo) ou Arpejo de Piano será tocado pela ação de sua mão direita. Além disso, o tipo de Arpejo atribuído a cada Parte pode ser alterado pressionando-se um dos botões [SF1] – [SF5].

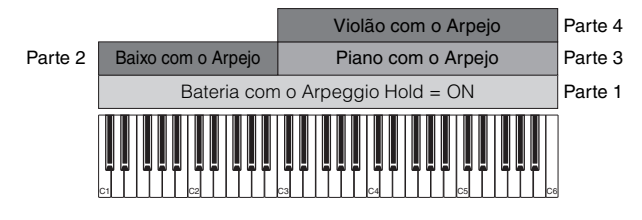

Usando ou combinando os quatro métodos descritos acima lhe oferece a capacidade de criar uma rica variedade de Apresentações. Por padrão, diversas Apresentações armazenadas nos Bancos do Usuário podem ser criadas por meio destes métodos. Experimente diversas Apresentações e veja qual método é usado para cada uma delas.

### <span id="page-28-0"></span>**Criação de Apresentação pela combinação de Vozes**

Após verificar as Apresentações pré-programadas nos Bancos do Usuário, experimente criar sua própria Apresentação original. Nesta seção, criaremos uma Apresentação pela combinação de duas Vozes.

### **Preparação para criar uma Apresentação (Inicialização da Apresentação)**

- **1 No modo de Reprodução da Apresentação, pressione o botão [JOB] e o [F1].** O visor Inicializar é exibido. Certifique-se de que a caixa "All Parameters" esteja selecionada.
- **2 Pressione o botão [ENTER] (o visor solicita a você uma confirmação).**
- **3 Pressione o botão [INC/YES] para inicializar a Apresentação.**

**4 Pressione o botão [PERFORM].**

O nome da Apresentação atual mudará no visor para "Initialized Perform".

**OBSERVAÇÃO** Quando você inicializar uma Apresentação, a Voz no Banco de predefinições 1, Voz número 1, é atribuída a cada uma das Partes e todas as Partes são ligadas por padrão.

### **Tocar diversas Vozes juntas (Camada)**

Experimente combinar duas Vozes atribuindo sua Voz preferida à Parte 2.

**1 No visor Reprodução de Apresentação, pressione o botão [F2] para acessar o visor Voz.**

A partir deste visor é possível confirmar quais Vozes estão atribuídas às Partes. É possível também confirmar se todas as Partes estão ligadas após executar a função de Inicialização acima.

**2 Mova o cursor para a caixa de seleção da PARTE 2 e pressione o botão [INC/YES] para selecioná-lo.**

### **3 Mova o cursor para VOZES e selecione a Voz desejada definindo um número de Banco e de Voz.**

**OBSERVAÇÃO** Nesse visor, você pode usar a função Category Search para selecionar uma Voz. Como no modo Voice, use o botão [CATEGORY SEARCH]. Observe que os nomes das categorias impressos abaixo dos botões de Bancos não correspondem à Categoria de Apresentação, mas às Categorias de Vozes.

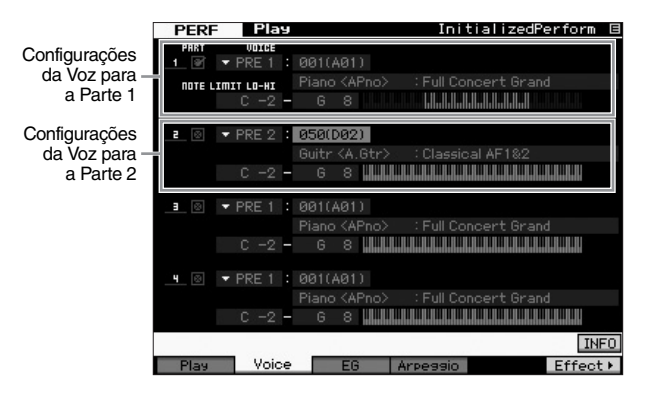

### **4 Toque o teclado.**

As Partes 1 (Voz de Piano) e 2 (a Voz que você tiver selecionado acima) são reproduzidas simultaneamente em uma camada.

A seguir, vamos reproduzir Vozes diferentes com as mãos direita e esquerda.

### **Divisão**

Você pode reproduzir diferentes vozes com as mãos esquerda e direita atribuindo uma Voz à Parte 1, com um intervalo de notas na seção inferior do teclado, e uma Voz diferente à Parte 2, com um intervalo de notas na seção superior do teclado.

- **1 Mova o cursor para o LIMITE DE NOTAS ALTO da Parte 1.**
- **2 Defina a nota mais alta da Parte 1 pressionando a tecla correspondente enquanto mantém o botão [SF6] KBD pressionado.**

A ilustração do teclado indica o intervalo de notas especificado em cores.

- **3 Mova o cursor para o NOTE LIMIT LO (LIMITE DE NOTAS INFERIOR) da Parte 2.**
- **4 Defina a nota mais baixa dos sons de Cordas com a Parte 2 pressionando a tecla correspondente enquanto mantém o botão [SF6] KBD pressionado.** A ilustração do teclado indica o intervalo de notas especificado em cores.

### **5 Toque o teclado.**

As notas tocadas com a mão esquerda reproduzido a Voz de Piano (Parte 1), enquanto o som das notas tocadas com a mão esquerda são reproduzidas com as Vozes diferentes (Parte 2) que você selecionou.

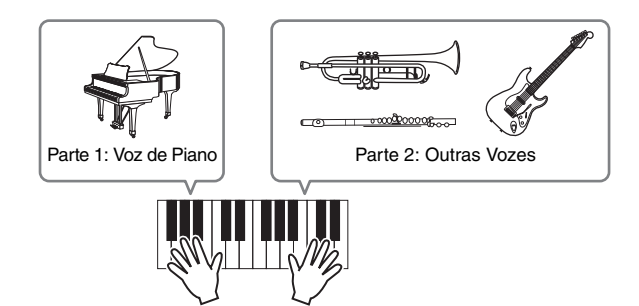

### **Como ajustar o nível das Partes**

Ajuste o nível do volume das Partes 1 e 2 usando os Controles deslizantes.

### <span id="page-29-0"></span>**Mudança da definição de Arpejo para cada Parte**

Experimente alterar as definições de Arpejo para cada Parte. Você pode atribuir o padrão de ritmo ou de acompanhamento que melhor atenda ao estilo de música para a Apresentação.

- **1 No visor Voice Play, pressione o botão [F4] para acessar o visor Arpeggio.**
- **2 Selecione o Arpejo desejado pressionando um dos botões [SF1] – [SF5].**

A metade inferior do visor mudará de acordo com o botão pressionado. A parte superior do visor (Common Switch, Tempo e Sync Quantize Value) é comum a todos os botões de Subfunções.

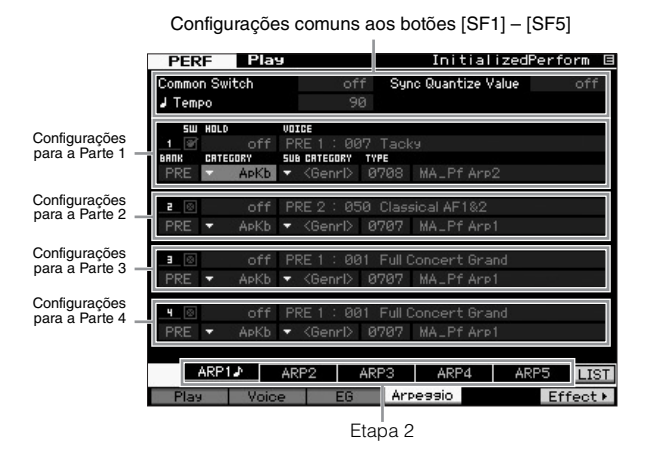

**3 Selecione a Category (Categoria), Sub Category (Subcategoria) e Type (Tipo) de Arpejo para cada uma das Partes 1 – 4.**

A categoria determina o tipo de instrumento, a subcategoria determina o tipo de ritmo e o tipo determina o tipo do arpejo propriamente dito. Selecione o Banco para "PRE" ao usar um tipo de Arpejo Predefinido.

Observe que o parâmetro Arpeggio Hold é tão útil quanto a seleção de tipo de Arpejo. Quando o parâmetro Arpeggio Hold estiver ativado (on), a reprodução do Arpejo continuará mesmo se a nota for liberada. Este parâmetro deve ser ativado (on) quando uma Voz de Bateria for atribuída à Parte e você desejar ter a reprodução do Arpejo (padrão rítmico) contínua independente de você manter ou não a nota.

Parâmetro Arpeggio Hold

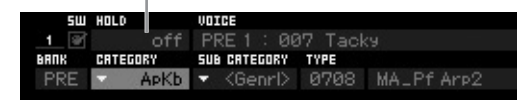

**OBSERVAÇÃO** Categorias e Subcategorias podem ser facilmente selecionadas acionando suas respectivas listas no visor. Ao mover o cursor, por exemplo, para a Categoria, e pressionar o botão [SF6], a Lista de Categorias é exibida na posição do cursor. Você pode selecionar a Categoria desejada usando o dial de dados e os botões [INC/YES] e [DEC/NO]. Depois de selecionar, pressione o botão [ENTER] para acessar o tipo de Arpejo selecionado. Esta operação é muito útil e conveniente na seleção a partir da enorme variedade de Arpejos disponíveis.

Da mesma maneira, continue atribuindo tipos de arpejo aos outros botões [SF] conforme desejado.

### <span id="page-29-1"></span>**Armazenando a Apresentação**

Após editar, não se esqueça de armazenar a Apresentação criada na memória interna pressionando o botão [STORE] para acionar a janela Performance Store. A operação do Armazenamento é igual à do Armazenamento de Voz ([página 27\)](#page-26-2).

### *AVISO*

**Se você estiver editando uma Apresentação e selecionar uma Apresentação diferente sem armazenar aquela que está sendo editada, todas as edições feitas por você serão apagadas.**

### *AVISO*

**Os dados predefinidos das Apresentações são armazenados na memória do Banco do Usuário. Armazenar os dados da Apresentação que você criou apaga os dados predefinidos da Apresentação. Se você quiser restaurar os dados predefinidos da Apresentação, execute a Configuração de Fábrica no modo Utility, que resultará no apagamento de seus dados originais. Desta forma, não se esqueça de salvar todos os dados importantes em um dispositivo externo de armazenamento USB para evitar sua perda.**

Para obter mais informações sobre Apresentações, consulte o capítulo sobre o modo Apresentações no Manual de Referência.

### **Gravação no modo de Apresentação**

<span id="page-30-0"></span>Durante a experiência e reprodução de Arpejos no modo de Apresentação, você pode encontrar alguns padrões de ritmos e frases que você goste e pode querer armazená-los para uso posterior. A melhor e mais fácil maneira de capturá-los é gravar sua apresentação no teclado em uma Música ou em um Padrão.

### <span id="page-30-1"></span>**Estrutura de Gravação de Apresentação**

Ao usar a função de Gravação de Apresentação, sua apresentação ao teclado para as Partes 1 – 4 serão gravadas nas faixas 1 – 4 da Música/Padrão, respectivamente. As operações do botão giratório, as operações do controlador e a reprodução do arpejo, bem como seu teclado reproduzindo no modo Apresentação, podem ser gravados na faixa especificada como eventos de MIDI.

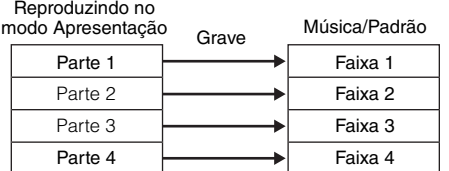

### <span id="page-30-2"></span>**Gravação da Reprodução da Melodia e do Arpejo para a Música**

Quando a Música é selecionada como destino da gravação da Apresentação, você pode gravar sua apresentação ao teclado com o Arpejo sem se preocupar quanto aos limites de compasso ou esgotar o espaço para gravação. É uma boa ideia, por exemplo, gravar sua apresentação ao teclado acionando livremente diversos tipos de Arpejos e depois editar a música conforme necessário. Você pode manter o gravador 'rodando' enquanto improvisa, ouvir e pegar as melhores partes para criar a versão final de sua Música. Experimente gravar como mostrado nas instruções abaixo.

### **1 No modo de Reprodução de Apresentação, selecione uma Apresentação para gravar.**

**2 Pressione o botão [ARPEGGIO ON/OFF] para que a lâmpada se acenda.**

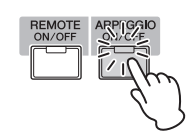

**3 Pressione o botão [] (Gravar) para acessar o visor Performance Record (Gravação de Apresentação).**

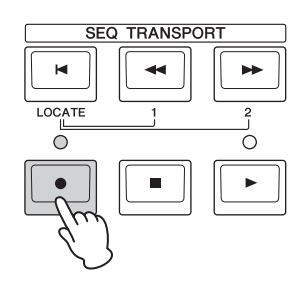

### **4 Defina como necessário os seguintes parâmetros no visor Performance Record (Gravação de Apresentação).**

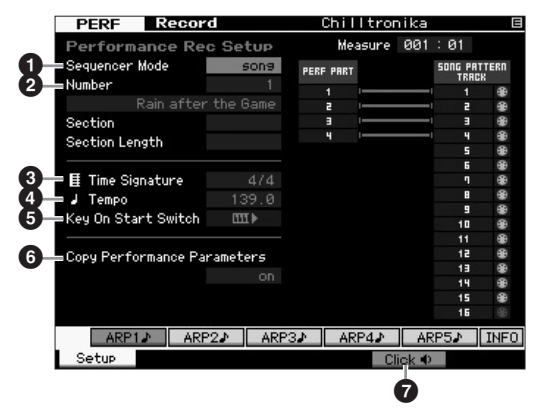

### 1 **Modo Sequencer = "song"**

Ao definir este parâmetro em "song" você pode gravar sua apresentação ao teclado em uma Música.

### 2 **Número da música**

Selecione uma música de destino. Executar a gravação da Apresentação sobrescreve e apaga todos os dados das gravações anteriores da Música especificada. Certifique-se de selecionar uma Música que não contenha dados.

### 3 **Fórmula de compasso = "4/4"**

Configure aqui o mesmo valor do tipo de Arpejo. Normalmente, configure-o como "4/4".

### 4 **Tempo**

Defina o tempo desejado para o metrônomo e para o Arpejo para a gravação.

### **5** Key On Start Switch =  $III$  (on)

Quando estiver ativada, a gravação começará imediatamente ao pressionar qualquer nota no teclado. Defina este parâmetro como "on" ao usar o Arpejo.

**OBSERVAÇÃO III** indica o estado de desligado, enquanto **III >** indica o estado ligado.

### 6 **Copy Performance Parameters = on**

Selecione quando desejar copiar as configurações dos parâmetros das Partes 1 – 4 da Apresentação para as Partes 1 – 4 da Mixagem da Música.

### 7 **Clique** O **(on)**

Pressione o botão [F5] para ativar o metrônomo se desejar usá-lo.

### **5 Pressione uma nota para começar a gravar.**

Toque o teclado no tempo com o metrônomo. Você pode alterar o tipo de Arpejo e configurações pressionando-se um dos botões [SF1] – [SF5] durante a gravação.

**6 Pressione o botão [] (Stop) para interromper a gravação e retornar ao visor de Reprodução da Apresentação.**

### **7 Após gravar, pressione o botão [SONG] para acionar o modo Reprodução da Música e reproduza a Música gravada.**

Conforme desejado, grave a Apresentação ao teclado em outra faixa no modo Gravação de Música e edite os dados gravados no modo Editor de Música ou no modo Song Job para finalizar os dados da Música. Após finalizar os dados da Música, pressione o botão [STORE] para armazenar sua Música original.

### <span id="page-31-0"></span>**Gravação da Reprodução do Arpejo para um Padrão**

Se você gravar seu teclando tocando junto com a reprodução do Arpejo no modo de Performance para um Pattern, poderá criar rapidamente padrões de ritmo completos preservando apenas alguns compassos. Estes padrões curtos de dados de sequência MIDI podem ser reproduzidos repetidamente em um loop e então usados de forma conveniente ao 'construir blocos' para suas Músicas originais. Siga as instruções abaixo, tocando com seus Arpejos preferidos no modo de Apresentação e grave suas improvisações em um Padrão. Depois de ter gravado três ou quatro Padrões você terá criado blocos suficiente para completar uma Música!

### **1 No modo de Reprodução de Apresentação, selecione uma Apresentação para gravar.**

Encontre a Apresentação que ativa seu padrão de ritmo ou frases preferidas pelo Arpejo.

**2 Pressione o botão [ARPEGGIO ON/OFF] para que a lâmpada se acenda.**

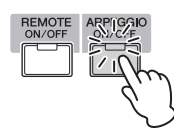

- **3 Pressione o botão [] (Gravar) para acessar o visor Performance Record (Gravação de Apresentação).**
- **4 Defina como necessário os seguintes parâmetros no visor Performance Record (Gravação de Apresentação).**

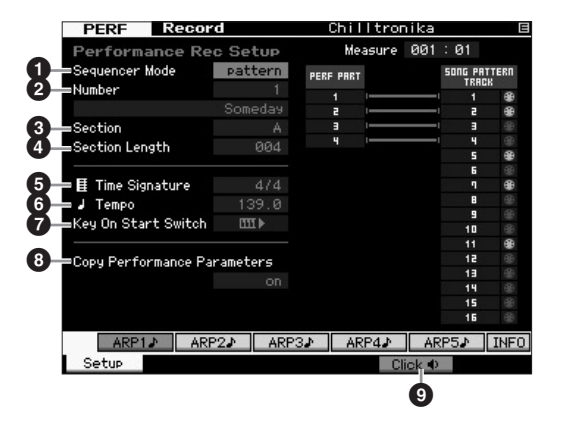

### 1 **Modo Sequencer = "patern"**

Ao definir este parâmetro em "pattern" você pode gravar sua apresentação ao teclado em um Padrão.

### 2 **Número do Padrão**

Selecione um número de Padrão para destino. Executar a gravação da Apresentação sobrescreve e apaga todos os dados das gravações anteriores do Padrão especificado. Certifique-se de selecionar um Padrão que não contenha dados.

### **8** Section

Selecione uma Seção a ser gravada, entre A – P. Se você criar diversas Seções poderá usá-las como variações de ritmo em uma única Música.

### 4 **Section Length (Duração da Seção)**

Determine a duração da Seção a ser gravada. Defina o valor entre 1 – 4 de acordo com a duração dos tipos de Arpejos atuais.

### 5 **Fórmula de compasso = "4/4"**

Configure aqui o mesmo valor do tipo de Arpejo. Normalmente, configure-o como "4/4".

### 6 **Tempo**

Defina o tempo desejado para o metrônomo e para o Arpejo para a gravação.

### $\bullet$  Key On Start Switch = [11]  $\bullet$  (on)

Quando estiver ativada, a gravação começará imediatamente ao pressionar qualquer nota no teclado. Defina este parâmetro como "on" ao usar o Arpejo.

### 8 **Copy Performance Parameters = on**

Selecione quando desejar copiar as configurações dos parâmetros das Partes 1 – 4 da Apresentação para as Partes 1 – 4 da Mixagem do Padrão.

### 9 **Clique** O **(on)**

Pressione o botão [F5] para ativar o metrônomo se desejar usá-lo.

### **5 Pressione uma nota para começar a gravar. A gravação para quando o fim da duração do Padrão é atingido.**

A gravação para e retorna ao visor de Reprodução da Apresentação. Observe que o gravação em loop não está disponível no modo de Gravação de Apresentação, embora esteja disponível no modo de Gravação de Padrão.

### **6 Após gravar, pressione o botão [PATTERN] para acionar o modo Reprodução do Padrão e reproduza o Padrão gravado.**

Crie diversas Seções no modo de Gravação de Apresentação e crie uma Cadeia de Padrões ao conectar as Seções para criar uma Música completa. Para obter detalhes, consulte [página 43.](#page-42-2)

### **Gravação/reprodução de áudio**

<span id="page-32-0"></span>Com a função de gravação/reprodução de áudio, agora você pode gravar suas apresentações no MOTIF XF como arquivos de áudio no formato WAV (44,1 kHz, 16 bits, estéreo) em um dispositivo de armazenamento USB ou um computador conectado por meio de uma rede. Além disso, agora o MOTIF XF também pode reproduzir arquivos de áudio WAV ou AIFF armazenados em um dispositivo de armazenamento USB ou computador. As operações de gravação e reprodução são executadas no modo File; os procedimentos são descritos em detalhes a seguir.

### <span id="page-32-1"></span>**Gravando sua apresentação como áudio**

Suas apresentações no MOTIF XF podem ser gravadas como arquivos de áudio estéreo de 44,1 kHz e 16 bits. O nível de gravação é fixo e é possível gravar continuamente por até 74 minutos (desde que o dispositivo de armazenamento USB ou computador disponha de memória livre suficiente).

**1 Se você quiser gravar em um dispositivo de armazenamento USB, ligue-o no conector USB TO DEVICE no painel traseiro.**

Como alternativa, se quiser salvar suas apresentações em um computador conectado à rede, configure o compartilhamento de arquivos para acessar o computador a partir do instrumento, conforme descrito na seção "Conexão de rede" do Manual de Referência.

**2 Selecione a voz, a apresentação, a música ou o padrão a ser gravado pressionando o botão [VOICE], [PERFORM], [SONG] ou [PATTERN] e depois usando o dial de dados ou os botões [DEC/NO] e [INC/YES].**

Caso selecione uma música ou um padrão, não se esqueça de também definir as partes a serem gravadas.

**3 Pressione o botão [FILE] e depois o botão [F4] Audio (Áudio).**

É exibido o visor Audio do modo File.

**4 Defina o dispositivo e o diretório em que as apresentações serão gravadas usando os botões do cursor [**u**][**d**] em conjunto com o dial de dados e os botões [DEC/NO] e [INC/YES].**

Selecione o dispositivo conectado na Etapa 1 acima usando a seção Device (Dispositivo) ( $\bigcirc$ ) e navegue até o diretório a ser usado para armazenar as apresentações usando a seção Dir (Diretório) (<sup>2</sup>).

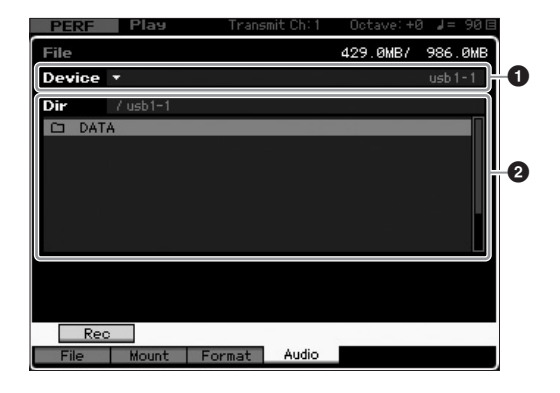

### **5 Pressione o botão [SF1] Rec (Gravação).**

É exibida a janela Input Character.

- **OBSERVAÇÃO** Se você tiver selecionado um arquivo de áudio gravado anteriormente na seção Dir (2) antes de pressionar o botão [SF1] Rec, o nome desse arquivo será inserido automaticamente na janela Input Character.
- **6 Digite um nome de arquivo e pressione o botão [ENTER].**

É exibido o visor STANDBY (Espera). Os nomes de arquivo podem conter até 20 caracteres alfanuméricos. Para obter instruções detalhadas sobre como dar nomes, consulte "Operação básica" ([página 20\)](#page-19-0).

### *AVISO*

**Se a janela Input Character contiver o nome de um arquivo já existente no diretório selecionado quando você pressionar o botão [ENTER], você será solicitado a confirmar se deseja ou não substituir esse arquivo. Se, em resposta a essa solicitação, você pressionar o botão [INC/YES], o arquivo em questão será imediatamente excluído do diretório.**

### **7 Defina o nível do acionador desejado.**

Se você definir o nível do acionador como "manual", a gravação começará sempre que você pressionar o botão [ENTER]. Como alternativa, se você definir um valor entre 1 e 127, a gravação começará automaticamente sempre que o volume de reprodução ultrapassar esse nível. O nível configurado aqui será indicado por triângulos vermelhos no medidor de nível. Para obter os melhores resultados, configure esse parâmetro o mais baixo possível para capturar todo o sinal, mas não baixo o suficiente para gravar ruídos indesejados.

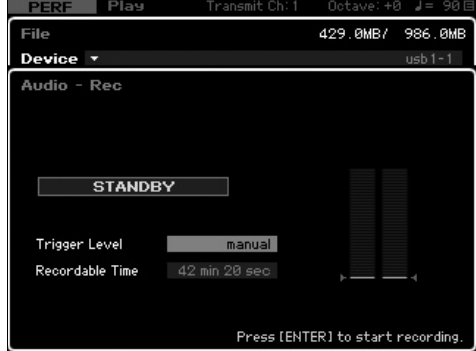

### **8 Pressione o botão [ENTER]**

Se o nível do acionador tiver sido definido como "manual", a gravação começará imediatamente e o status exibido mudará de "STANDBY" para "RECORDING" (Gravando). Se o nível do acionador tiver sido definido como um valor entre 1 e 127, o status exibido mudará de "STANDBY" para "WAITING" (Aguardando).

### **9 Toque o teclado.**

Se o nível do acionador tiver sido definido como um valor entre 1 e 127, a gravação começará automaticamente sempre que o volume de reprodução ultrapassar esse nível; além disso, o status exibido mudará de "WAITING" para "RECORDING" nessa ocasião. Caso deseje incluir na gravação a música ou o padrão selecionado no momento, pressione o botão SEQ TRANSPORT [ $\blacktriangleright$ ] (Play) (Reproduzir) a qualquer momento para iniciar a reprodução. Também é possível pressionar um dos botões de número [1] a [16] durante a gravação para alterar partes.

### **10 Quando terminar a reprodução, pressione o botão [ENTER] novamente.**

A gravação será encerrada e o arquivo de áudio gravado será salvo no dispositivo selecionado.

### *AVISO*

**O MOTIF XF e o dispositivo de armazenamento selecionado nunca devem ser desligados durante a gravação ou enquanto o arquivo de áudio gravado estiver sendo salvo. Se isso acontecer, será impossível acessar o dispositivo de armazenamento depois.**

### <span id="page-33-0"></span>**Reproduzindo um arquivo de áudio**

Usando o MOTIF XF, agora você pode reproduzir arquivos de áudio WAV e AIFF armazenados em um dispositivo de armazenamento USB ou em computador conectado à rede.

**1 Se você quiser reproduzir um arquivo de áudio em um dispositivo de armazenamento USB, ligue-o no conector USB TO DEVICE no painel traseiro.**

Como alternativa, se quiser reproduzir um arquivo de áudio em um computador conectado à rede, configure o compartilhamento de arquivos para acessar o computador a partir do instrumento, conforme descrito na seção "Conexão de rede" do Manual de Referência.

**2 Pressione o botão [FILE] e depois o botão [F4] Audio.**

É exibido o visor Audio do modo File.

**3 Selecione o dispositivo e o arquivo a ser**  reproduzido usando os botões do cursor  $\lceil \wedge \rceil \vee \rceil$ **em conjunto com o dial de dados e os botões [DEC/NO] e [INC/YES].**

Selecione o dispositivo conectado na Etapa 1 acima usando a seção Device ( $\bigcirc$ ) e defina o arquivo de áudio para reprodução usando a seção Dir (<sup>2</sup>).

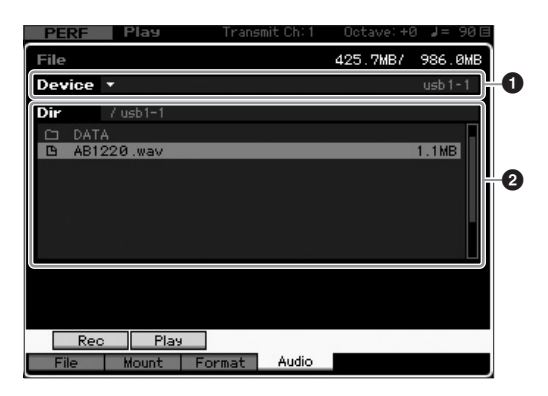

- **4 Pressione o botão [SF2] Play.** O arquivo de áudio começará a ser reproduzido.
- **5 Se necessário, você pode ajustar o volume de reprodução usando o dial de dados ou os botões [DEC/NO] e [INC/YES].**
- **6 Para interromper a reprodução, pressione os botões [SF2] Stop (Parar), [ENTER] ou [EXIT].** A operação retornará ao visor Audio do modo File.
	- **OBSERVAÇÃO** Tenha em mente que você também pode reproduzir uma voz desejada no teclado (selecionada no modo Voice ou Performance) durante a reprodução do áudio.

### **Uso como um teclado principal (modo Master)**

<span id="page-34-0"></span>O modo Master permite:

- Criar e armazenar até 128 programas, cada um com uma Voz, Apresentação, Música ou Padrão, que podem ser usados instantaneamente.
- Atribuir até oito zonas separadas em cada programa Master a ser usada como um teclado principal.

Você pode usar o modo Master para memorizar as configurações usadas com mais frequência, incluindo as informações sobre o modo usado, e acessar essas configurações de modo instantâneo sempre que precisar com um simples pressionamento do botão. Além disso, é possível memorizar as configurações para controlar um dispositivo MIDI externo com o Master, permitindo que você altere e controle o gerador de tons MIDI externo conectado em sequência enquanto se apresenta ao vivo.

### <span id="page-34-1"></span>**Registro da Voz/Apresentação/ Música/Padrão editado**

É recomendado atribuir um número do programa Master (por exemplo, 001) ao modo Voice e o próximo programa numerado (isto é, 002) se desejar acessar rapidamente uma voz específica e, em seguida, uma apresentação específica relacionada. Siga as etapas a seguir para armazenar o programa.

- **1 Pressione o botão [MASTER] para acessar o modo Master.**
- **2 Selecione um programa Master a ser editado.**
- **3 Pressione o botão [EDIT] para acessar o modo Master Edit.**
- **4 Pressione o botão [COMMON EDIT] para acessar Common Edit e, em seguida, pressione o botão [F2] Other.**

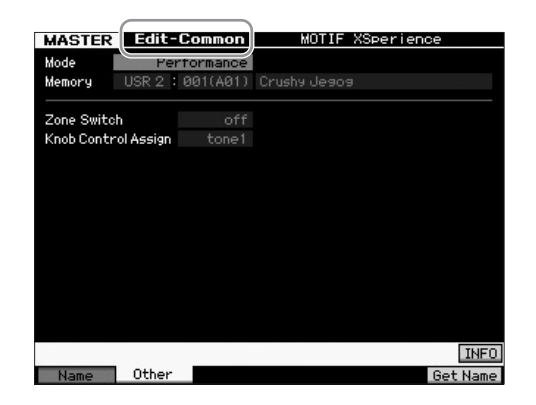

- **5 Mova o cursor até "Mode" e selecione o modo desejado (isto é, o modo Voice).**
- **6 Mova o cursor até "Memory" e selecione o número do programa desejado (isto é, o número da Voz).**
- **7 Pressione o botão [STORE] para armazenar o programa Master criado.**

### <span id="page-34-2"></span>**Definição de configurações para uso como um teclado principal**

No modo Master, você pode dividir o teclado em no máximo oito áreas independentes (chamadas "zonas"). Diferentes canais MIDI e funções dos botões giratórios e controles deslizantes podem ser atribuídos a cada zona. Com isso, é possível controlar várias partes do gerador de tons multitimbre simultaneamente com um único teclado, ou controlar as vozes de um instrumento MIDI externo em vários canais diferentes além das vozes internas do próprio sintetizador. Assim, na prática, você pode usar o MOTIF XF para fazer o trabalho de vários teclados. Você pode definir os parâmetros relacionados às oito zonas no modo Master Edit e armazenar as configurações como um Master do usuário.

Há dois tipos de visores Master Edit: as usadas para editar parâmetros comuns a todas as oito zonas e as usadas para editar zonas individuais.

- **1 Pressione o botão [MASTER] para acessar o modo Master.**
- **2 Selecione um programa Master a ser editado.**
- **3 Pressione o botão [EDIT] para acessar o modo Master Edit.**
- **4 Pressione o botão [COMMON EDIT] para acessar Common Edit e, em seguida, pressione o botão [F2] Other.**

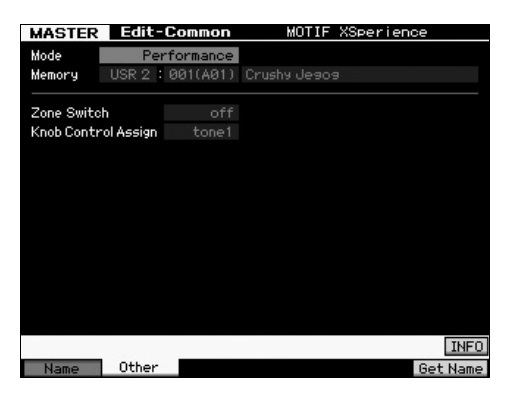

- **5 Mova o cursor até "Zone Switch" e selecione "on".**
- **6 Mova o cursor até "Knob Control Assign" e selecione "zone".**

**7 Pressione o botão numérico [1] para acessar Zone Edit.**

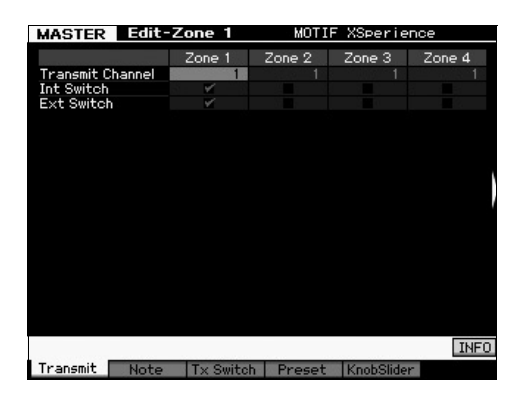

- **8 Defina os parâmetros para a Zona 1 em cada visor de [F1] a [F5].**
- **9 Pressione um dos botões de [2] a [8] e defina os parâmetros para as Zonas 2 a 8 em cada visor de [F1] a [F5].**
- **10 Depois de definir todos os parâmetros desejados, pressione o botão [STORE] para armazenar suas configurações como um programa Master.**

Depois de concluir essas configurações, especifique um nome para o Master no parâmetro [F1] Name do visor Master Common Edit. Depois disso, pressione o botão [STORE] para armazenar o Master.

Para obter mais informações sobre o modo Master, consulte o capítulo sobre o modo Master no Manual de Referência.
# **Criando uma Música original**

Agora que você aprendeu algumas das funções básicas do MOTIF XF – inclusive como selecionar Vozes e Apresentações, tocar com Arpejos e gravar sua performance e Arpejo em uma Música ou Padrão – você está pronto para criar sua própria Música original.

O MOTIF XF inclui um sequenciador de múltiplas faixas para gravação de sua apresentação ao teclado como dados MIDI. Apenas esta função já é suficiente para criar arranjos multi-instrumentais complexos e músicas completas.

## **Terminologia**

Alguns termos comuns usados em gravação de música, com os quais você pode querer se familiarizar antes de começar, são exibidos abaixo.

### **Música**

As Músicas e Padrões são sequências de dados MIDI formadas por até 16 faixas. Uma música nesse sintetizador é efetivamente a mesma em um sequenciador MIDI e a reprodução para automaticamente no fim de cada dado registrado.

### **Track**

Isto é uma posição de memória no sequenciador onde suas apresentações musicais (transformadas em eventos MIDI) são armazenadas. O MOTIF XF oferece 16 faixas, que correspondem às 16 Partes da Mixagem.

### **Mixagem**

Este é um programa no qual múltiplas Vozes são atribuídas às Partes para a reprodução multitimbre nos modos Música e Padrão. Cada Mixagem pode conter até 16 Partes e uma Mixagem individual pode ser criada para cada Música.

## **Gravação em Tempo Real**

Com a gravação em tempo real, o instrumento funciona da mesma forma que um gravador digital, gravando os dados da apresentação enquanto ela é executada. Isto permite capturar todas as nuances de uma apresentação real. A função de gravação em tempo real disponibiliza três métodos: Replace (Substituir), Overdub (Dublar) e Punch In/Out.(Editar) O Replace permite sobrepor uma faixa já gravada com novos dados. O Overdub permite adicionar mais dados a uma faixa que já contenha dados. O Punch In/Out permite regravar apenas sobre uma área específica da faixa.

## <span id="page-36-0"></span>**Reprodução de música**

Antes de aprender como criar uma Música, você deve saber algo sobre as funções sem áudio/solo e sobre como usar os controles deslizantes durante a reprodução de uma Música. Acesse uma Música Demo ([página 17](#page-16-0)) e experimente as seguintes operações durante a reprodução.

## **Faixa sem áudio**

Você pode remover o áudio de uma faixa específica ou de várias faixas da Música.

**1 Pressione o botão [MUTE] para que seu indicador acenda.**

As lâmpadas dos botões de números acendem.

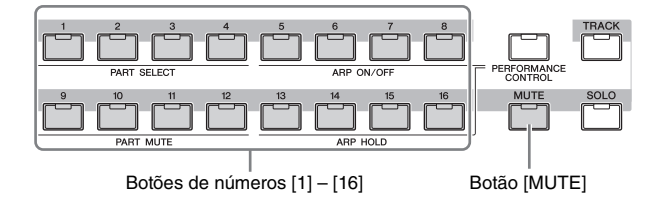

**2 Pressione qualquer um dos botões de números de [1] a [16], a lâmpada do botão pressionado apagará e a faixa correspondente ficará sem áudio.**

Múltiplas faixas podem ser silenciadas simultaneamente.

**3 Pressione o botão que estiver apagado e a lâmpada do botão pressionado acenderá e a faixa correspondente ficará com áudio.** Para gravações posteriores, certifique-se de desligar todos os ajustes de "sem áudio", de todas as faixas.

## **Solo da faixa**

Você pode fazer com que uma faixa específica da Música seja reproduzida isoladamente.

**1 Pressione o botão [SOLO] para que seu indicador acenda.**

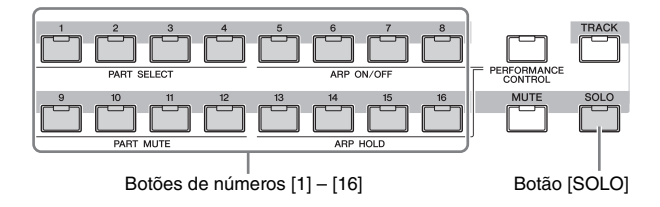

**2 Pressione qualquer um dos botões de números de [1] a [16] para que sua lâmpada pisque e a faixa correspondente seja reproduzida isoladamente.** Pressione qualquer botão numérico para alterar a faixa de

solo.

**3 Pressione o botão [TRACK] ou [MUTE] para retornar ao estado original.**

## **Ajuste do volume de cada parte**

É possível ajustar o volume para cada uma das oito Partes usando os controles deslizantes do painel.

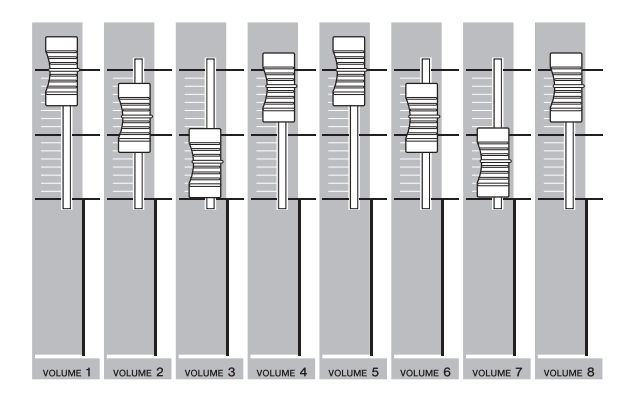

Quando uma das Faixas entre 1 e 8 está selecionada, os oito controles deslizantes ajustam o volume destas Partes. Quando uma das faixas entre 9 e 16 está selecionada, os oito controles deslizantes ajustam o volume destas Partes. A faixa pode ser selecionada girando-se o botão [TRACK] e pressione o botão numérico desejado.

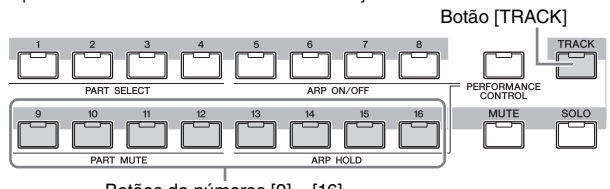

Botões de números [9] – [16]

Além dos controles deslizantes, os botões 1 – 8 podem ser usados para afetar a reprodução da Música em tempo real. Para obter detalhes, consulte o Manual de Referência.

## **Gravação em uma faixa**

Em breve você gravará sua apresentação ao teclado, gravando uma parte na Faixa 1. Antes porém, você precisa configurar o MOTIF XF para gravação em tempo real.

- **1 Pressione o botão [SONG] para entrar no modo Song Play e selecione uma Música que não contenha dados.**
- **2 Pressione o botão [] (Record) para acessar o modo de Gravação de Música.**

O visor Record Setup é exibido.

Número da faixa Faixa de gravação Time Signature (Fórmula de Compasso) Tempo

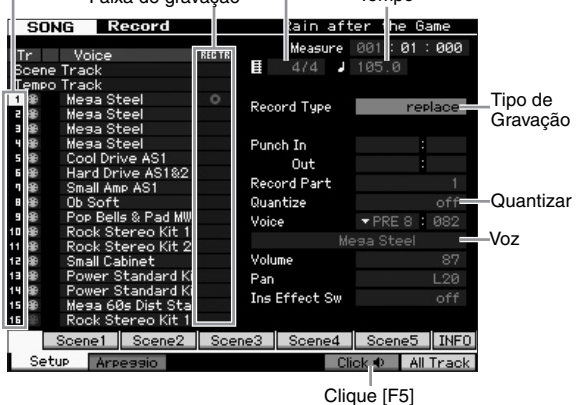

### **3 Defina os seguintes parâmetros no visor Record Setup.**

**3-1** Com a lâmpada [TRACK] acesa, pressione o botão numérico [1] para definir a faixa de gravação para 1. O símbolo do círculo vermelho é exibido na coluna REC TR da Faixa 1. A Parte gravada é automaticamente definida em 1.

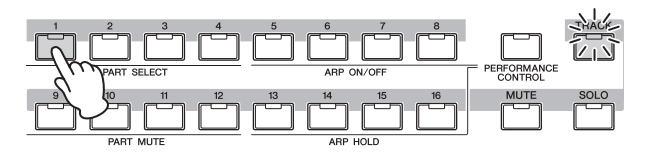

- **3-2** Mova o cursor até a Fórmula de Compasso e defina o valor. Aqui, configure-o como "4/4".
- **3-3** Mova o cursor até o Tempo e defina o valor desejado. Aqui, configure-o como "144".
- **3-4** Mova o cursor para Tipo de Gravação e selecione "replace." Este método sobrescreve qualquer dado gravado.
- **3-5** Defina o Quantize para "240". Esse recurso permite quantizar (ou "limpar" a duração das) as notas automaticamente em tempo real à medida que você grava. A quantização alinha o tempo dos eventos de nota com o ritmo mais próximo. Normalmente, o menor valor de nota na folha de notação (que você tocará) deve ser definido.
- **3-6** Selecione a Voz para a gravação ao especificar o Banco e o Número. O valor definido aqui será aplicado à Parte 1 da Mixagem.
- **3-7** Pressione o botão [F5] para ligar o Metrônomo **[1**]. Pressionar o botão [F5] ativa ou desativa o Metrônomo.
	- **OBSERVAÇÃO** As configurações referentes ao metrônomo (como a resolução da nota, volume e número de compassos de pré-contagem) podem ser definidas no visor Click da Configuração do Sequenciador, acessado pelo botão [SEQ SETUP]. Para obter detalhes, consulte o Manual de Referência.
- **4 Após concluir a configuração da gravação, pressione o botão [**R**] (Play) para iniciar a gravação.** Pressione o botão [▶] (Play) para que seu indicador pisque. Em seguida, inicie a gravação após a contagem.
- **5 Quando terminar a reprodução, pressione o botão [] (Stop) para parar a gravação.**

Caso tenha tocada alguma nota errada, pressione o botão [] (Stop) e tente gravar novamente. Após gravar sua apresentação ao teclado na Faixa 1, configure o REC TR como 2 no visor Recording Setup e grave outra apresentação na Faixa 2.

## **Criação de uma Música usando Arpejo**

Além de cria uma música gravando sua apresentação ao teclado normalmente, é também possível usar as poderosas funções de reprodução de Arpejo.

As frases de Arpejo acionadas simplesmente pelo toque de uma nota podem ser gravadas em uma faixa de Música.

**1 Pressione o botão [SONG] para entrar no modo Song Play.**

**2 Pressione o botão [ARPEGGIO ON/OFF] para que a lâmpada se acenda.**

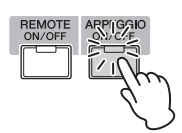

- **3 Pressione o botão [] (Record) para acessar o modo de Gravação de Música.**
- **4 Pressione o botão [F1] para acessar o visor Record Setup.**

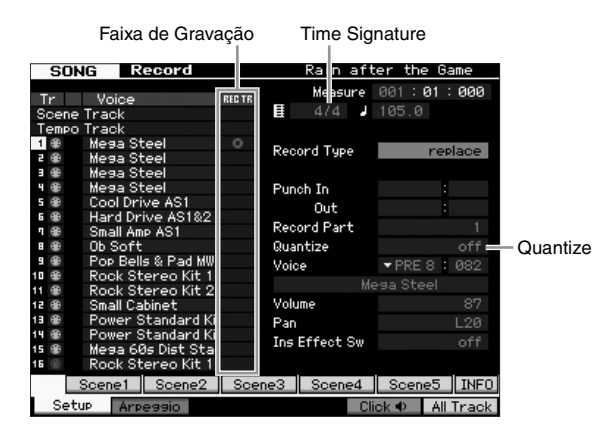

- **5 Defina os seguintes parâmetros no visor Record Setup.**
- **5-1** Para selecionar a faixa desejada, pressione o botão [TRACK] (a lâmpada se acende) e use os botões de numéricos [1] – [16].
- **5-2** Configure a Fórmula de Compasso como "4/4".
- **5-3** Defina o parâmetro Quantize em "off."

#### **6 Pressione o botão [F2] para acessar o visor Record Arpeggio.**

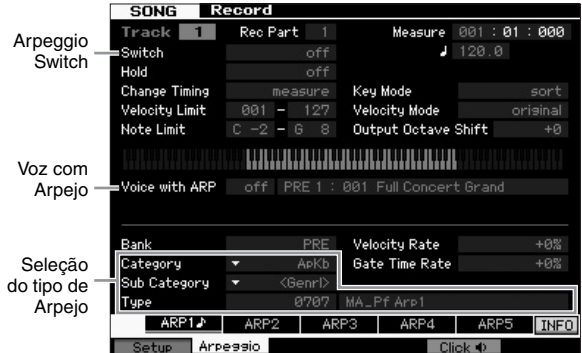

#### **7 Defina como necessário os seguintes parâmetros no visor Record Arpeggio.**

- **7-1** Defina o parâmetro Switch em "on".
- **7-2** Defina o parâmetro Voice with Arpeggio (ARP) como "on". Quando este parâmetro é definido em "on", uma Voz correspondente ao Arpejo é selecionada automaticamente sempre que o tipo de Arpejo é alterado.
- **7-3** Selecione o tipo de Arpejo especificando a Categoria, Sub Categoria e Tipo.
- **8 Após concluir a configuração da gravação, pressione o botão [**R**] (Play) para iniciar a gravação.** Pressione o botão [ $\blacktriangleright$ ] (Play) para que seu indicador pisque. Em seguida, inicie a gravação após a contagem.
- **9 Ao atingir o fim da notação acima, pressione o botão [] (Stop) para interromper a gravação.** Caso tenha tocada alguma nota errada, pressione o botão [ $\blacksquare$ ] (Stop) e tente gravar novamente.

## **Correção de notas erradas**

Se você tocou algumas notas erradas durante a gravação e deseja corrigi-las, pressione o botão [EDIT], no modo Song Play (Reprodução de Música) para acessar o modo de Edição de Música. O modo de Edição de Música permite limpar e editar os dados das músicas já gravadas ou inserir os novos dados nas Músicas.

Verifique se há algo gravado erroneamente ou eventos errados no visor Event List (Lista de Eventos) do modo Edição de Música e corrija-os conforme necessário.

**1 Selecione a Música gravada e pressione o botão [EDIT] para entrar no modo Edição de Música.** O visor Event List (Lista de Eventos) é exibido.

#### **2 Selecione a faixa a ser editada.**

Pressione o botão numérico [1]. A lista dos eventos MIDI gravados na seção anterior é exibida no visor.

**OBSERVAÇÃO** Diversos eventos MIDI, assim como os dados de nota ativada/desativada, são exibidas no visor se você acionar o controle giratório de Pitchbend, os botões e controles deslizantes durante a gravação.

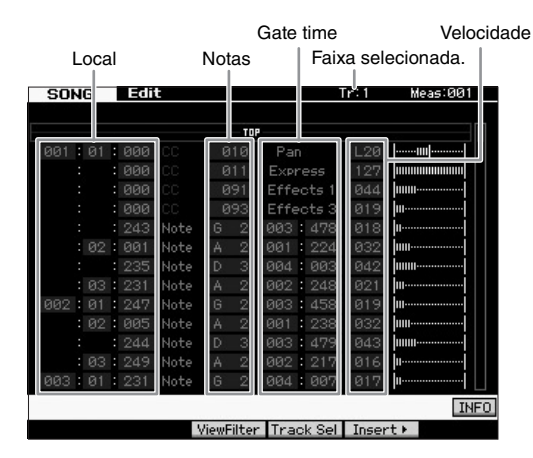

#### **3 Use os botões do Cursor para mover o cursor até o local a ser editado.**

Após confirmar a localização na qual os dados errados estão gravados, use o botão de cursos para cima/para baixo para mover o cursor à localização e use este mesmo botão para mover o cursor até o tipo de dado a ser corrigido. Por exemplo, se você gravar um dado de nota errado na 2ª nota da 3ª batida, mova o cursor para a localização indicada MEAS (compasso) = 002. BEAT = 03 e CLOCK = 240. Depois, mova o cursor para NOTE, se desejar corrigir o dado da nota, e mova o cursor para o GATE, se desejar corrigir o gate time (duração da nota).

**OBSERVAÇÃO** Cada tecla tem um nome de nota; por exemplo, a menor tecla (na extremidade esquerda) do teclado corresponde a C1 e a maior tecla, a C6 (mais à direita). Consulte a [página 10.](#page-9-0)

**OBSERVAÇÃO** A localização da Música na qual você edita ou informa o evento é indicada pelo MEAS (Compasso) e pelo CLOCK. A semínima(uma batida quando a fórmula de compasso é "4/4") consiste em 480 divisões. A duração de cada nota (gate time) é indicada pela Beat e pelo Clock. Por exemplo, 001:000 é equivalente a uma semínima e 000:240 é equivalente a uma colcheia.

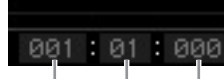

Compasso Ritmo Clock

- **4 Gire o dial de dados para definir o valor.** Toda a linha do evento editado começará a piscar. Você também pode definir a nota diretamente no teclado. Para isso, pressione o botão [SF6] KBD e a nota desejada.
- **5 Pressione o botão [ENTER] para confirmar e insira o dado editado (a linha do evento parará de piscar).** Repita os passos 3 e 5 para corrigir outros eventos errados.
- **6 Após concluir a edição, pressione o botão [EXIT] para retornar ao modo Song Play (Reprodução de Música).**
- **OBSERVAÇÃO** Para apagar uma nota desnecessária facilmente, mova o cursor para a localização correspondente e pressione o botão [F6].

## **Criação de um Swing – Efeito de Reprodução**

A função de Efeito de Reprodução permite alterar o ritmo em uma variedade de formas musicalmente úteis – por exemplo, para pegar algo que foi gravado 'direto' e dar um Swing. Vamos alterar a apresentação gravada acima e aplicar um Swing.

**1 A partir do visor de Reprodução de Música, pressione o botão [F2] para acessar o visor Play FX (Efeito de Reprodução).**

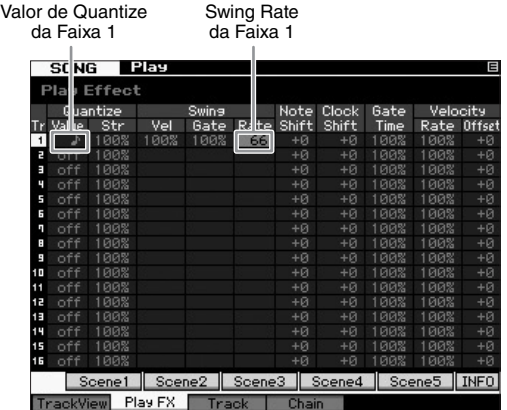

**2 Mova o cursor para o Valor de Quantize da Faixa 1 e selecione o ícone de colcheia.**

**3 Mova o cursor para a Swing Rate da Faixa 1 e selecione "66%".**

Este parâmetro determina a intensidade ou quantidade de efeito aplicado. Selecionar "66%" atrasa cada uma das batidas das notas em valores de tercina.

**OBSERVAÇÃO** Se você gravar uma parte de acompanhamento na faixa 2, certifique-se de aplicar as mesmas configurações também a esta faixa.

Após concluir as configurações, pressione o botão [K] (Top), e depois o botão [R] (Play) para iniciar a Música e ouça ao Swing na reprodução.

### **Aplicar a configuração do Efeito de Reprodução aos dados MIDI reais**

As configurações do Efeito de Reprodução alteram temporariamente como os dados da Música são reproduzidos, mas não alteram realmente os dados MIDI da música. Se você quiser salvar as alterações no Efeito de Reprodução como parte dos dados da Música (por exemplo, como uma arquivo Padrão MIDI), é possível usar a operação Job para aplicar estas configurações do Efeito de Reprodução de forma permanente.

Para executar este Tarefa:

- **1** Pressione o botão [JOB] e depois o botão [F5] Track.
- **2** Mova o cursor para "05: Normalize Play Effect" e pressione o botão [ENTER].
- **3** Selecione a Faixa correspondente e pressione o botão [ENTER].

## **Armazenar a Música criada**

Após gravar, não se esqueça de armazenar a Música criada na memória interna pressionando o botão [STORE] para acionar a janela Song Store (Armazenar Música). A operação é basicamente igual à do modo Voice Play

#### *AVISO*

**Quando você executar a operação de armazenamento, as configurações da memória de destino serão substituídas. Deve ser feito sempre o backup de dados importantes em um dispositivo de armazenamento separado.**

Para obter mais informações sobre Música, consulte o capítulo sobre o modo Música no Manual de Referência.

# **Criando um Padrão original**

Os Padrões da função MOTIF XF apresentam excertos curtos mas com partes instrumentais totalmente reproduzidas que você pode repetir (loop), combinar e arranjar em qualquer ordem desejada – oferecendo o material básico para criar uma Música. Esta seção abrange o que se pode fazer no modo Padrão.

## **Estrutura Padrão**

O MOTIF XF oferece dois modos para criar uma Música: Modo Música e modo Padrão.

No modo Música, é possível gravar a Música desde o início até o fim tocando o teclado. Por outro lado, no modo Padrão, é possível criar o acompanhamento da Música criando diversas seções, como introdução, melodia A, tema principal e finalização, gravando seu padrão de ritmo para as diferentes Seções e os combinando em uma Cadeia do Padrão.

O modo Padrão também permita gravar seus padrões de ritmo ou riffs para diferentes Seções, como desejar – e de acordo com a inspiração – e combinando estas Seções em uma Cadeia do Padrão para criar uma Música completa. Juntamente com o Recurso Arpejo e a gravação de sua Apresentação, você tem uma ampla gama de ferramentas fáceis de usar para criar, rapidamente, Músicas totalmente arranjadas e com som profissional.

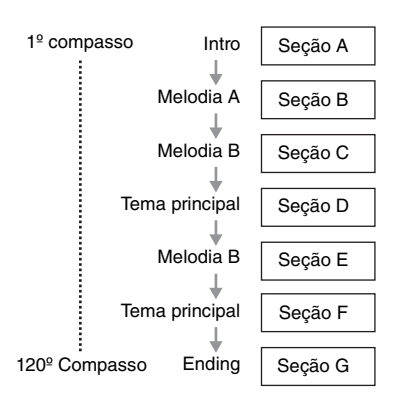

**OBSERVAÇÃO** Você pode criar uma Pattern Chain programando a ordem das Seções. A Pattern Chain criada pode ser convertida em dados de Música usando-se o Editor de Pattern Chain. Para obter detalhes, consulte [página 43.](#page-42-0)

## **Ouvindo os Padrões Demo**

Antes de criar seu próprio padrão original, você deve ouvir alguns dos Padrões Demo predefinidos. Estes Padrões especialmente gravados abrangem uma ampla gama de gêneros musicais e são repletos de excelentes dicas e ideias sobre como você pode criar e usar os Padrões em suas músicas.

- **1 Se necessário, carregue os Padrões Demo seguindo o procedimento na [página 17.](#page-16-0)**
- **2 Pressione o botão [PADRÃO] para entrar no modo Padrão.**

O visor Reprodução do Padrão será exibido.

Section Número do Padrão, nome do Padrão Seção A – P **PATTERN** Play 81 Lenat 633257 Tran ABCDEFGHIJKLMNOP Faixa  $1 - 16$  $n = 1$ ene3 | Scene4 | Scene5 | TAP

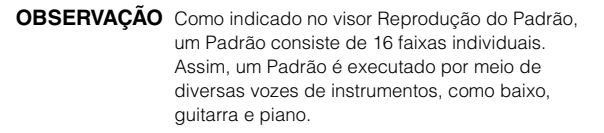

#### **3 Selecione um Padrão girando o dial de dados.**

#### **4 Para iniciar a reprodução do Padrão, pressione o botão [**R**] (Play).**

O Padrão será reproduzido repetidamente até que o botão [] (Stop) seja pressionado.

#### **5 Troque o da Seção de A – P.**

Pressionar os botões [A] – [H] acessa as Seções A – H, enquanto pressionar um dos botões [USER1] – [USER DR] acessa as Seções I – P.

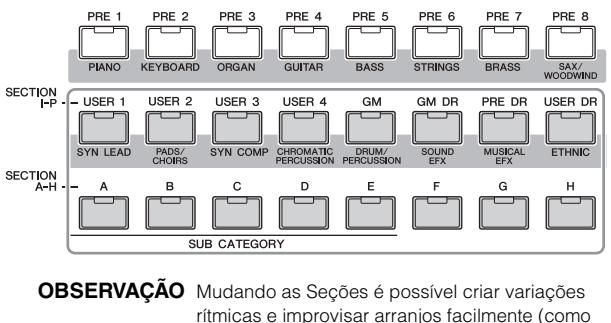

rítmicas e improvisar arranjos facilmente (como introdução, verso, chorus, verso, chorus, finalização) em tempo real.

**OBSERVAÇÃO** Ao selecionar Faixa sem Áudio, Faixa Solo e o volume para cada Parte do Padrão, use a mesma operação usada no modo Música. Consulte [página 37.](#page-36-0)

Agora experimente outros Padrões.

## **Exibição do visor Patch do Padrão Demo**

A partir do visor Patch, acionado por meio do botão [F4], é possível confirmar qual "Frase" é atribuída a cada faixa da Seção Padrão.

Uma "Frase" é uma pequena passagem rítmica/musical que consiste de uma única faixa para apenas um instrumento, como bateria, baixo e violão. Esta sequência de dados MIDI pode ser usada como pequenos blocos de construção para uma Música e podem ser atribuídas a qualquer faixa e qualquer Seção. Um único Padrão fornece espaço de memória para 256 de suas próprias Frases do Usuário.

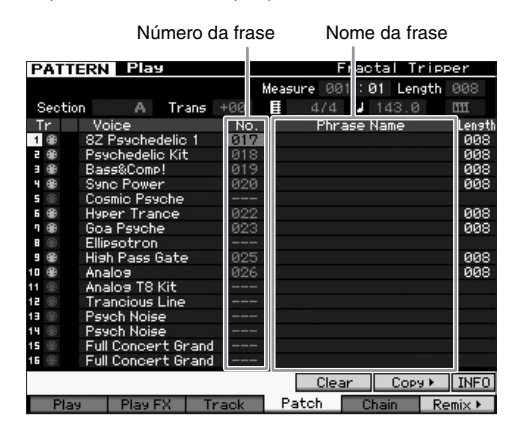

Como indicado neste visor, os dados de apresentação são gravados na Frase e então a Frase é atribuída à faixa de gravação. Observe que a Frase criada pode ser atribuída a uma faixa diferente da mesma Seção ou de diferentes Seções.

#### **Seção A**

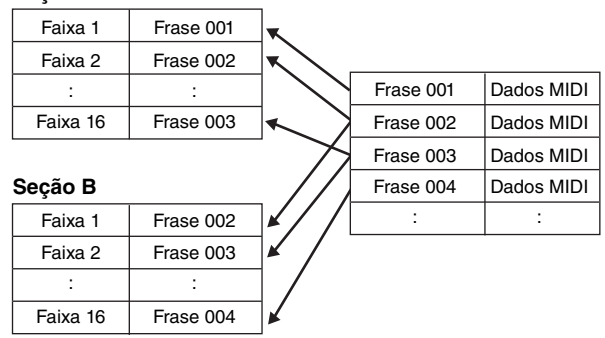

Tente alterar a Frase para cada faixa e atribuir cada Frase a uma faixa vazia.

**OBSERVAÇÃO** Tenha em mente que as Frases são fornecidas apenas para os Padrões de Demo e o número de Frases fornecidas difere dependendo do Padrão de Demo. Quando quiser usar uma Frase atribuída a um Padrão diferente, execute a função Copiar Frase por meio do botão [SF5]. Para obter detalhes, consulte o Manual de Referência.

## **Criar um Padrão usando Arpejo**

Além de criar um Padrão gravando normalmente sua apresentação ao teclado, é possível também usar as poderosas funções de reprodução de Arpejo do MOTIF XF (descritas abaixo) e até mesmo gravar amostras de dados de áudio de CDs disponíveis comercialmente. Esta seção explica como criar um Padrão com o uso de Arpejo.

- **1 Pressione o botão [PADRÃO] para entrar no modo Reprodução de Padrão.**
- **2 Pressione o botão [] (Gravar) para acessar o visor Record Setup.**
- **3 Pressione o botão [F1] para acessar o visor Record Setup.**

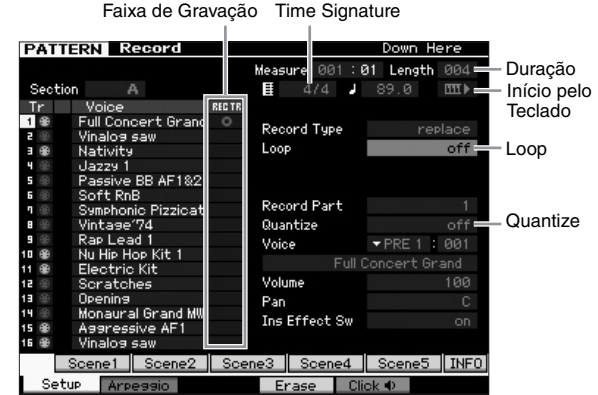

- **4 Defina os seguintes parâmetros no visor Record Setup.**
	- **4-1** Para selecionar a faixa desejada, pressione o botão [TRACK] (a lâmpada se acende) e use os botões de numéricos [1] – [16].
	- **4-2** Defina a Fórmula de Compasso conforme desejado.
	- **4-3** Defina o tamanho do Padrão para um valor equivalente ao tamanho do Arpejo.
	- 4-4 Acione o ícone Keyboard Start "**IIII** (on)."
	- **4-5** Defina o parâmetro Loop em "off."
	- **4-6** Defina o parâmetro Quantize como "off."

### **5 Pressione o botão [F2] para acessar o visor Record Arpeggio.**

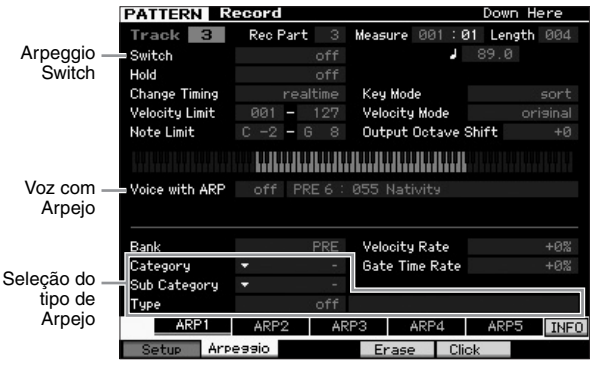

#### **6 Defina como necessário os seguintes parâmetros no visor Record Arpeggio.**

#### **6-1** Defina o parâmetro Switch em "on".

- **6-2** Defina o parâmetro Voice with Arpeggio em "on". Quando este parâmetro é definido em "on", uma Voz correspondente ao Arpejo é selecionada automaticamente sempre que o tipo de Arpejo é alterado.
- **6-3** Selecione o tipo de Arpejo especificando a Categoria, Sub Categoria e Tipo.
- **7 Após concluir a configuração, pressione uma nota no teclado para iniciar a gravação.**

A gravação termina automaticamente quando o último compasso (especificado pela Duração) for atingido.

**8 Pressione o botão [STORE] para armazenar o Padrão.**

## **Armazenar o Padrão criado**

Após gravar, não se esqueça de armazenar o Padrão criado na memória interna pressionando o botão [STORE] para acionar a janela Pattern Store.

A operação é basicamente igual à do modo Voice Play.

#### *AVISO*

**Quando você executar a operação de armazenamento, as configurações da memória de destino serão substituídas. Deve ser feito sempre o backup de dados importantes em um dispositivo de armazenamento separado.**

## <span id="page-42-1"></span><span id="page-42-0"></span>**Criar uma Pattern Chain para converter em uma Música**

Nestas instruções você aprenderá como atribuir cada uma das Frases Padrões à Seção, arranjar as Seções em sua ordem favorita para criar a Pattern Chain e converter esta Cadeia em uma Música. Estes dados de Música convertidos podem ser usados como acompanhamento de fundo para a gravação de Melodias.

## **Criando uma Pattern Chain**

Esta seção explica como criar uma Pattern Chain arranjando as Seções na ordem mostrada no exemplo abaixo.

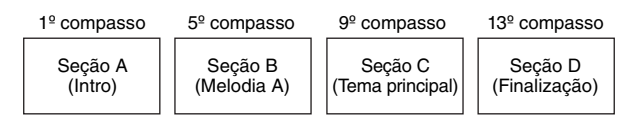

- **1 No modo de Reprodução de Padrão, selecione o Padrão desejado.**
- **2 Pressione o botão [F5] Cadeia.**
- **3 Se necessário, mova o cursor até o valor de Tempo e defina o valor desejado.**

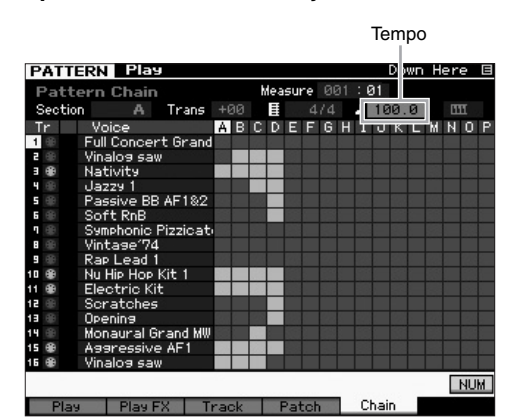

**4 Pressione o botão [EDIT] para entrar no modo Pattern Chain Edit.**

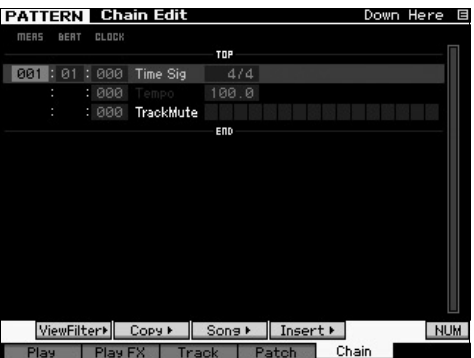

**5 Pressione o botão [SF4] Inserir para acessar a janela Insert Event (Inserir Evento) e atribua a Seção A à 1ª batida do 1º compasso.**

Após se certificar de que o Tipo de Evento está definido como "Seção", o MEAS está definido como "001" BEAT está definido como "01" e o CLOCK para "000", mova o cursor para a posição correspondente, selecione "A", por meio do dial de dados, e pressione o botão Definir [SF6] para retornar ao visor Chain Edit, onde você pode confirmar que a Seção A foi atribuída ao topo da Pattern Chain.

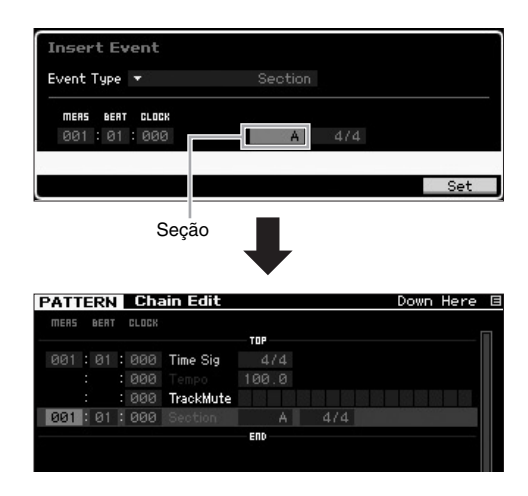

**6 Usando o mesmo procedimento do passo 5, atribua a Seção B à 1ª batida do 5º compasso.**

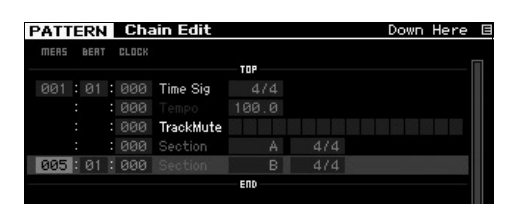

**7 Usando o mesmo procedimento do passo 5, atribua a Seção C à 1ª batida do 9º compasso.**

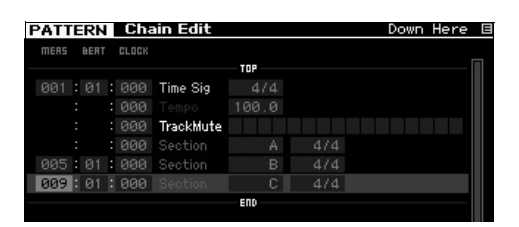

**8 Usando o mesmo procedimento do passo 5, atribua a Seção D à 1ª batida do 13º compasso.**

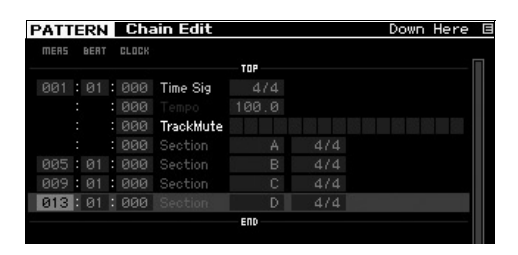

**9 Atribua o indicador de "fim" ao 14º compasso.**

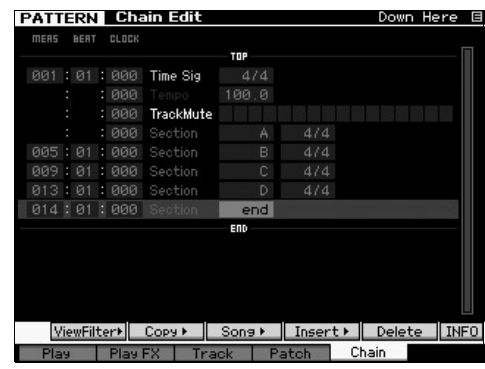

#### **Como corrigir erros na configuração**

#### **Ao definir a Seção errada**

Mova o cursor até a posição correspondente e selecione a seção correta.

**Ao definir o compasso errado**

Mova o cursor até a linha correspondente, mova o cursor para o MEAS e altere o número do compasso para o correto.

- **10 Pressione o botão [EXIT] para acessar o modo Pattern Play e pressione o botão [**R**] (Play) para ouvir a reprodução encadeada das Seções de Padrão.**
- **11 Se necessário, pressione o botão [STORE] para armazenar a Pattern Chain como o Padrão atual.**

### **Converter uma Pattern Chain em uma Música**

Continuando as instruções acima, esta próxima seção explica como converter a Pattern Chain criada em dados de Música. Esta operação é necessária porque os dados da Pattern Chain não inclui eventos de nota, mas apenas informações sobe as alterações de Seção, o que significa que não é possível adicionar parte de uma melodia a este acompanhamento.

- **12 Pressione o botão [PATTERN], [F5] Cadeia e [EDIT] para acessar o modo Pattern Chain Edit.**
- **13 Pressione o botão de Música [SF3] para acessar a janela "Convert to Song"e, em seguida, selecione uma Música que não tenha dados como destino.**

Por exemplo, defina a Música para "04" e o Compasso para "001". Marque a caixa "Without Program Change" (Sem Program Change).

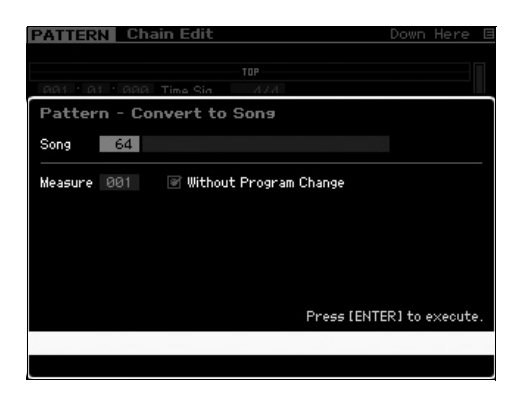

- **14 Para o botão [ENTER] para executar a operação de Conversão.**
- **15 Pressione o botão [SONG], selecione a Música 04 e pressione o botão [**R**] (Play) para ouvir os dados da Música convertida.**

### **Gravação de melodias**

Por fim, grave a parte da melodia com as partes de acompanhamento convertidas a partir da Pattern Chain.

**16 No modo Song Play, ligue a lâmpada [TRACK SELECT] e selecione a faixa sem dados desejada usando os botões de numéricos [1] – [16].**

Você pode confirmar qual faixa não tem dados por meio do visor Track View [F1].

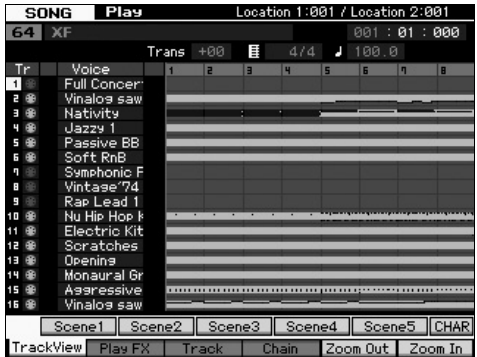

- **17 Pressione o botão [] (Record) para acessar o modo de Espera de Gravação de Música.**
- **18 Defina o Tipo de Gravação para "replace".**

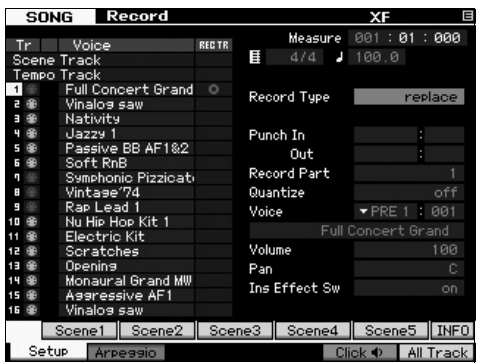

**19 Pressione o botão [**R**] (Reproduzir) para iniciar a gravação.**

Para gravar, aguarde um compasso do Contador e comece a tocar.

- **20 Pressione o botão[] (STOP) para interromper a gravação.**
- **21 Pressione o botão [**T**] para voltar ao início da Música e pressione o botão [**R**] (Play) para ouvir a Música gravada.**
- **22 Pressione o botão [STORE] para armazenar a Música.**

*AVISO*

**Os dados na Música serão perdidos quando o equipamento for desligado. Certifique-se de executar as operações de armazenamento antes de desligar o equipamento.**

Para obter mais informações sobre Padrões, consulte o capítulo sobre o modo Padrão no Manual de Referência.

# **Configurações do gerador de tons multitimbre para reprodução de Música/Padrão (modo Mixing)**

Mixagem refere-se às configurações do gerador de tons multitimbre para a reprodução de Música/Padrão. Uma mixagem é composta por 16 partes, que correspondem às faixas, e, no visor Mixing, é possível ajustar os diversos parâmetros relacionados à mixagem para cada parte.

No visor Song Play ou Pattern Play, pressione o botão [MIXING] para acessar o visor Mixing, onde você poderá confirmar as configurações de mixagem de cada parte: Voz, volume, panorâmica etc.

Agora vamos tentar ajustar alguns parâmetros de mixagem no visor Mixing.

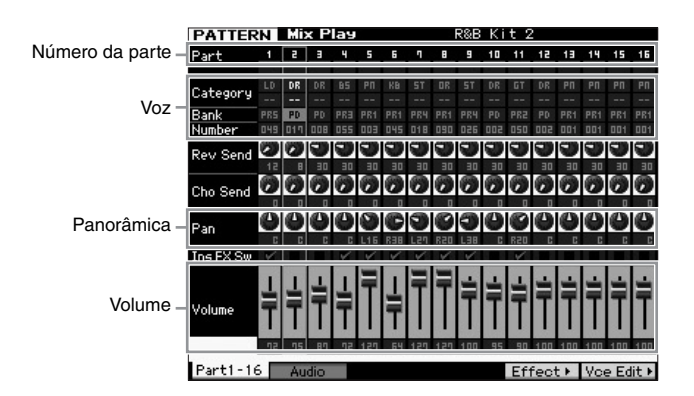

- **1 No visor Song Play ou Pattern Play, pressione o botão [MIXING] para acessar o modo Mixing.** É exibido o visor Mixing.
- **2 Para selecionar a parte desejada, pressione o botão numérico apropriado de [1] a [16].**

**OBSERVAÇÃO** Pressionar o botão [F2] Audio acessa o visor no qual é possível definir os parâmetros da parte AD que afetam a entrada do sinal de áudio no plugue A/D Input e da parte FW que afetam a entrada do sinal de áudio no terminal IEEE1394 (disponível somente quando a FW16E opcional tiver sido instalada).

- **3 Mova o cursor até Bank e Number e, em seguida, altere a Voz especificando o banco e o número.** Se você pressionar o botão [PROGRAM] (a lâmpada acende), poderá selecionar a Voz desejada usando os botões de banco, grupo e números apropriados.
- **4 Mova o cursor até o parâmetro desejado, como panorâmica ou volume, e gire o dial de dados para alterar o valor.**

**OBSERVAÇÃO** Se desejar editar parâmetros de mixagem mais detalhados, acesse o modo Mixing Edit pressionando o botão [EDIT]. Para obter mais informações sobre o modo Mixing Edit, consulte o Manual de Referência.

**5 Para armazenar as configurações do parâmetro Mixing, pressione o botão [STORE] para armazenar a Música ou o Padrão.**

As configurações do parâmetro Mixing são incluídas nos dados de Música ou Padrão.

Para obter detalhes sobre os parâmetros de mixagem, consulte o capítulo sobre o modo Mixing no Manual de Referência.

# **Usando a função de Amostragem**

O MOTIF XF tem uma função Sampling eficiente que permite gravar sinais de áudio – como vocais de um microfone ou uma guitarra elétrica – e integrar as amostras resultantes às Vozes e Apresentações do instrumento.

O modo Sampling permite gravar sons – como vocais de um microfone conectado, o sinal de uma guitarra elétrica ou o áudio de um Reprodutor de CD ou MP3 externo – diretamente no instrumento e armazená-los como amostras.

- 1. Usando como uma Voz do Usuário no modo Voice/Performance
- 2. Usando como uma Frase ou Padrão rítmico de uma faixa de áudio no modo Música/Padrão

#### *AVISO*

**Os dados de amostra gravados (editados) são perdidos quando o equipamento é desligado. Certifique-se de preparar um dispositivo de armazenamento USB antes de usar a função de Amostragem.**

#### **Módulo de expansão de memória flash (vendido separadamente)**

A amostra obtida por meio da função Sampling pode ser armazenada como uma forma de onda. Para isso, instale o módulo de expensão de memória flash FL512M/FL1024M opcional no MOTIF XF. A amostra no módulo de expansão de memória flash será mantida, mesmo que o equipamento esteja desligado, e poderá ser acessada imediatamente como a forma de onda. Isso é útil ao usar uma Voz do usuário que contenha a forma de onda à qual a amostra criada por meio da função de Amostragem foi atribuída.

## <span id="page-46-1"></span><span id="page-46-0"></span>**Configurando a Amostragem**

**1 Desligue o equipamento e certifique-se de que o botão GAIN no painel traseiro esteja na posição de mínimo.**

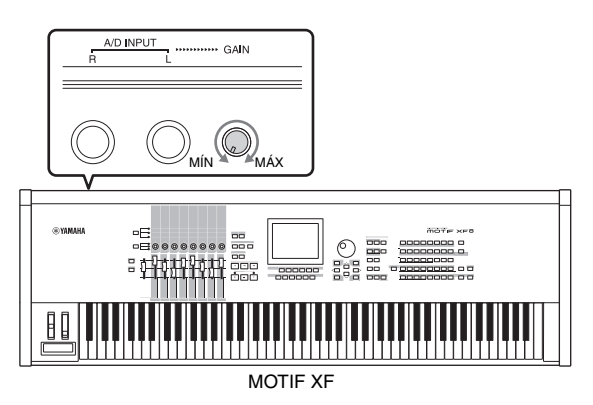

**2 Conecte um dispositivo de áudio ou o microfone à entrada A/D INPUT no painel traseiro.**

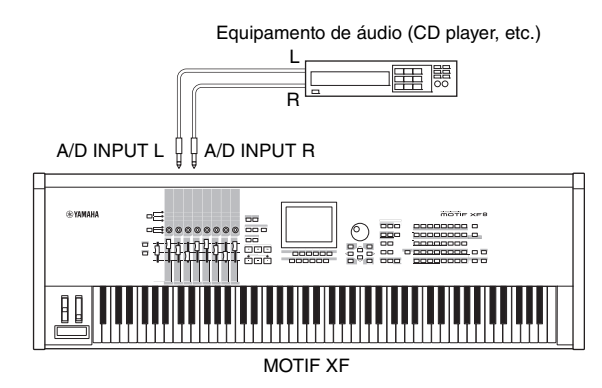

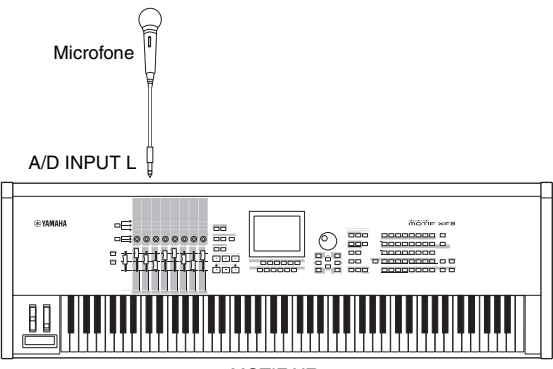

MOTIF XF

- **3 Ligue o MOTIF XF.**
- **4 Pressione o botão [UTILITY] para entrar no modo Utility; em seguida, pressione o botão [F2] para acessar o visor I/O.**
- **5 Configure o parâmetro Mic/Line como "line" ou "mic".**

Selecione "line" quando o equipamento de áudio estiver conectado.

- Selecione "mic" quando o microfone estiver conectado.
- **6 Pressione o botão [STORE] para armazenar a configuração.**

A configuração da Amostragem está concluída.

## **Amostragem no modo Voz/ Apresentação**

Ao entrar no modo Sampling a partir do modo Voice ou do modo Performance, é possível criar suas próprias amostras originais, editá-las, atribuí-las a uma forma de onda e, então, atribuir a forma de onda original a uma Voz do usuário. No modo Apresentação, também é possível atribuir uma Voz do Usuário a uma Parte de uma Apresentação.

## **Procedimento de Amostragem**

**1 Conecte um microfone ou outro equipamento de áudio ao MOTIF XF.**

Para obter informações sobre como fazer isso, consulte [página 16.](#page-15-0)

- **2 Acesse o modo Voz ou o modo Apresentação.** Ao entrar no modo Performance, selecione a Apresentação à qual a amostra será atribuída.
- **3 Pressione o botão [INTEGRATED SAMPLING] para entrar no modo Amostragem (o indicador acende).** O visor principal de amostras é exibido.
- **4 Pressione o botão [F6] Rec para acessar o visor Record Setup e defina cada parâmetro como abaixo.**

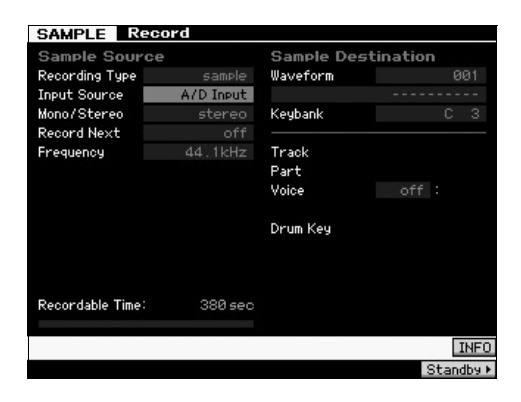

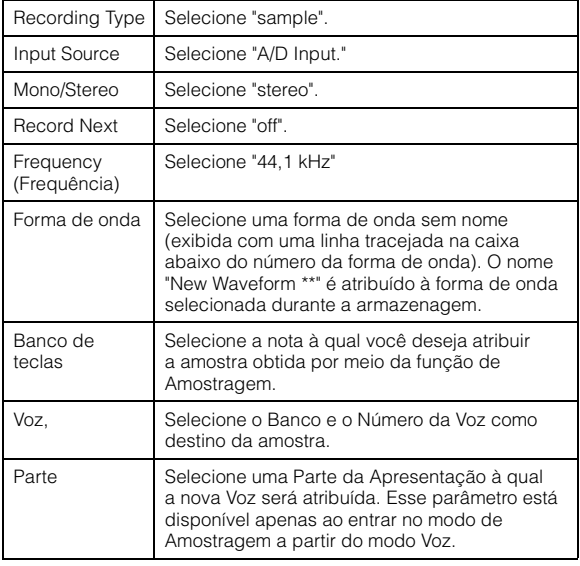

Configure outros parâmetros conforme necessário.

- **5 Pressione o botão [F6] Standby para acessar o visor Record Standby.**
- **6 Configure os seguintes parâmetros no visor Standby.**
	- **6-1** Defina o Modo Trigger como "level".

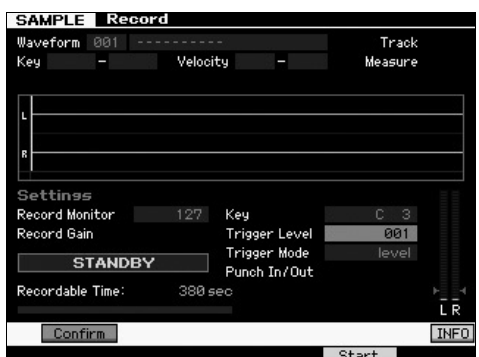

- **6-2** Configure esse parâmetro de modo que o triângulo vermelho do medidor de níveis (que indica o nível do Trigger) fique um pouco abaixo do nível no qual o som é inserido.
	- **OBSERVAÇÃO** O parâmetro do modo Trigger permite determinar como a Amostragem realmente inicia. Quando o modo Trigger é definido no "nível," a Amostragem será iniciada assim que um sinal de entrada excedendo o nível especificado do Trigger for recebido. Ao usar um microfone, você deverá definir o Nível do Trigger um pouco mais alto que o esperado, pois o ruído que precede o sinal pode disparar a operação de Amostragem antes do que se pretende.
- **7 Ajuste o nível do som de entrada para o melhor nível usando o botão GAIN, no painel traseiro.**

Tente configurar o nível de entrada o mais alto possível sem cortes para obter a melhor qualidade de som. Se você não puder ajustar o nível de entrada corretamente, altere a configuração Mic/Line no modo Utility.

#### **8 Ative ou desative a função Confirm pressionando o botão [SF1].**

Isso determina se você pode confirmar a amostra gravada (ativada) ou não (desativada) após a conclusão da amostragem

Quando Confirmar está ativada, é possível ouvir facilmente a amostra recém-gravada e regravá-la, caso não esteja satisfeito com os resultados.

Quando Confirm (Confirmar) estiver desativado antes do início da amostragem, a operação de amostragem corrigirá automaticamente os dados da amostra e apresentará o visor Setup. O instrumento voltará para o visor STANDBY depois que a amostragem for concluída, quando a opção Gravar próxima for ativada no visor Setup.

### **9 Pressione o botão Start [F5].**

Esta operação permite a Amostragem mas não a inicia (uma indicação WAITING é exibida no visor).

### **10 Reproduza o som da amostragem.**

Quando um sinal de áudio que exceda o nível do acionador especificado entra no instrumento, a indicação RECORDING substitui WAITING e a amostragem é iniciada. Durante a amostragem, uma representação gráfica do áudio gravado é exibida no visor.

#### **11 Pressione o botão [F6] Stop, para interromper a Amostragem.**

- Se você configurar a guia Confirmar como ativada no passo 8 acima, o visor Sampling Finished será exibido. Pressione o botão [SF1] Audition (Audição) para ouvir o som da amostra. Se você estiver satisfeito com os resultados, pressione o botão [ENTER] para armazenar o som da amostragem como uma "Amostra" e voltar ao visor Setup. Se você não estiver satisfeito com os resultados e quiser tentar novamente, pressione o botão [EXIT] para retornar ao visor Standby e tente realizar a amostragem da etapa 5 novamente.
- Se você configurar a guia Confirmar como desativada na etapa 8 acima, o som da amostra será armazenado como uma "Amostra" automaticamente.

#### **12 Salve a forma de onda.**

Se o módulo de expansão de memória flash opcional (FL512M/FL1024M) estiver instalado no MOTIF XF, use a tarefa Copy [\(página 53](#page-52-0)) para salvar a forma de onda. Em caso negativo, salve os dados em um dispositivo de armazenamento USB [\(página 64](#page-63-0)).

#### *AVISO*

**Os dados de amostra gravados (editados) serão perdidos quando o equipamento for desligado. Antes de desligar o equipamento, sempre copie os dados de amostra para o módulo de expansão de memória flash opcional [\(página 53](#page-52-0)) ou salve-os em um dispositivo de armazenamento USB ([página 64\)](#page-63-0).**

## **Procedimento de edição de amostragem**

- **1 Pressione o botão [INTEGRATED SAMPLING] para entrar no modo Amostragem (o indicador acende).** O visor principal de amostras é exibido.
- **2 Selecione uma forma de onda e um banco de teclas aos quais a amostra a ser editada será atribuída.**
- **3 Pressione o botão [EDIT] para entrar no modo Sampling Edit.**
- **4 Pressione o botão [F1] Trim e configure o parâmetro desejado.**

Nesse visor, você pode configurar diversos parâmetros. Apague aqui as partes desnecessárias da Amostra. Definir os Pontos Inicial e Final determina a parte necessária da Amostra. Você pode confirmar o resultado da definição pressionando o botão [SF1] Audition. Se você estiver satisfeito com o resultado, pressione o botão [ENTER] para realmente extrair as partes desnecessárias dos dados da Amostra.

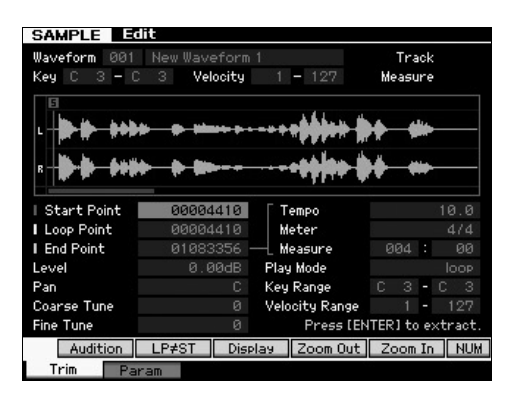

A seguir, configure o intervalo de teclas com as quais você pode reproduzir o som da Amostra. Configure o Intervalo de Teclas para "C2 – B3", por exemplo. Você pode confirmar o resultado da configuração tocando o teclado. A amostra é reproduzida na afinação adequada para cada nota.

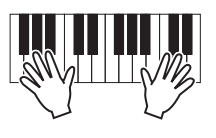

#### **5 Salve a forma de onda.**

Se o módulo de expansão de memória flash opcional estiver instalado no MOTIF XF, use a tarefa Copy [\(página 53](#page-52-0)) para salvar a forma de onda. Em caso negativo, salve os dados em um dispositivo de armazenamento USB ([página 64\)](#page-63-0).

## **Amostragem no modo Padrão**

Além do uso nos modos Voice e Performance, também é possível entrar no modo Sampling pelos modos Song e Pattern. Isso permite gravar áudio (como vocais, guitarra ou áudio de um dispositivo externo) e usá-lo diretamente em uma faixa de Música/Padrão como Voz de Amostra.

Nesta seção você aprenderá como gravar dados de áudio (de CDs de amostra disponíveis comercialmente, por exemplo) na faixa Padrão, usando a prática função de Amostragem. Após gravar o áudio, você pode dividi-lo em Amostrar individuais, que podem então ser reproduzidas sempre que desejar – sem comprometer o som ou introduzir alterações da afinação. Estas instruções passo a passo assumem que os dados de áudio gravado é um compasso de padrão de bateria em 4/4.

## **Procedimento de Amostragem**

**1 Conecte um equipamento de áudio (CD player) ao MOTIF XF.** Para obter informações sobre como fazer isso, consulte

[página 47.](#page-46-0)

- **2 Pressione o botão [PATTERN] para entrar no modo Reprodução de Padrão e selecione o Número e Seção do Padrão.**
- **3 Pressione o botão [INTEGRATED SAMPLING] para entrar no modo Amostragem (o indicador acende).** O visor principal de amostras é exibido.
- **4 Pressione o botão [F6] Rec para acessar o visor Record Setup e defina cada parâmetro como abaixo.**

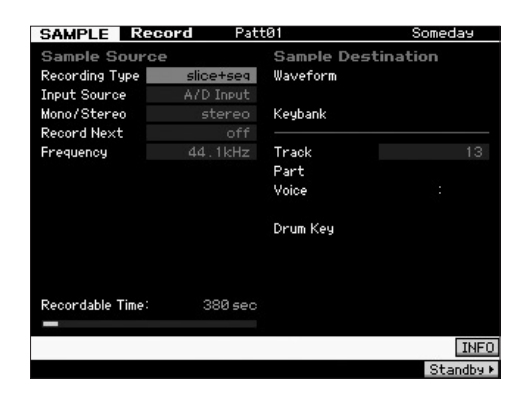

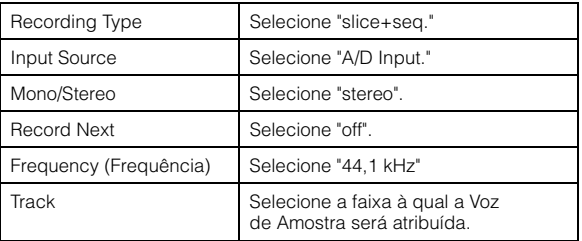

Configure outros parâmetros conforme necessário.

- **5 Pressione o botão [F6] Standby para acessar o visor Record Standby.**
- **6 Configure o modo Trigger para "level" e defina o Nível do Trigger para "1".**

**7 Reproduza a fonte de áudio (CD player) e ajuste o nível do sinal de entrada usando o botão GAIN no painel traseiro para definir o nível adequado.** Ajuste o GAIN de forma que o nível seja alto o suficiente

para uma gravação clara mas não tão alto que cause cortes ou distorções.

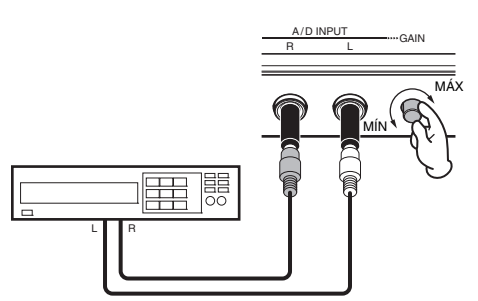

**OBSERVAÇÃO** Observe que a entrada de som pode ser cortada ou distorcida se o medidor alcançar o nível máximo.

- **8 Pare a reprodução da fonte de áudio (CD player).**
- **9 Pressione o botão [F5] para acessar o indicador WAITING (estado de Trigger Standby).**

#### **10 Inicie o CD player.**

Quando o modo Trigger é definido para "1" a amostragem será iniciada automaticamente assim que o sinal de áudio for fornecido pelo CD player. Neste exemplo, grave um padrão de compasso da bateria a partir do CD.

- **11 Pressione o botão [F6] para interromper a amostragem e depois pare o CD player.** A onda do sinal de áudio gravado será exibida no visor.
- **12 Pressione o botão [SF1] para ouvir seu novo som gravado.**

## **Procedimento de edição de amostragem**

### ■ Configurar o Ponto Final da Amostra gravada

O ponto inicial da Amostra gravada provavelmente estará no local correto – a primeira batida do compasso -, já que o início da Amostragem foi definido para começar automaticamente com a configuração do Nível do Trigger. Porém, o ponto final pode não estar no final do compasso, como desejado, pois a Amostragem foi interrompida manualmente. Consequentemente, você pode querer editar o Ponto Final da amostra gravada de modo que a reprodução da amostra corresponda à duração da batida.

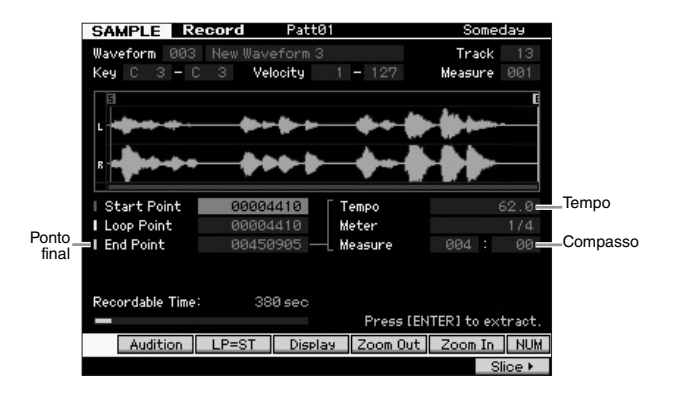

- **13 Pressione o botão [SF2] uma ou duas vezes para que a indicação LP=ST seja exibida.**
- **14 Mova o cursor até o Ponto Final e ajuste o valor usando o dial de dados.**

Pressione o botão [SF1] para ouvir a amostra. Ajuste o Ponto Final de forma que a Amostra seja reproduzida de maneira suave e contínua, sem interrupções, falhas ou problemas com a duração.

#### **15 Após definir o Ponto Final, pressione o botão [ENTER] para apagar os dados desnecessários (localizados após o Ponto Final).**

A seguir o visor solicitará a você uma confirmação, pressione o botão [INC/YES] para executar a operação Extract.

**OBSERVAÇÃO** Muitos dos CDs de amostra/loop disponíveis comercialmente incluem informações sobre o tempo, o compasso e medidas de loops específicas. Se estas informações estiverem disponíveis, informe os valores adequados nos parâmetros abaixo.

#### *AVISO*

**Os dados excluídos da operação Extract não podem ser recuperados. Se você tiver excluído acidentalmente uma parte necessária da amostra, pressione o botão [EXIT] para voltar ao visor Setup (Configuração) e, em seguinte, execute a operação de amostragem novamente.**

### ■ Slice (Cortar)

A seguir, usaremos a função Slice para adequar a amostra gravada ao tempo. A função Slice permite dividir automaticamente a amostra gravada em "fatias" individuais. Estas fatias são depois atribuídas a notas sucessivas no teclado e arranjadas como dados MIDI. Isto permite manipular as partes dos componentes de seus loops de amostra como dados MIDI e proporciona a possibilidade de alterar facilmente o tempo e mesmo o senso rítmico, sem afetar a afinação ou qualidade do som.

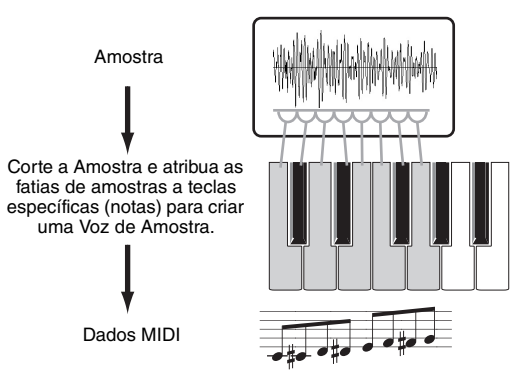

**OBSERVAÇÃO** Antes de realizar a operação de Slice, é necessário ajustar precisamente a duração da amostra pela definição do Ponto Final.

**16 Pressione o botão [F6] para acessar o visor Slice e defina cada parâmetro como abaixo.**

Uma vez que a amostra gravada é um compasso de padrão de bateria em 4/4, defina os parâmetros abaixo da seguinte forma:

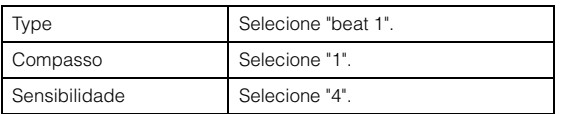

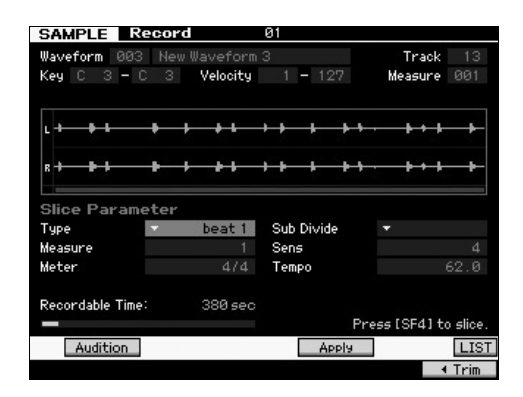

- **17 Pressione o botão [SF4] Apply para executar a operação de Slice.**
- **18 Pressione as teclas às quais as fatias de amostra foram atribuídas na sequência (de C1 a MOTIF XF6, E0 a MOTIF XF7, e A-1 a MOTIF XF8) para confirmar se as Amostras foram ou não separadas adequadamente.**

Ouça cuidadosamente os resultados. Se você não estiver satisfeito pressione o botão [SF4] Cancel novamente para abortar a operação de Slice e retornar a amostra ao seu estado original e tente a operação novamente. Repita os passos 2 – 4 experimentando outros Tipos de Slice e ajustando o valor da Sensibilidade até estar satisfeito com o resultado.

- **19 Pressione o botão [ENTER] para corrigir o resultado do Slice como dados da Amostra.**
- **20 Pressione o botão [PATTERN] para acessar o visor Pattern Play e pressione o botão [**R**] (Play) para ouvir a reprodução das Amostras separadas.**

Você pode alterar o tempo do padrão rítmico fatiado. Experimente alterar o tempo no modo Pattern Play.

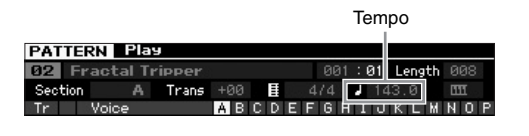

**21 Pressione o botão [STORE] para armazenar o Padrão.**

### **22 Salve a forma de onda.**

Se o módulo de expansão de memória flash opcional estiver instalado no MOTIF XF, use a tarefa Copy [\(página 53](#page-52-0)) para salvar a forma de onda. Em caso negativo, salve os dados em um dispositivo de armazenamento USB ([página 64\)](#page-63-0).

**OBSERVAÇÃO** Após criar diversos Padrões (Seções), use a função de Cadeia de Padrões [\(página 43\)](#page-42-1) para encadeá-los.

## **Amostragem imediata de um som no modo Música.**

O MOTIF XF permite facilmente que você recolha amostras de áudio, mesmo durante a execução de uma Música. Isto permite que você recolha amostras rápida e facilmente para suas Músicas quando precisar – por exemplo, capturar pequenos efeitos sonoros a partir de um CD, ou gravar frases vocais de fundo com um microfone. Sons como estes podem ser adicionados à Música conforme desejado.

- **1 Conecte um equipamento de áudio ao MOTIF XF.** Para obter informações sobre como fazer isso, consulte [página 47.](#page-46-0)
- **2 Pressione o botão [SONG] para entrar no modo Música ou Padrão e selecione o Número da Música.**
- **3 Pressione o botão [INTEGRATED SAMPLING] para entrar no modo Amostragem (o indicador acende).**
- **4 Pressione o botão [F6] Rec para acessar o visor Record Setup e defina cada parâmetro como abaixo.**

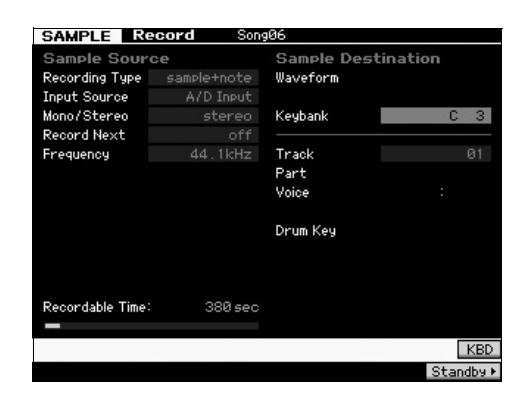

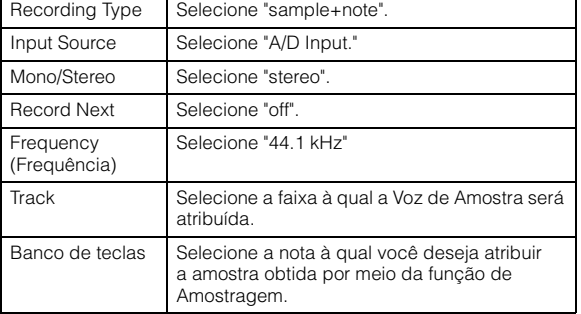

Configure outros parâmetros conforme necessário.

**5 Pressione o botão [F6] Standby para acessar o visor Record Standby e fazer as configurações necessárias.**

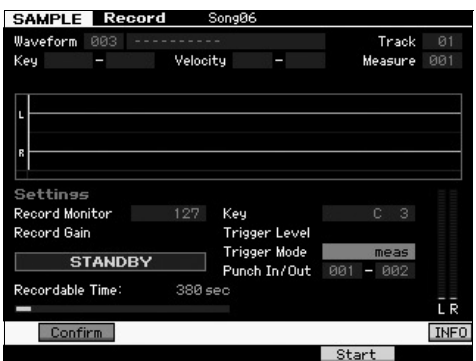

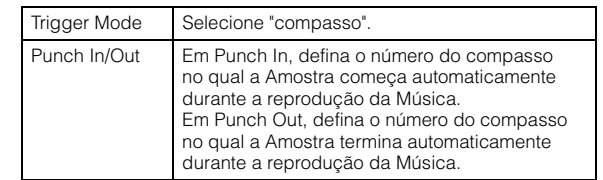

**6 Pressione novamente o botão [F6] REC para permitir a Espera do Punch In.**

Isso coloca a gravação da amostra em espera, aguardando que a reprodução da música alcance o compasso especificado no Punch In.

- **7 Pressione o botão [**R**] (Reproduzir) para iniciar a reprodução da Música.**
- **8 Inicie o equipamento de áudio quando a Música atingir o ponto do Punch In (quando a amostragem realmente começa).**

O áudio é gravado no instrumento.

**9 Pare o equipamento de áudio quando a Música atingir o ponto do Punch Out (quando a amostragem para).**

Pressione o botão [SF1] AUDITION para ouvir o som da amostra.

Se você não estiver satisfeito com os resultados e quiser tentar novamente, pressione o botão [EXIT] para retornar ao visor Standby e tente realizar a amostragem da etapa 4 novamente.

Se você estiver satisfeito com os resultados, pressione o botão [ENTER] para armazenar o som da amostragem como uma "Amostra" e voltar ao visor Sampling Record.

### **10 Pressione o botão [SONG] ou [EXIT] para retornar ao modo de Reprodução de Música.**

#### **11 Pressione o botão [▶] (Reproduzir) para reproduzir a Música.**

Ouça a reprodução da Música (a amostra é tocada automaticamente junto com a reprodução) e verifique se a duração está correta. Se não estiver satisfeito com a duração, você poderá ajustá-la como necessário no modo de Edição de Música.

#### **12 Pressione o botão [STORE] para armazenar a Música.**

### **13 Salve a forma de onda.**

Se o módulo de expansão de memória flash opcional estiver instalado no MOTIF XF, use a tarefa Copy [\(página 53](#page-52-0)) para salvar a forma de onda. Em caso negativo, salve os dados em um dispositivo de armazenamento USB ([página 64\)](#page-63-0).

#### *AVISO*

**Os dados de amostra gravados (editados) serão perdidos quando o equipamento for desligado. Antes de desligar o equipamento, sempre copie os dados de amostra para o módulo de expansão de memória flash opcional [\(página 53\)](#page-52-0) ou salve-os em um dispositivo de armazenamento USB ([página 64](#page-63-0)).**

## <span id="page-52-0"></span>**Salvar uma Forma de Onda no Módulo de Expansão de Memória Flash**

Esta seção abrange como salvar uma Forma de Onda (à qual a Amostra foi atribuída por meio da função Sampling) no Módulo de Expansão de Memória Flash opcional [\(página 76\)](#page-75-0).

- **1 No modo Sampling, pressione o botão [JOB] para acessar o modo Sampling Job.**
- **2 Pressione o botão [F3] Other.**

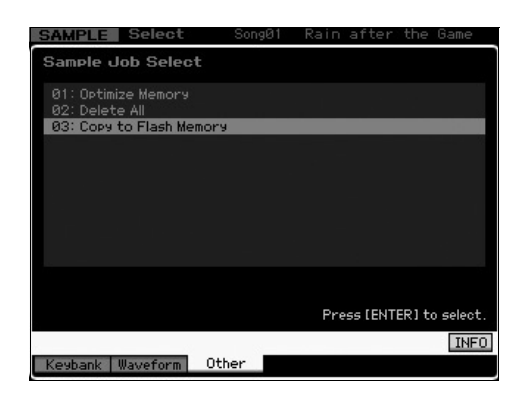

**3 Selecione "03: Copy to Flash Memory" e pressione o botão [ENTER].**

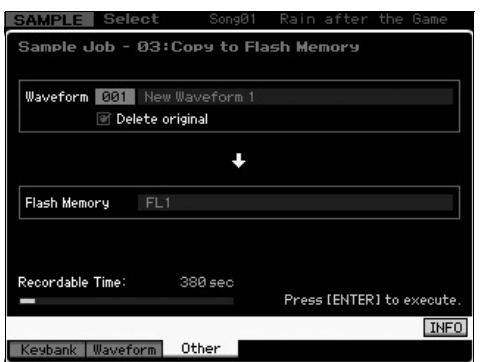

- **4 Selecione a Forma de Onda que inclui a Amostra obtida por meio da função de Amostragem.**
- **5 Selecione o Slot de Memória Flash de destino.**
- **6 Pressione o botão [ENTER] para executar a operação de Cópia.**

Os dados da Amostra inclusos na Forma de Onda selecionada serão copiados para a Memória Flash.

**OBSERVAÇÃO** Quando não houver dados de Amostra na Forma de Onda selecionada, a mensagem "No Data" (Sem dados) será exibida no visor e a operação de cópia não será executada.

**7 Pressione o botão [EXIT] duas vezes para voltar ao visor principal de amostragem.**

Para obter mais informações sobre a função de Amostragem, consulte o capítulo sobre o modo Amostragem no Manual de Referência.

# **Definindo configurações globais do sistema (modo Utility)**

No modo Utility, você pode definir os parâmetros que se aplicam a todo o sistema deste instrumento. Para entrar no modo Utility, pressione o botão [UTILITY]. Para retornar ao visor original, pressione o botão [EXIT]. Esta seção descreve algumas funções úteis do modo Utility.

## **Configurando tarefas automáticas na ativação**

Você pode especificar certas tarefas automáticas a serem executadas pelo MOTIF XF quando ele for ligado.

**1 Pressione o botão [UTILITY] para entrar no modo Utility; em seguida, pressione os botões [F1] e [SF4] para acessar o visor Auto Load Setup (Configuração de carregamento automático).**

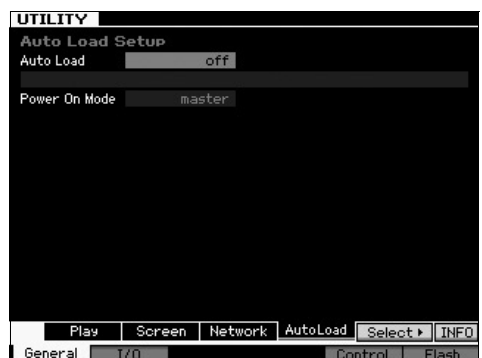

**2 Defina o carregamento automático como ativado ou desativado.**

Quando essa função estiver definida como "on", o arquivo especificado no dispositivo de armazenamento USB será carregado automaticamente quando o instrumento for ligado. Para selecionar esse arquivo, pressione o botão [SF5] SELECT (Selecionar); o nome do arquivo selecionado será mostrado no visor.

#### **3 Em Power On Mode (Modo na ativação), selecione o modo a ser acessado quando o instrumento for ligado.**

#### **Configurações:**

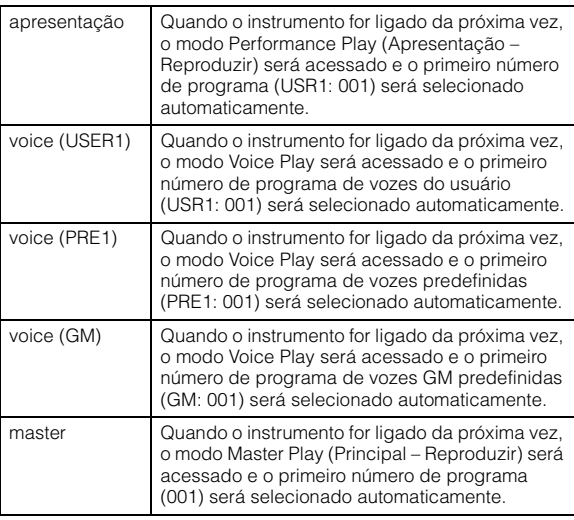

**4 Pressione o botão [STORE] para armazenar essa configuração.**

## **Selecionando o tipo de design do visor**

Você pode selecionar o tipo de design do visor superior nos modos Voice, Performance e Master.

**1 Pressione o botão [UTILITY] para entrar no modo Utility; em seguida, pressione [F1] e [SF2] para acessar o visor Screen Setting (Configuração da tela).**

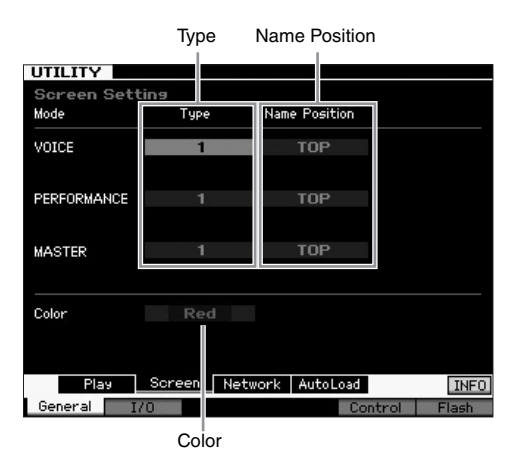

**2 Mova o cursor até o local desejado e defina a configuração desejada de acordo com a descrição a seguir.**

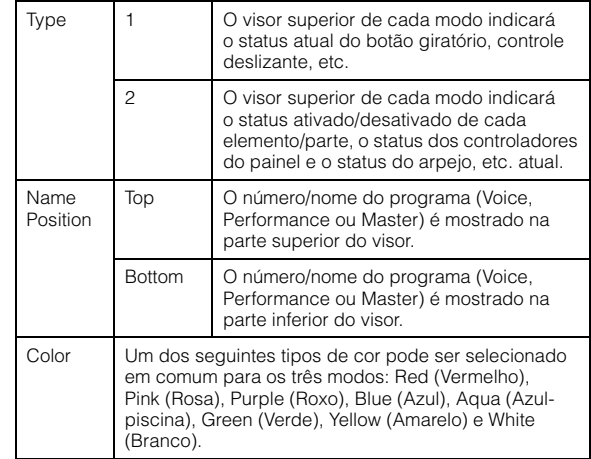

#### **3 Pressione o botão [STORE] para armazenar essa configuração.**

#### **Alterando o tipo de design do visor superior em cada modo**

Você pode alterar o tipo de design do visor superior em cada um dos modos Voice, Performance e Master Play. Mantenha o botão [EXIT] pressionado e pressione o botão do cursor [<] para definir o tipo como "1"; mantenha o botão [EXIT] pressionado e pressione o botão do cursor [>] para definir o tipo como "2".

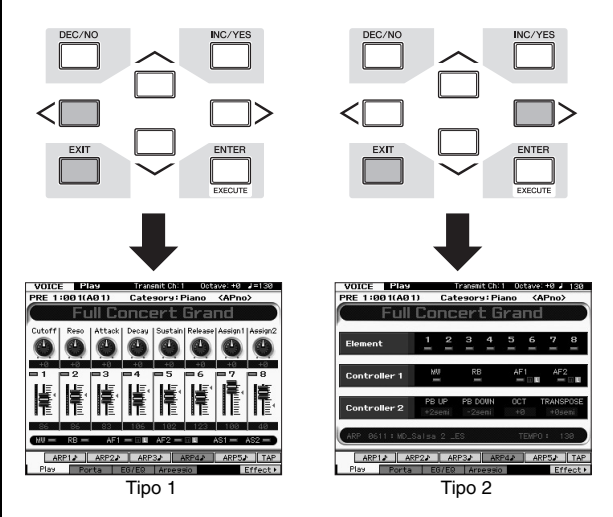

Mantenha o botão [EXIT] pressionado e pressione o botão do cursor  $[\Lambda]$  para definir a posição do nome como "Top" (Superior); mantenha o botão [EXIT] pressionado e pressione o botão do cursor [V] para definir a posição do nome como "Bottom" (Inferior).

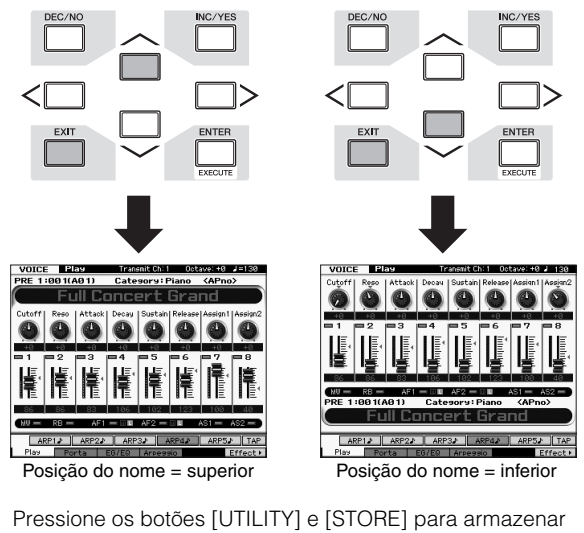

a configuração de Utility antes de desligar o instrumento, se quiser acessar o mesmo tipo de design do visor quando ligar o instrumento da próxima vez.

## **Ajustando a afinação**

Ao tocar o MOTIF XF com outros instrumentos, talvez você precise afinar o som geral do MOTIF XF para combinar com o dos outros instrumentos do grupo.

**1 Pressione o botão [UTILITY] para entrar no modo Utility; em seguida, pressione os botões [F1] e [SF1] para acessar o visor Play, conforme mostrado abaixo.**

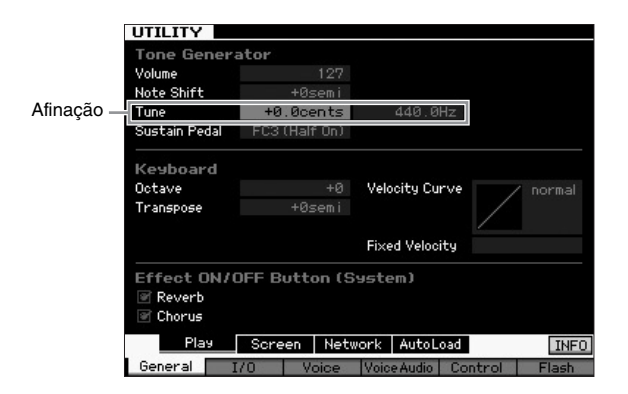

- **2 Mova o cursor até Tune (Afinação) e defina o valor.** Neste exemplo, vamos mudar o valor de "440 Hz" para "442 Hz". Como na verdade o parâmetro Tune é ajustado em cents (1 cent = 1/100 de um semitom), o valor correspondente em hertz é mostrado à direita. Como 1 Hz equivale aproximadamente a 4 cents, defina este valor como "+8.0".
- **3 Pressione o botão [STORE] para armazenar a configuração de Utility.**

## **Transposição**

Esta função permite que a afinação geral do MOTIF XF seja transposta para cima ou para baixo em incrementos ou decrementos de um semitom. Você pode tocar as mesmas notas no teclado mesmo quando a afinação da música é deslocada para cima ou para baixo em semitons.

**1 Pressione o botão [UTILITY] para entrar no modo Utility; em seguida, pressione os botões [F1] e [SF1] para acessar o visor Play, conforme mostrado.**

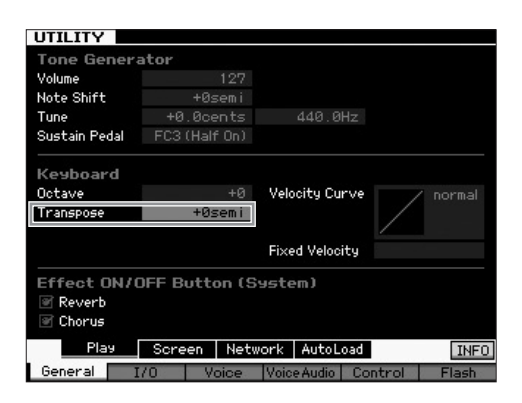

#### **2 Mova o cursor até Transpose (Transposição) e defina o valor.**

Defina o valor como "+1" para transpor a afinação um semitom para cima, ou defina-o como "-1" para transpô-lo um semitom para baixo. Para transpor uma afinação inteira para cima ou para baixo, defina o valor como "+/-2"; para transpor uma oitava, defina-o como "+/-12".

**OBSERVAÇÃO** Para transpor oitavas, use o parâmetro Octave (acima de Transpose).

**3 Pressione o botão [STORE] para armazenar a configuração de Utility.**

Para obter mais informações, consulte o capítulo sobre o modo Utility no Manual de Referência.

# **Usando um computador conectado**

Conectando o MOTIF XF ao computador via USB ou IEEE1394, você pode usar um software sequenciador ou DAW no computador para criar suas próprias músicas originais. Esta seção inclui uma visão geral de como usar um software sequenciador ou DAW no computador conectado ao MOTIF XF.

**OBSERVAÇÃO** O acrônimo DAW (digital audio workstation, estação de trabalho de áudio digital) se refere a um software de música para gravar, editar e mixar dados de áudio e MIDI. Os principais aplicativos DAW são Cubase, Logic, SONAR e Digital Performer. Todos eles podem ser usados de forma eficiente com o MOTIF XF, mas, para maior facilidade de uso, recomendamos usar o Cubase ao criar músicas juntamente com o instrumento.

Conectando este instrumento a um computador, você pode aproveitar as funções e aplicativos a seguir.

- Gerador de tons externo para software DAW e teclado MIDI
- Controlador remoto do software DAW
- Edição de voz mais detalhada no computador (Editor de VST do MOTIF XF)

## **Usando o terminal USB TO HOST**

Um cabo USB e um driver USB-MIDI apropriado são necessários para conectar o MOTIF XF ao computador. Siga as instruções abaixo. Observe que apenas dados MIDI podem ser transmitidos por um cabo USB.

**OBSERVAÇÃO** Como o MOTIF XF não conta com alto-falantes incorporados, você precisará de um sistema de áudio externo ou um conjunto de fones de ouvido estéreo para monitorar o áudio adequadamente. Para obter detalhes, consulte "Instalação" na [página 16](#page-15-0).

#### **1 Baixe o driver USB-MIDI apropriado em nosso site.**

Após clicar no botão Download, extraia o arquivo compactado.

http://www.global.yamaha.com/download/usb\_midi/

**OBSERVAÇÃO** As informações sobre requisitos do sistema também estão disponíveis no site acima.

**OBSERVAÇÃO** O driver USB-MIDI pode ser revisto e atualizado sem aviso prévio. Não deixe de verificar e baixar a versão mais recente no site acima.

#### **2 Instale o driver USB-MIDI no computador.**

Para obter instruções sobre como instalar, consulte o Guia de Instalação on-line incluído no pacote de arquivos baixados. Ao conectar este instrumento a um computador no procedimento de instalação, conecte o cabo USB ao terminal USB TO HOST do instrumento e ao terminal USB do computador, conforme mostrado abaixo.

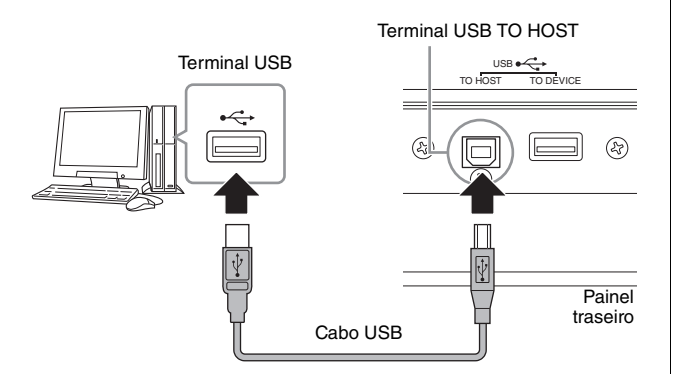

#### **3 Verifique se o terminal USB TO HOST do instrumento está ativado.**

Pressione o botão [UTILITY] para entrar no modo Utility; em seguida, pressione o botão [F5] seguido do botão [SF2] para acessar o visor MIDI. Nesse visor, defina o parâmetro MIDI In/Out (Entrada/Saída) como "USB".

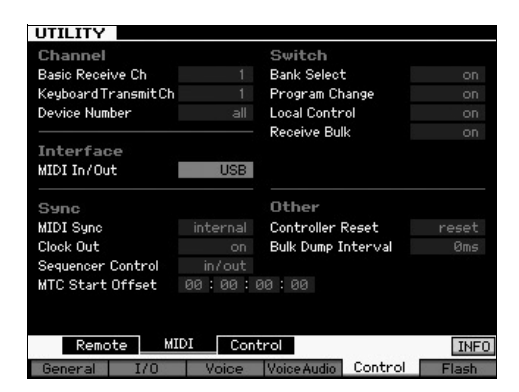

**4 Pressione o botão [STORE] para armazenar a configuração.**

#### **Avisos sobre o uso do terminal USB TO HOST**

É preciso verificar os itens a seguir ao conectar o MOTIF XF ao computador por meio do conector USB TO HOST. Se você não fizer isso, o instrumento e/ou o computador poderão travar (congelar), causando a corrupção ou a perda de dados. Se o computador ou o MOTIF XF congelarem, desligue o MOTIF XF, torne a ligá-lo e reinicialize o computador.

- Antes de conectar o computador ao terminal USB TO HOST, saia de qualquer modo de economia de energia do computador (como suspensão, hibernação ou espera).
- Antes de ligar o instrumento, conecte o computador ao conector USB TO HOST.
- Execute o procedimento a seguir antes de ligar/desligar o instrumento ou conectar/desconectar o cabo USB ao/do conector USB.
	- Saia de quaisquer aplicativos abertos (como o Editor de VST do MOTIF XF e softwares sequenciadores).
	- Certifique-se de que não estejam sendo transmitidos dados do instrumento. (Dados são transmitidos apenas quando você toca notas no teclado ou reproduz uma música.)
- Deixe um intervalo de pelo menos seis segundos entre a ativação e a desativação do MOTIF XF ou entre a desconexão e a conexão do cabo USB.

#### **Canais MIDI e portas MIDI**

Dados MIDI são atribuídos a um de 16 canais, e este sintetizador é capaz de tocar 16 partes separadas simultaneamente através dos 16 canais MIDI. Porém, o limite de 16 canais pode ser superado com o uso de "portas" MIDI separadas, cada uma dando suporte a 16 canais. Enquanto um único cabo MIDI está equipado para lidar com dados de até 16 canais simultaneamente, uma conexão USB é capaz de lidar com muito mais, graças ao uso de portas MIDI. Ao conectar este instrumento a um computador com um cabo USB, as portas MIDI são definidas da seguinte maneira:

#### **Porta 1**

O bloco gerador de tons deste instrumento só pode reconhecer e utilizar esta porta. Ao tocar o MOTIF XF como um gerador de tons a partir do computador ou instrumento MIDI externo, você deve definir a porta MIDI como 1 no computador ou dispositivo MIDI conectado.

#### **Porta 2**

Esta porta é usada para controlar o software DAW no computador a partir do MOTIF XF usando o recurso de controle remoto.

#### **Porta 3**

Esta porta é usada como a porta MIDI Thru. Os dados MIDI recebidos pela porta 3 através do terminal USB TO HOST serão retransmitidos para um dispositivo MIDI externo através do terminal MIDI OUT. Os dados MIDI recebidos pela porta 3 através do terminal MIDI IN serão retransmitidos para um dispositivo externo (computador, etc.) através do terminal USB TO HOST.

#### **Porta 4**

Esta porta só é usada para comunicação de dados do Editor de VST do MOTIF XF. Nenhum outro software ou dispositivo pode usar esta porta.

Ao usar uma conexão USB, tome cuidado para fazer a correspondência entre a porta de transmissão MIDI e a porta de recepção MIDI, bem como entre o canal de transmissão MIDI e o canal de recepção MIDI. Defina a porta MIDI do dispositivo externo conectado a este instrumento de acordo com as informações acima.

## **Usando o terminal MIDI**

O uso de uma interface MIDI opcional, como um UX16, permite conectar o MOTIF XF ao computador por meio de um cabo MIDI. Defina as configurações apropriadas da interface MIDI e conecte o cabo MIDI ao terminal MIDI do MOTIF XF e à interface MIDI.

**OBSERVAÇÃO** Para obter detalhes sobre as configurações, consulte o manual da interface MIDI.

## **Usando o terminal IEEE1394**

Quando a FW16E (placa de expansão FireWire) opcional é instalada, o MOTIF XF pode ser conectado ao computador por meio de um cabo IEEE1394. Observe que os dados de áudio e os dados MIDI podem ser transmitidos por um cabo IEEE1394 com a instalação do driver Yamaha Steinberg FW no computador.

**OBSERVAÇÃO** Para obter instruções sobre como instalar a FW16E, veja a [página 75.](#page-74-0)

**OBSERVAÇÃO** O MOTIF XF equipado com a FW16E pode fornecer até 6 canais de áudio Mono In (3 Stereo In), 16 canais de áudio Mono Out (8 Stereo Out) e 3 canais MIDI In/3 MIDI Out.

**1 Baixe o driver Yamaha Steinberg FW em nosso site:**

http://www.yamahasynth.com/

**OBSERVAÇÃO** As informações sobre requisitos do sistema também estão disponíveis no site acima. O driver Yamaha FW pode ser revisto e atualizado sem aviso prévio. Não deixe de verificar e baixar a versão mais recente no site acima.

#### **2 Instale o driver Yamaha Steinberg FW no computador.**

Para obter instruções sobre como instalar, consulte o Guia de Instalação on-line incluído no pacote de arquivos baixados.

Ao conectar o MOTIF XF a um computador no procedimento de instalação, ligue o cabo IEEE1394 ao conector IEEE1394 do MOTIF XF e ao conector IEEE1394 do computador, conforme mostrado abaixo.

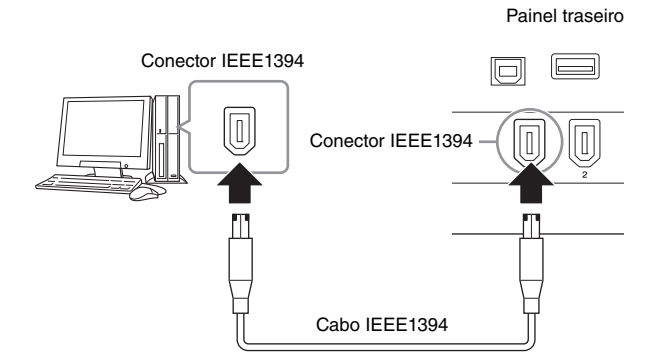

#### *AVISO*

**Verifique se o plugue do cabo IEEE1394 está ligado ao conector IEEE1394 com a orientação correta.**

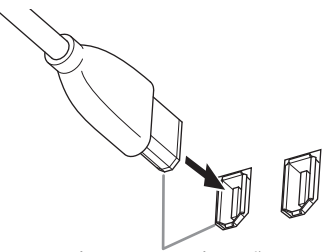

Conecte o plugue com a orientação correta.

**OBSERVAÇÃO** Para ter os melhores resultados, use um cabo IEEE1394 com menos de 4,5 metros.

**3 Verifique se o conector IEEE1394 do MOTIF XF está ativado para comunicação MIDI.** Pressione o botão [UTILITY] para entrar no modo Utility; em seguida, pressione o botão [F5] seguido do botão [SF2]

para acessar o visor MIDI. Defina o parâmetro MIDI In/Out como "FW".

- **4 Verifique se o conector IEEE1394 do MOTIF XF está ativado para comunicação de áudio.** Ao transmitir sinais de áudio por meio do conector IEEE1394, defina o parâmetro Output Select (Seleção de Saída) do MOTIF XF. Ao receber sinais de áudio por meio do conector IEEE1394, defina os parâmetros de parte de entrada de áudio FW do MOTIF XF. Para obter detalhes, veja a [página 59](#page-58-0).
- **5 Pressione o botão [STORE] para armazenar essa configuração.**

## **O que você pode fazer com a conexão IEEE1394**

Você pode integrar o MOTIF XF a um software DAW em um computador conectando o MOTIF XF equipado com a FW16E a um computador. Para obter detalhes, veja abaixo.

- Transfira dados de múltiplos canais de áudio entre o MOTIF XF e o computador (até 16 canais do MOTIF XF para o computador e até 6 canais do computador para o MOTIF XF)
- Grave simultaneamente no software sequenciador (a) sua apresentação no MOTIF XF e (b) a apresentação do software sequenciador do computador que usa o MOTIF XF como gerador de tons MIDI
- Monitore através do MOTIF XF a saída de áudio do computador e a saída de áudio do MOTIF XF
- Use o Cubase em conjunto com o MOTIF XF e aproveite uma série de funções práticas nesse programa DAW

Para obter detalhes e as informações mais recentes sobre o que é possível através da conexão do MOTIF XF e do computador por meio de um cabo IEEE1394, consulte a seguinte URL:

http://www.yamahasynth.com/

## **Fluxo de sinais de dados de áudio e MIDI por um cabo IEEE1394**

A ilustração abaixo mostra o fluxo de sinais de áudio e mensagens MIDI quando se conecta o MOTIF XF e um computador por meio de um cabo IEEE1394.

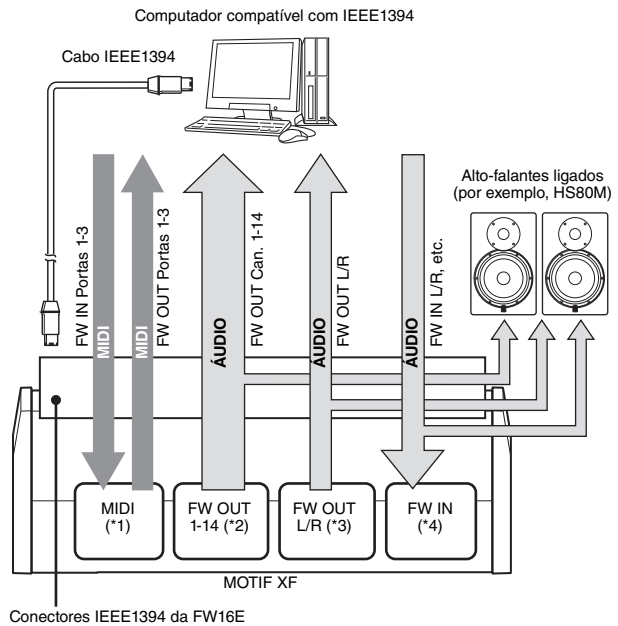

instalada no MOTIF XF

## **Transmissão/recepção MIDI (\*1)**

Não é necessário definir a porta no MOTIF XF, pois a porta MIDI do MOTIF XF é fixada automaticamente de acordo com o aplicativo. Para obter informações sobre qual porta deve ser selecionada em seu computador, consulte a [página 59](#page-58-0).

## **Transmissão de sinais de áudio**

### **FW OUT 1 – 14 (\*2)**

A saída dos sinais de áudio é feita por FW OUT 1 – 14 quando o parâmetro Output Select do MOTIF XF é definido como qualquer uma das configurações "FW1&2" – "FW13&14" e "FW1" – "FW14" em um dos visores a seguir.

- [VOICE] (quando uma voz de percussão está selecionada)  $[EDIT] \rightarrow$  seleção de tecla  $\rightarrow$   $[F1]$  Oscillator (Oscilador)
- $[VOICE] \rightarrow [UTILLITY] \rightarrow [F4] VoiceAudio \rightarrow [SF1] Output$ (Saída)
- [PERFORM]  $\rightarrow$  [EDIT]  $\rightarrow$  [COMMON EDIT]  $\rightarrow$  [F4] Audio In  $\rightarrow$ [SF1] Output
- [PERFORM]  $\rightarrow$  [EDIT]  $\rightarrow$  Part selection  $\rightarrow$  [F1] Voice  $\rightarrow$ [SF2] Output
- $[SONG]/[PATHFRN] \rightarrow [MIXING] \rightarrow [EDIT] \rightarrow [COMMON]$  $EDIT] \rightarrow [F4]$  Audio In  $\rightarrow$  [SF1] Output
- $[SONG]/[PATHERN] \rightarrow [MIXING] \rightarrow [EDIT] \rightarrow Part selection \rightarrow$  $[F1]$  Voice  $\rightarrow$   $[SF2]$  Output

### $\blacksquare$  **OUTPUT L/R** (\*3)

A saída do sinal de áudio é feita pelos canais OUTPUT L/R e FW OUT L/R quando o parâmetro Output Select descrito acima é definido como "L&R".

### **Recepção de sinais de áudio (\*4)**

Além das entradas FW IN L/R, o FW IN Main Out Monitor L/R (Monitor de Saída Principal FW IN L/R) e o FW IN Assignable Out Monitor L/R (Monitor de Saída Atribuível FW IN L/R) estão disponíveis como canais de entrada de áudio FW no MOTIF XF. Esses canais podem ser usados para monitorar o som quando se utiliza o software DAW no computador. A saída do sinal de áudio recebido pelo FW IN Main Out Monitor L/R será feita pelos plugues OUTPUT L/R, enquanto a saída do sinal de áudio recebido pelo FW IN Assignable Out Monitor L/R será feita pelos plugues ASSIGNABLE OUTPUT L/R.

A configuração do canal de saída de áudio no computador determina qual canal será usado. Com relação aos sinais de áudio recebidos pelo conector IEEE1394, parâmetros como volume e canal de saída podem ser aplicados como a parte de entrada de áudio FW do MOTIF XF. O visor das configurações desses parâmetros varia dependendo do modo, conforme a lista abaixo.

- $[VOICE] \rightarrow [UTILLITY] \rightarrow [F4] VoiceAudio \rightarrow [SF1] Output \rightarrow$ FW setting
- $[PERFORM] \rightarrow [EDIT] \rightarrow [COMMON EDIT] \rightarrow [F4]$  Audio In  $\rightarrow$  $[SF1]$  Output  $\rightarrow$  FW setting
- $\bullet$  [SONG]/[PATTERN]  $\rightarrow$  [MIXING]  $\rightarrow$  [EDIT]  $\rightarrow$  [COMMON  $EDIT] \rightarrow [F4]$  Audio In  $\rightarrow$  [SF1] Output  $\rightarrow$  FW setting

#### <span id="page-58-0"></span>**Canais de áudio FW do MOTIF XF e do computador**

Ao conectar o MOTIF XF a um computador por meio de um cabo IEEE1394, defina o canal de áudio do computador com base na tabela abaixo.

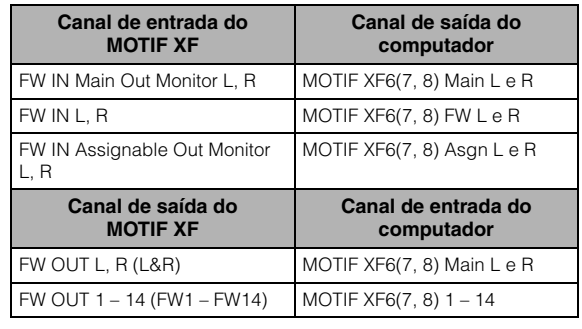

## **Reprodução de músicas de um DAW usando o MOTIF XF como gerador de tons**

As instruções abaixo mostram como usar este instrumento como gerador de tons MIDI. Nesse caso, os dados da sequência MIDI propriamente ditos são transmitidos de um DAW ou sequenciador no computador. Com isso, você não precisa usar sintetizadores de software e economiza energia de processamento no computador.

## **Configurando o MOTIF XF**

- **1 Pressione o botão [SONG] ou [PATTERN] para entrar no modo Song ou Pattern.**
- **2 Selecione a música ou o padrão a ser editado.**
- **3 Pressione o botão [MIXING] para acessar o visor Mixing.**
- **4 Configure a mixagem das partes 1 a 16 conforme necessário.**

No visor Mixing, você pode selecionar a voz e definir diversos parâmetros como panorâmica, volume, equilíbrio entre chorus/reverberação e som seco, efeito de inserção ativado/desativado e arpejo ativado/desativado.

## **Configurando o DAW no computador**

#### **1 Defina a porta de saída MIDI das faixas para tocar o MOTIF XF.**

Ao conectar através de USB, defina isto como "Yamaha MOTIF XF6(7, 8)-1" ou "Yamaha MOTIF XF Port1". Ao conectar através de IEEE1394, defina isto como "MOTIF XF6(7, 8) Main".

**OBSERVAÇÃO** Usando o Cubase como DAW, você pode criar uma configuração de mixagem original do MOTIF XF a partir do Editor de VST do MOTIF XF no computador. A configuração de mixagem criada pode ser salva como um arquivo de projeto do Cubase para uso futuro.

**2 Insira os dados MIDI para cada faixa do DAW no computador.**

As configurações de gerador de tons da parte correspondente à faixa MIDI serão definidas no modo Mixing no MOTIF XF.

**OBSERVAÇÃO** Usando o Editor de VST do MOTIF XF, você pode criar sua própria configuração de mixagem original do MOTIF XF no computador. A configuração de mixagem criada pode ser salva como um arquivo para uso futuro conforme a conveniência.

## **Gravando sua apresentação do MOTIF XF no DAW**

As instruções abaixo mostram como usar o MOTIF XF como teclado principal. Os eventos de nota tocados no MOTIF XF são transmitidos e gravados em uma faixa de um software sequenciador/DAW no computador e depois são retornados ao bloco gerador de tons do MOTIF XF. Dessa forma, você pode gravar sua apresentação e ouvi-la corretamente ao mesmo tempo.

## **Configurando o MOTIF XF**

#### **1 Defina Local Control (Controle local) como "off" (desativado).**

Pressione o botão [UTILITY] para entrar no modo Utility; em seguida, pressione [F5] seguido de [SF2] para acessar o visor MIDI. Mova o cursor até o parâmetro Local Control e defina-o como "off". Quando MIDI Thru estiver definido como "on" em um software sequenciador/DAW no computador, os eventos de nota tocados no MOTIF XF serão transmitidos ao computador e depois retornados ao MOTIF XF, produzindo um som "duplo", já que o bloco gerador de tons está recebendo dados de apresentação (dados MIDI) do teclado diretamente e também do computador. Para evitar essa situação, você precisa separar o bloco do teclado do bloco gerador de tons do MOTIF XF. É por isso que Local Control deve ser definido como "off".

- **OBSERVAÇÃO** Não se esqueça de definir Local Control como "on" novamente quando usar o MOTIF XF sozinho sem conexão com um computador. Caso contrário, nenhum som será produzido mesmo se você tocar o teclado.
- **2 Pressione o botão [STORE] para armazenar essa configuração.**
- **3 Pressione o botão [SONG] ou [PATTERN] para entrar no modo Song ou Pattern quando quiser usar o MOTIF XF como gerador de tons multitimbre.**

## **Configurando o DAW no computador**

### **1 Defina MIDI Thru como "on" no DAW.**

Ao definir MIDI Thru como "on", os dados MIDI gerados ao se tocar o teclado e transmitidos para o computador serão retornados ao MOTIF XF. Conforme mostrado no exemplo abaixo, os dados MIDI transmitidos do MOTIF XF e depois gravados no computador pelo canal 1 MIDI serão retornados do computador para o MOTIF XF pelo canal 3 MIDI de acordo com a configuração da faixa de gravação. Como resultado, o gerador de tons do MOTIF XF emitirá os sons dos dados MIDI gerados quando se toca o teclado como os dados MIDI do canal 3.

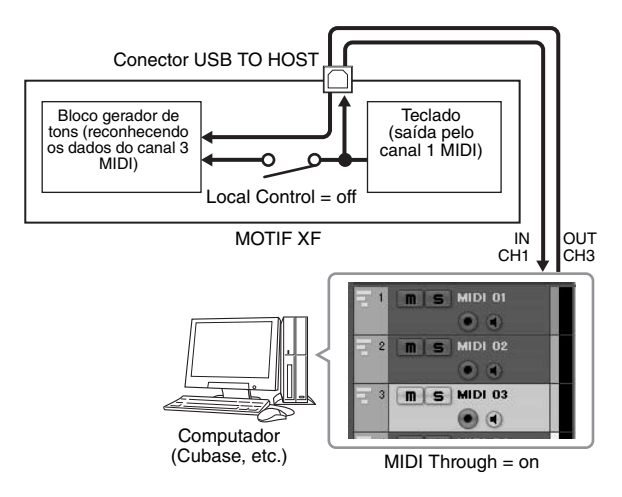

**OBSERVAÇÃO** A explicação acima é aplicável quando se conecta o MOTIF XF ao computador por meio de um cabo IEEE1394, assim como por meio de um cabo USB.

## **Usando outro gerador de tons em conjunto com o MOTIF XF**

Usando outro gerador de tons (como o MOTIF-RACK XS) em conjunto com o MOTIF XF, conforme ilustrado abaixo, você pode tocar até 32 partes simultaneamente.

## **Configurando o MOTIF XF**

- **1 Ligue o conector MIDI OUT ao conector MIDI IN do módulo do gerador de tons externo, por exemplo, o MOTIF-RACK XS, conforme ilustrado abaixo.**
- **2 Certifique-se de configurar o MOTIF XF para operação do gerador de tons multitimbre entrando no modo Song ou Pattern.**

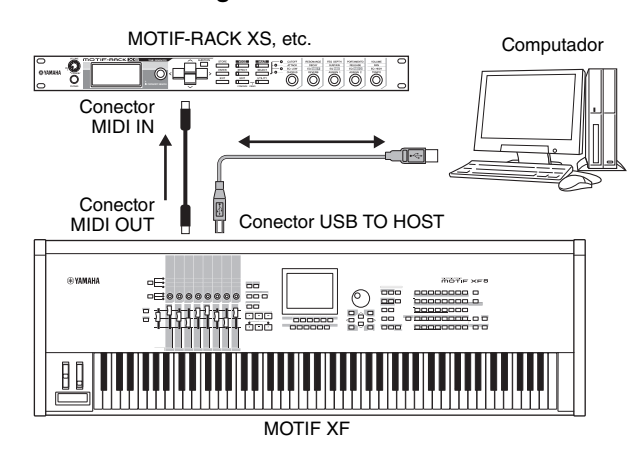

## **Configurando o DAW no computador**

#### **1 Defina a porta de saída MIDI das faixas para tocar o MOTIF XF.**

Ao conectar através de USB, defina isto como "Yamaha MOTIF XF6(7, 8)-1" ou "Yamaha MOTIF XF6(7, 8) Port1". Ao conectar através de IEEE1394, defina isto como "MOTIF XF6(7, 8) Main".

#### **2 Defina a porta de saída MIDI das faixas para tocar o MOTIF-RACK XS.**

Ao conectar através de USB, defina isto como "Yamaha MOTIF XF6(7, 8)-3" ou "Yamaha MOTIF XF6(7, 8) Port3". Ao conectar através de IEEE1394, defina isto como "MOTIF XF6(7, 8) MIDI Out".

**OBSERVAÇÃO** Ao conectar através de USB, a porta MIDI Thru do MOTIF XF (ou seja, a porta pela qual os dados MIDI recebidos serão transmitidos para outro dispositivo externo por meio do conector MIDI OUT) é fixada como 3. Ao conectar através de IEEE1394, a porta MIDI Thru do MOTIF XF é fixada como a porta especificada como "MOTIF XF6(7, 8) MIDI Out".

## **Usando o MOTIF XF como interface de áudio**

Usando o conector A/D INPUT e o conector IEEE1394, o MOTIF XF pode ser usado como uma prática interface de áudio para o computador. Observe que será necessário instalar a FW16E opcional para este aplicativo.

## **Configurando o MOTIF XF**

**1 Defina os parâmetros conforme indicado abaixo para que a entrada do sinal de áudio pelo conector A/D INPUT tenha saída pelo conector FW para o computador.**

No modo Voice, pressione o botão [UTILITY] para entrar no modo Utility; em seguida, pressione o botão [F4] seguido do botão [SF1] para acessar o visor Output. Nesse visor, mova o cursor até Output Select em A/D Input (Entrada A/D) e selecione uma destas configurações: "FW1&2" – "FW9&10", "FW11&12" e "FW13&14".

#### **2 Defina os parâmetros conforme indicado abaixo para que o sinal de áudio que sai do computador e entra no MOTIF XF pelo conector IEEE1394 tenha saída pelos conectores OUTPUT L/R ou ASSIGNABLE OUTPUT L/R.**

No visor Output acessada na etapa 1, mova o cursor até Output Select em FW e selecione "L&R" ou "asL&R".

**OBSERVAÇÃO** A configuração definida aqui aplica-se aos sinais de áudio que saem das portas FW MOTIF XF6 (7, 8) FW L e R de um computador.

**3 Pressione o botão [STORE] para armazenar essa configuração.**

## **Configurando o DAW no computador**

Instale o driver FW e defina as configurações apropriadas. Selecione Yamaha Steinberg FW ASIO (se usar um driver ASIO) ou Yamaha Steinberg FW WDM Audio (se usar um driver WDM) como driver de áudio.

**OBSERVAÇÃO** Se você usar o Cubase com a Extensão do MOTIF XF instalada, quando o Cubase for iniciado, o driver de áudio será definido automaticamente, de forma que você poderá facilmente confirmar o nome da porta de áudio.

## **Controlando o software remotamente (modo Remote)**

O MOTIF XF apresenta um modo Remote (Remoto) muito prático, o qual permite controlar o software DAW e o sintetizador de software no computador por meio das operações do painel do MOTIF XF. Por exemplo, você pode iniciar ou parar a reprodução do software DAW no computador usando os botões de função e controlar a posição da música no software DAW usando o dial de dados e os botões [INC] e [DEC] em vez de usar o mouse ou o teclado do computador.

Os aplicativos DAW Cubase, Logic Pro, SONAR e Digital Performer podem ser controlados pelo modo Remote Control (Controle remoto) do MOTIF XF.

Esta seção explica como controlar o software DAW pelo MOTIF XF.

## **O que você pode fazer com o recurso de controle remoto**

O controle remoto permite controlar as operações a seguir.

• Você pode usar os controles deslizantes, botões giratórios e botões do MOTIF XF para controlar as faixas de sequenciador e os canais de mixer do DAW no computador.

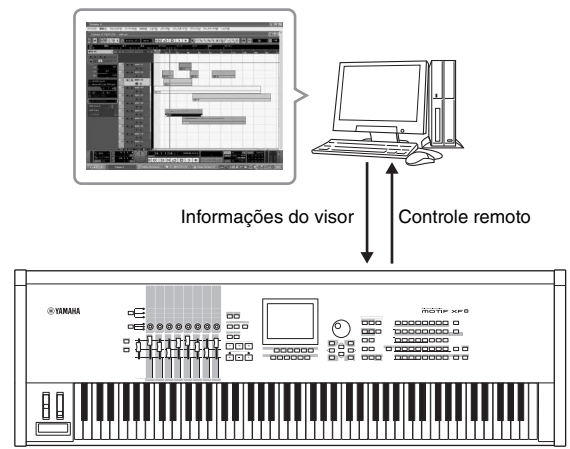

- MOTIF XF
- Você pode ver os valores de parâmetros no visor LCD do MOTIF XF e também no visor do computador, uma vez que os valores dos parâmetros controlados são retornados do computador para o MOTIF XF.

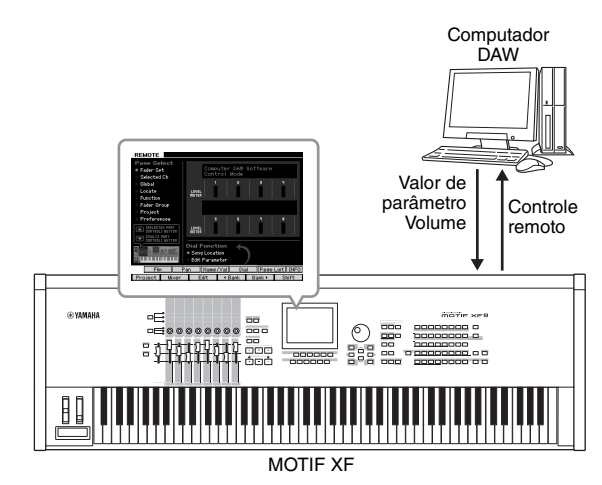

## **Softwares de computador que podem ser controlados pelo MOTIF XF**

Cubase, SONAR, Logic Pro, Digital Performer.

Para obter informações sobre a conexão com um computador, consulte "Especificações" na [página 79.](#page-78-0)

## **Configurando o controle remoto**

### **Configurando o MOTIF XF**

- **1 Conecte este instrumento ao computador por meio de um cabo USB.**
- **2 Pressione o botão [UTILITY] para entrar no modo Utility; em seguida, pressione os botões [F5] e [SF1] para acessar o visor Remote Setting (Configuração remota).**
- **3 Defina o tipo de DAW como o DAW desejado.**
- **4 Pressione o botão [STORE] para armazenar essa configuração.**
- **5 Inicie o software DAW no computador conectado ao MOTIF XF.**

### **Configurando o DAW do computador**

Esta seção explica como definir a configuração após iniciar cada aplicativo.

**OBSERVAÇÃO** Quando o cabo entre o MOTIF XF e o computador for desconectado ou o MOTIF XF for desligado por acidente, o DAW poderá não reconhecer o MOTIF XF novamente mesmo se você reconectar o cabo ou religar o MOTIF XF. Se isso acontecer, saia do software DAW e reinicie-o após configurar o MOTIF XF e verificar se a conexão está em ordem.

#### **Importante**

**Dependendo da versão do software DAW, talvez o procedimento real seja diferente da descrição a seguir ou talvez as configurações nem estejam disponíveis. Para obter detalhes, consulte o manual do software DAW.** 

### **Cubase**

Ao conectar o MOTIF XF e o computador por meio de um cabo USB ou IEEE1394, quando a Extensão do MOTIF XF for instalada e o Cubase for iniciado, as configurações do dispositivo remoto serão definidas automaticamente. A Extensão do MOTIF XF pode ser baixada da seguinte URL: http://www.yamahasynth.com/jp/downloads/

- **1** Exiba o menu [Devices] (Dispositivos) e selecione [Device Setup] (Configuração de dispositivo) para acessar a janela "Device Setup".
- **2** Clique no botão [+] e adicione "Mackie Control" ou "Yamaha MOTIF XF".
- **3** Selecione o dispositivo de "Mackie Control" ou "Yamaha MOTIF XF" adicionado à lista.

**4** Quando a Extensão do MOTIF XF não estiver instalada, defina MIDI Input Port (Porta de entrada MIDI) como "Yamaha MOTIF XF6(7, 8)-2", "Yamaha MOTIF XF6(7, 8) Port2" ou "MOTIF XF Remote"; em seguida, defina MIDI Output Port (Porta de saída MIDI) como "Yamaha MOTIF XF6(7, 8)-2", "Yamaha MOTIF XF6(7, 8) Port2" ou "MOTIF XF Remote".

**OBSERVAÇÃO** Ao contrário do Mackie Control, o MOTIF XF não é compatível com UserA e UserB (FootSw).

### **SONAR**

- **1** Exiba o menu [Options] (Opções) e selecione [MIDI Devices] (Dispositivos MIDI) para acessar a janela "Dispositivos MIDI".
- **2** Adicione "Yamaha MOTIF XF-2" a Input Device (Dispositivo de entrada); em seguida, adicione "Yamaha MOTIF XF-2" a Output Device (Dispositivo de saída).
- **3** Exiba o menu [Options] e selecione [Control Surfaces] (Superfícies de controle) para acessar a janela "Control Surface".
- **4** Clique no botão [+], selecione "Mackie Control", defina Input Port (Porta de entrada) como "Yamaha MOTIF XF-2" e defina Output Port (Porta de saída) como "Yamaha MOTIF XF-2".

## **Digital Performer**

- **1** Na configuração de áudio/MIDI de um computador Mac, conecte a porta 2 da interface do MOTIF XF à porta 2 do gerador de tons. Quando só houver uma porta para o gerador de tons, adicione a nova porta e conecte-a à interface.
- **2** Exiba o menu [Setup] (Configuração) e selecione [Control Surfaces] para acessar a janela "Control Surface".
- **3** Clique no botão [+].
- **4** Selecione "Mackie Control" na seção Driver.
- **5** Na caixa para definir "Unit" (Unidade) e "MIDI", selecione "Mackie Control" na seção "Unit" e selecione "MOTIF XF New Port 2" (Nova porta 2 do MOTIF XF) na seção "MIDI".

### **Logic Pro**

- **1** Selecione o menu [Preference] (Preferência)  $\rightarrow$  [Control Surfaces] → [Settings] (Configurações) para acessar a janela "Settings".
- **2** Selecione o menu [New] (Novo)  $\rightarrow$  [Install] (Instalar).
- **3** Selecione "Mackie Control" no modelo e adicione-o como uma superfície de controle.
- **4** Defina MIDI Output Port como "Yamaha MOTIF XF-2".
- **5** Defina MIDI Input Port como "Yamaha MOTIF XF-2".

**OBSERVAÇÃO** Mackie Control é uma marca registrada da Mackie Designs, Inc.

**OBSERVAÇÃO** Para obter detalhes sobre as operações e funções dos botões, consulte o manual PDF separado.

### **Controlando o software DAW pelo MOTIF XF**

Para entrar no modo Remote Control, pressione o botão REMOTE [ON/OFF] (a lâmpada pisca). O visor REMOTE é exibida (semelhante à mostrada abaixo) e os controles do painel (como botões, botões giratórios, controles deslizantes e dial de dados) são ativados para a operação remota do software do computador (suas funções normais são desativadas). Pressione esse botão novamente para sair do modo Remote Control.

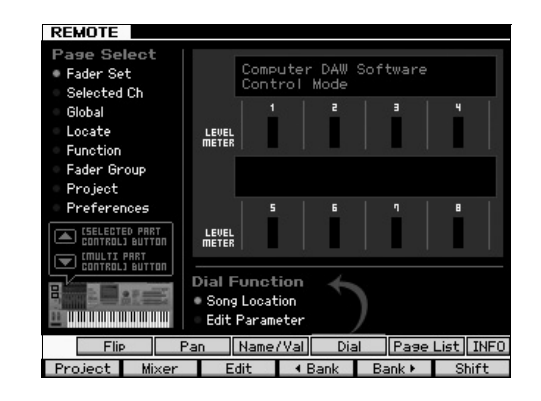

## **Usando o Editor de VST do MOTIF XF**

O Editor de VST do MOTIF XF permite editar a voz nos modos Voice/Performance e a configuração de mixagem nos modos Song/Pattern do MOTIF XF pelo computador, o que torna a edição ainda mais prática. Como esse software funciona como um software plug-in VST3 no Cubase, você pode iniciá-lo pelas mesmas operações que as de qualquer outro instrumento VST. Em especial, ao conectar por meio de IEEE1394, as informações de saída do MOTIF XF serão mostradas no Cubase Audio Mixer e poderão ser controladas da mesma maneira que qualquer outro instrumento VST. Os dados criados no Editor de VST do MOTIF XF são transferidos entre o computador e o MOTIF XF por meio de um cabo USB ou IEEE1394 como dados em massa. Você pode carregar arquivos criados no Editor de VST do MOTIF XF para o MOTIF XF no modo File por meio da conexão de rede local ou usando um dispositivo de armazenamento USB. Além disso, os dados editados no MOTIF XF são sempre sincronizados com os dados no computador (Editor de VST do MOTIF XF) e viceversa. Isso resulta em uma interface coesa e integrada e torna muito fácil criar e editar dados.

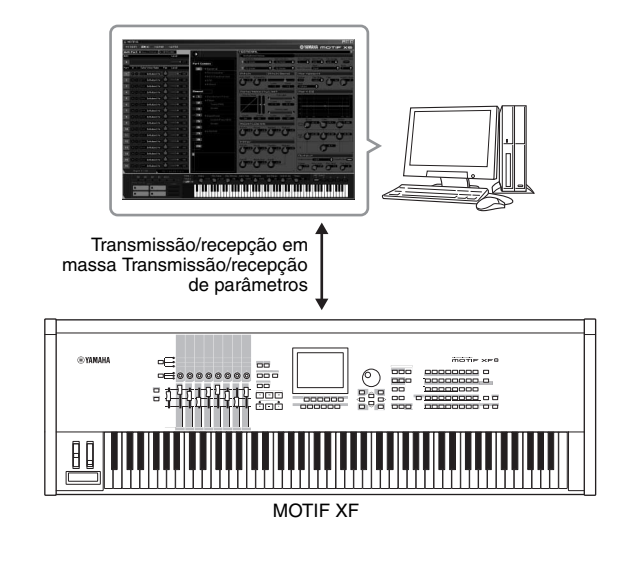

O Editor de VST do MOTIF XF pode ser baixado da seguinte URL: http://www.yamahasynth.com/

Softwares como o Editor e drivers podem ser revistos e atualizados sem aviso prévio. Para obter detalhes e as informações mais recentes, consulte a URL acima.

Para obter instruções sobre como usar o Editor de VST do MOTIF XF, consulte o manual em PDF incluído com o software.

# **Salvamento/carregamento de dados no modo File**

No modo File, você pode salvar/carregar dados como dados de Voz, Apresentação, Música, Padrão e Forma de onda criados neste instrumento. Para acessar o modo File, pressione o botão [FILE].

Esta seção explica como salvar/carregar todos os dados da memória do usuário deste instrumento como um arquivo "All" (extensão: X3A).

## <span id="page-63-0"></span>**Salvamento das configurações em um dispositivo de armazenamento USB**

- **1 Conecte um dispositivo de armazenamento USB ao terminal USB TO DEVICE deste instrumento.**
- **2 Para acessar o modo File, pressione o botão [FILE] e, em seguida, pressione o botão [F1] File.** Na linha "Device", você pode confirmar se o dispositivo de armazenamento USB conectado está montado.

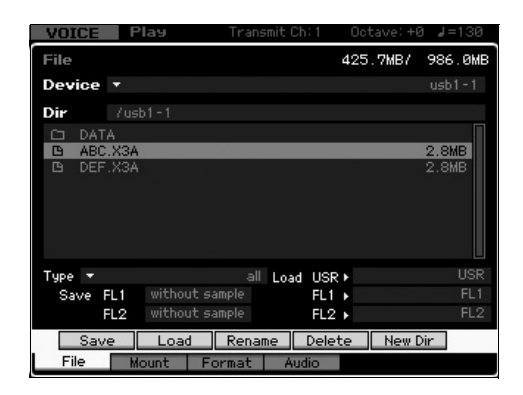

### **3 Mova o caminho até o diretório desejado.**

A linha Dir indica o nome do diretório atual com o caminho, enquanto a caixa inferior lista os diretórios e arquivos contidos no diretório atual.

- **3-1** Para descer a partir do diretório atual, mova o cursor até o diretório desejado na lista Directory/File e pressione o botão [ENTER].
- **3-2** Para subir a partir do diretório atual, mova o cursor até a linha superior na lista Directory/File e pressione o botão [ENTER].
	- **OBSERVAÇÃO** Se quiser criar um novo diretório e salvar o arquivo nele, pressione o botão [SF5] New Dir.
- **4 Mova o cursor até "Type" e selecione "all".**
- **5 Pressione o botão [SF1] Save para acessar a janela para digitar o nome do arquivo.**
- **6 Digite o nome do arquivo e pressione o botão [ENTER].**

A mensagem de confirmação é exibida. O nome do arquivo pode conter até 20 caracteres.

**7 Pressione o botão [INC/YES] para executar a operação de salvamento.**

## **Carregamento das configurações a partir de um dispositivo de armazenamento USB**

- **1 Conecte um dispositivo de armazenamento USB ao terminal USB TO DEVICE deste instrumento.**
- **2 Para acessar o modo File, pressione o botão [FILE] e, em seguida, pressione o botão [F1] File.** Na linha "Device", você pode confirmar se o dispositivo de armazenamento USB conectado está montado.

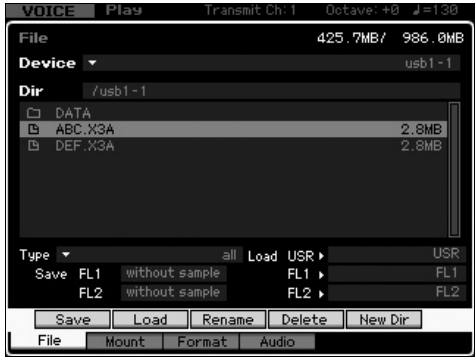

**3 Mova o caminho até o diretório desejado.** A linha Dir indica o nome do diretório atual com o caminho,

enquanto a caixa inferior lista os diretórios e arquivos contidos no diretório atual.

- **3-1** Para descer a partir do diretório atual, mova o cursor até o diretório desejado na lista Directory/File e pressione o botão [ENTER].
- **3-2** Para subir a partir do diretório atual, mova o cursor até a linha superior na lista Directory/File e pressione o botão [ENTER].
- **4 Mova o cursor até "Type" e selecione "all".**
- **5 Selecione o arquivo a ser carregado.**
- **6 Pressione o botão [SF2] Load (é exibido um prompt de confirmação).** Pressione o botão [DEC/NO] para cancelar a operação de carregamento.
- **7 Pressione o botão [INC/YES] para executar a operação de carregamento.**

#### *AVISO*

**A operação de carregamento substitui todos os dados existentes até então na memória interna de destino. Os dados importantes devem ser sempre salvos em um dispositivo de armazenamento USB conectado ao terminal USB TO DEVICE.**

Para obter mais informações sobre a operação File, consulte o capítulo sobre o modo File no Manual de Referência.

## **Dispositivos de armazenamento USB**

#### **Exemplos de conexão**

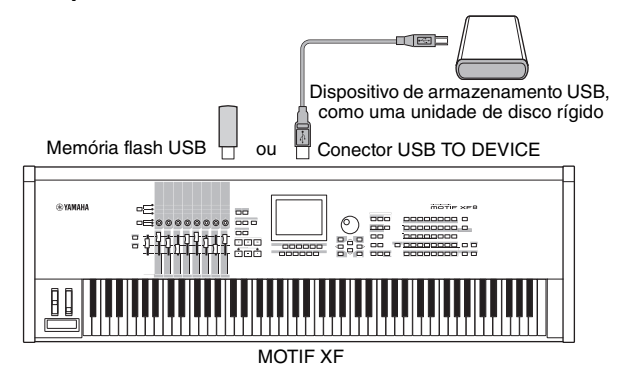

### **Dispositivos USB compatíveis**

Conecte somente um dispositivo de armazenamento USB (como disco rígido, CD-ROM, memória Flash e outras unidades) ao conector USB TO DEVICE. Outros dispositivos USB, como mouse, não podem ser usados. É possível usar tanto o tipo alimentado por barramento (alimentado pelo dispositivo host) quanto o tipo com fonte de energia própria (pilha ou fonte de alimentação externa). Antes de adquirir dispositivos de armazenamento USB, consulte o revendedor Yamaha ou um distribuidor Yamaha autorizado (consulte a lista no final do Manual do Proprietário) ou acesse esta página da Web:

http://www.yamahasynth.com/

**OBSERVAÇÃO** Ainda que seja possível usar unidades de CD-R/RW para carregar dados no instrumento, elas não podem ser usadas para salvar dados. Porém, você pode transferir os dados para um computador e salvá-los em um CD usando a unidade de CD-R/RW do computador.

### **Formatação da mídia de armazenamento USB**

Quando um dispositivo de armazenamento USB não formatado é conectado ao conector USB TO DEVICE, a mensagem "unknown device (usb\*\*\*)" é mostrada na lista de dispositivos na janela [F3] Format do modo File. Se isso acontecer, execute a operação de formatação no visor Format. Para obter mais informações sobre a operação de formatação, consulte o Manual de Referência.

**OBSERVAÇÃO** Os três asteriscos (\*\*\*) na indicação de exemplo acima denotam os números de série sequenciais dos dispositivos conectados que precisam ser formatados. Quando várias partições estão incluídas em um mesmo dispositivo, o número da partição é indicado à direita do número de série.

### **Avisos sobre o uso do terminal USB TO DEVICE**

Tenha em mente os seguintes pontos: Nunca ligue ou desligue o dispositivo USB e nunca conecte ou desconecte o cabo USB quando o dispositivo de armazenamento USB conectado for do tipo com fonte de energia própria. Essas ações poderão resultar na suspensão ou no "congelamento" da operação do sintetizador. Quando o instrumento estiver acessando dados (como nas operações de salvar, carregar e excluir no modo File), NÃO desconecte o cabo USB, NÃO remova a mídia do dispositivo e NÃO desligue nenhum dos dispositivos. Essa ação poderá corromper os dados em um dos dispositivos ou em ambos.

# **Mensagens no Visor**

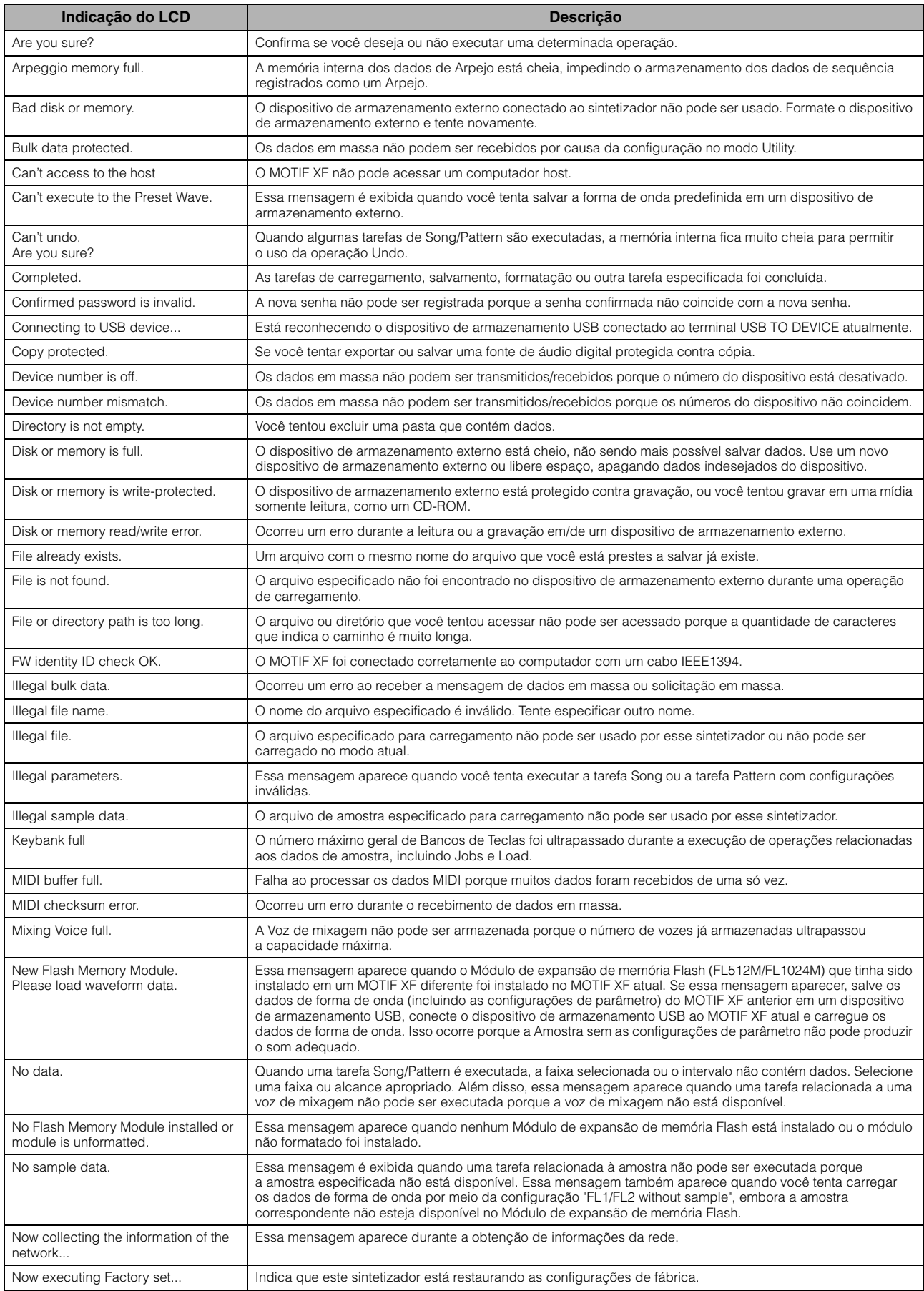

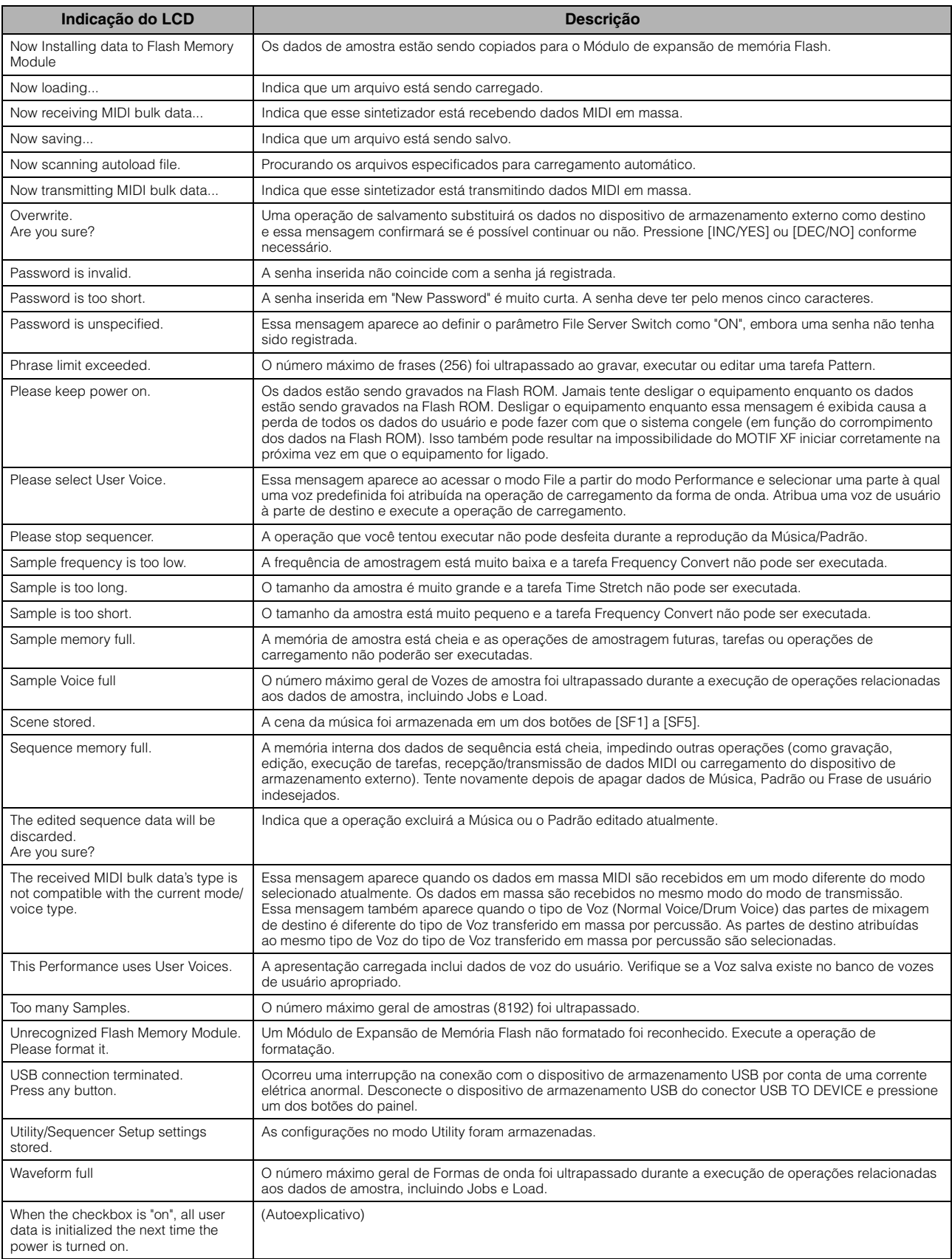

# **Solução de problemas**

Não há som? Som errado? Quando ocorrer um problema deste tipo, verifique os seguintes pontos antes de assumir que o produto está defeituoso. Você pode resolver o problema executando a Configuração de Fábrica [\(página 18\)](#page-17-0) após ter feito um backup de seus dados em um dispositivo de armazenagem externo. Se o problema persistir, consulte seu fornecedor Yamaha.

#### **Não há som.**

- Todos os oito controles deslizantes estão ajustados no nível adequado (acima de zero ou do mínimo)?
- O MOTIF XF está corretamente conectado ao equipamento externo (como um amplificador, alto-falante, fone de ouvido) por meio de cabos?

Como o MOTIF XF não conta com alto-falantes incorporados, você precisará de um sistema de áudio externo ou um conjunto de fones de ouvido estéreo para monitorar o áudio adequadamente.

 Verifique os parâmetros Local Control e FW Monitor Setup no modo Utility. Quando o MOTIF XF é usado independentemente e o parâmetro Local Control está desativado (off) ou o parâmetro FW Monitor Setup está definido em "with PC", nenhum som é produzido mesmo se você tocar o teclado.

 $[UTILLITY] \rightarrow [F5]$  Control  $\rightarrow$  [SF2] MIDI  $\rightarrow$  Switch  $\rightarrow$  Local Control

#### $[UTILLITY] \rightarrow [F2] I/O \rightarrow FW$  Monitor Setup

A alimentação do sintetizador e todos os equipamentos externos estão conectados ao sintetizador e ligados?

- Você fez todos os ajustes de nível adequados incluindo o Master Volume neste sintetizador e os ajustes de volume em todos os equipamentos externos conectados?
- O controlador de pedal está acionado (quando conectado à saída FOOT CONTROLLER)?
- Os ajustes do volume de MIDI ou expressão MIDI estão muito baixos ao usar o controlador externo?
- Este sintetizador está corretamente conectado ao equipamento externo (como um amplificador ou alto-falante) por meio de cabos de áudio?
- As configurações de efeito e filtro são apropriadas?

Se estiver usando o filtro, experimente alterar a frequência de corte. Alguns ajustes de corte podem filtrar todo o som.  $[VOICE] \rightarrow [EDIT] \rightarrow [COMMON EDIT] \rightarrow [F6]$  Effect

 $[PERFOM] \rightarrow [EDIT] \rightarrow [COMMON EDIT] \rightarrow [F5]$  Effect

 $[SONG]/[PATHFAN] \rightarrow [MIXING] \rightarrow [F5]$  Effect

 $[VOICE] \rightarrow [EDIT] \rightarrow Element/Key selection \rightarrow [F3] Filter$ 

 $[PERFORM] \rightarrow [EDIT] \rightarrow Part selection \rightarrow [F4] EG \rightarrow Filter$ 

 $[SONG]/[PATHFAN] \rightarrow [MIXING] \rightarrow [EDIT] \rightarrow Part selection \rightarrow [F4] \text{ EG} \rightarrow Filter$ 

 $[PERFORM/[SONG]/[PATHTERN] \rightarrow [SEQ SETUP] \rightarrow [F2]$  Filtro MIDI

■ Os ajustes de volume ou expressão estão muito baixos?

 $[UTILITY] \rightarrow [F1]$  General  $\rightarrow$  [SF1] Play  $\rightarrow$  Volume  $[VOICE] \rightarrow [EDIT] \rightarrow [COMMON EDIT] \rightarrow [F1] General \rightarrow [SF2] Play Mode \rightarrow Volume$  $[VOICE] \rightarrow [EDIT] \rightarrow Element/Key selection \rightarrow [F4]$  Amplitude  $\rightarrow [SF1]$  Level/Pan  $\rightarrow$  Level  $[PERFORM] \rightarrow [EDIT] \rightarrow [COMMON EDIT] \rightarrow [F2] \text{Level/MEF} \rightarrow [SF1] \text{Level} \rightarrow \text{Volume}$  $[PERFORM] \rightarrow [EDIT] \rightarrow Part selection \rightarrow [F1] \text{ Voice} \rightarrow [SF1] \text{ Voice} \rightarrow \text{Volume}$  $[SONG]/[PATTERN] \rightarrow [MIXING] \rightarrow [F1]$  Part 1-16  $\rightarrow$  Volume

Os ajustes de parâmetros como Element Switch, Part Switch, Note Limit e Velocity Limit estão adequados?

 $[VOICE] \rightarrow [EDIT] \rightarrow Element/Key selection \rightarrow [F1] Oscillator$ 

 $[PERFORM] \rightarrow [F2] \text{ Voice}$ 

 $[PERFORM] \rightarrow [EDIT] \rightarrow Part selection \rightarrow [F1] \text{ Voice} \rightarrow [SF1] \text{ Voice} \rightarrow Part \text{Switch}$ 

■ Quando o Elemento ao qual o "Legato" do parâmetro XA Control está atribuído não emite som, o parâmetro Mono/Poly do Elemento está definido em "Mono"? Ou, há um outro valor, além do "Legato" do parâmetro XA Control, atribuído a outro Elemento dentro de um Grupo de Elementos?

 $[VOICE] \rightarrow [F2]$  Porta  $\rightarrow$  Mono/Poly Mode = mono

 $[VOICE] \rightarrow [EDIT] \rightarrow Element selection \rightarrow [F1] Oscillator \rightarrow XA Control$ 

 $[VOICE] \rightarrow [EDIT] \rightarrow Element selection \rightarrow [F1] Oscillator \rightarrow Element Group$ 

 Quando o Elemento ao qual o "Key Off Sound" do parâmetro XA Control está atribuído não emite som, você está liberando a nota após o enfraquecimento do AEG?

O Elemento "Key Off Sound" irá sobrepor o nível do AEG do Elemento anterior se ambos os Elementos pertencerem ao mesmo Grupo de Elementos. Para resolver este problema, libere a nota antes do nível do AEG enfraquecer ao mínimo ou ajuste o Elemento "Key Off Sound" para um Grupo de Elementos diferente dos Elementos anteriores.

 $[VOICE] \rightarrow [EDIT] \rightarrow Element selection \rightarrow [F1] Oscillator \rightarrow Element Group$ 

- Quando o Elemento ao qual o "AF1 on", "AF2 on" ou "all AF off" do parâmetro XA Control está atribuído não emite som, o botão correspondente à ASSIGNABLE FUNCTION está pressionado?
- O "Vocoder" está selecionado como o Tipo de Efeito de Inserção de Voz? Se estiver, defina os parâmetros referentes ao A/D Part e ao conector A/D INPUT para os valores adequados e toque o teclado enquanto fala ao microfone conectado ao MOTIF XF. Verifique se o botão Gain, no painel traseiro, está ou não configurado na posição mínima. Para obter detalhes, consulte [página 47.](#page-46-1)

 $[VOICE] \rightarrow [EDIT] \rightarrow [COMMON EDIT] \rightarrow [F6]$  Effect  $\rightarrow [SF1]$  Connect  $\rightarrow$  INSERTION CONNECT

 $[VOICE] \rightarrow [UTILITY] \rightarrow [F4] \text{ Voice Audio} \rightarrow [SF1] \text{Output } \rightarrow \text{Output } Select = InsL$ 

 $[VOICE] \rightarrow [UTILITY] \rightarrow [F2] I/O \rightarrow Input \rightarrow Mic/Linux = mic$ 

 Ao tocar o teclado nos modos Performance/Voice/Pattern não há som. Uma Voz foi corretamente atribuída a cada Parte?  $[PERFORM] \rightarrow [F2] \text{ Voice}$ 

```
[SONG]/[PATHFERN] \rightarrow [MIXING] \rightarrow [F1] Part 1-16
```
 Quando não há som nas reproduções de Song/Pattern, os canais de saída de cada faixa no modo de reprodução e o canal de recepção de cada Parte no modo de Mixagem estão configurados adequadamente?

```
[SONG] \rightarrow [F3] Track \rightarrow [SF1] Out
[PATHERN] \rightarrow [F3] Track
[SONG]/[PATHTERN] \rightarrow [MIXING] \rightarrow [EDIT] \rightarrow Part selection \rightarrow [F1] \text{ Voice} \rightarrow [SF1] \text{ Voice} \rightarrow Receive Channel
```
 Quando não há som nas reproduções de Song/Pattern, os ajustes de Velocity Rate e Velocity Offset do Play FX estão adequados?

 $[SONG]/[PATHATTERN] \rightarrow [F2]$  Play  $FX \rightarrow$  Velocity Offset

- Não há som quando o parâmetro ARP Play Only está ativado (on) e ocorre uma das seguintes situações:
	- Quando o botão [ARPEGGIO ON/OFF] está desligado.
	- Quando o parâmetro ARP Switch da Parte correspondente está desativado (off).
	- Quando nenhum Tipo de Arpejo está atribuído à Voz atual.

#### **A reprodução continua sem parar.**

- Quando o indicador do botão [ARPEGGIO ON/OFF] está acionado, pressione-o para desativá-lo.
- Quando estiver no modo Song ou Pattern, pressione o botão [■] (Stop).
- Quando o som do clique continua, verifique os ajustes dos parâmetros abaixo. Configure estes parâmetros para um valor diferente de "always", pois esta configuração sempre reproduz o som do clique, independente do estado do sequenciador.  $[PERFORM/ISONG]/[PATH = 1]$   $[SEQ SETUP] \rightarrow [F1]$  Click  $\rightarrow$  Mode

#### **Som distorcido.**

As configurações de efeito são adequadas?

O uso de um efeito em determinadas configurações pode produzir uma distorção.

 $[VOICE] \rightarrow [EDIT] \rightarrow [COMMON EDIT] \rightarrow [F6] Effect$ 

 $[PERFORM] \rightarrow [EDIT] \rightarrow [COMMON EDIT] \rightarrow [F5]$  Effect

 $[SONG]/[PATTERN] \rightarrow [MIXING] \rightarrow [F5]$  Effect

O uso do Efeito Mestre em determinadas configurações pode produzir uma distorção.

 $[VOICE] \rightarrow [UTILITY] \rightarrow [F3] \text{ Voice} \rightarrow [SF1] \text{ Master FX}$ 

 $[PERFORM] \rightarrow [EDIT] \rightarrow [COMMON EDIT] \rightarrow [F2] Level/MEF \rightarrow [SF2] Master FX$ 

 $[SONG]/[PATHTERN] \rightarrow [MIXING] \rightarrow [EDIT] \rightarrow [COMMON EDIT] \rightarrow [F2] Master FX \rightarrow [SF2] Master FX$ 

As configurações de filtro são adequadas? Configurações de ressonância excessivas de filtro passa-alto podem causar a distorção.

 $[VOICE] \rightarrow [EDIT] \rightarrow Element/Key selection \rightarrow [F3] Filter$  $[PERFORM] \rightarrow [EDIT] \rightarrow Part selection \rightarrow [F4] EG \rightarrow Filter$  $[SONG]/[PATTERN] \rightarrow [MIXING] \rightarrow [EDIT] \rightarrow Part selection \rightarrow [F4] EG \rightarrow Filter$ 

Algum dos seguintes parâmetros de volume está configurado alto o bastante para ocorrer o corte?

 $[UTILITY] \rightarrow [F1]$  General  $\rightarrow$  [SF1] Play  $\rightarrow$  Volume  $[VOICE] \rightarrow [EDIT] \rightarrow [COMMON EDIT] \rightarrow [F1]$  General  $\rightarrow$  [SF2] Play Mode  $\rightarrow$  Volume  $[PERFORM] \rightarrow [EDIT] \rightarrow [COMMON EDIT] \rightarrow [F2] \text{Level/MEF} \rightarrow [SF1] \text{Level} \rightarrow \text{Volume}$  $[SONG]/[PATTERN] \rightarrow [MIXING] \rightarrow [F1]$  Part 1-16  $\rightarrow$  Volume

#### **O som é cortado.**

 Todo o som (na reprodução em seu teclado e na reprodução de Song/Pattern/Arpejo) excede à polifonia máxima do MOTIF XF?

Para obter mais informações sobre a polifonia máxima, consulte o Manual de Referência.

#### **Apenas uma nota é emitida por vez.**

 Quando ocorre esta situação, o parâmetro Mono/Poly no modo atual está definido em "mono". Se você deseja tocar acordes, configure este parâmetro em "poly".

 $[VOICE] \rightarrow [F2]$  Porta  $\rightarrow$  Mono/Poly Mode

 $[PERFORM] \rightarrow [EDIT] \rightarrow Part selection \rightarrow [F1] \text{ Voice} \rightarrow [SF1] \text{ Voice} \rightarrow \text{Mono/Poly}$ [SONG]/[PATTERN] [MIXING] [EDIT] Part selection [F1] Voice [SF1] Voice Mono/Poly

#### **A afinação ou os intervalos estão errados.**

O parâmetro Master Tune, no modo Utility, está configurado com um valor diferente de "0"?

 $[UTILITY] \rightarrow [F1]$  General  $\rightarrow$  [SF1] Play  $\rightarrow$  Tune

O parâmetro Note Shift, no modo Utility, está configurado com um valor diferente de "0"?

 $[UTILITY] \rightarrow [F1]$  General  $\rightarrow$  [SF1] Play  $\rightarrow$  Note Shift

 Quando a voz produz uma afinação errada, o sistema de afinação adequado, selecionado a partir do parâmetro Micro Tuning no modo Edição de Voz, está correto?

 $[VOICE] \to [EDIT] \to [COMMON \; EDIT] \to [F1] \; General \to [SF2] \; Play \; Mode \to Bank, \; Tuning \; Number, \; Tuning \; Root$ 

 Quando a Voz produz uma afinação errada, o LFO Pitch Modulation Depth, no modo de Edição de Voz está configurado muito alto?

 $[VOICE] \rightarrow [EDIT] \rightarrow Element/Key selection \rightarrow [F5]$  Elm LFO  $\rightarrow$  P Mod

 Quando a Performance/Voice/Pattern produz uma afinação errada, o parâmetro Note Shift de cada Parte está configurado com um valor diferente de "0"?

[PERFORM] [EDIT] Part selection [F1] Voice [SF1] Voice

 $[SONG]/[PATHFAN] \rightarrow [MIXING] \rightarrow [EDIT] \rightarrow Part selection \rightarrow [F1] \text{ Voice} \rightarrow [SF1] \text{ Voice}$ 

 Quando a reprodução de Song/Pattern produz uma afinação errada, o parâmetro Note Shift no visor Play FX está configurado com um valor diferente de "0"?

 $[SONG]/[PATHFAN] \rightarrow [F2]$  Play  $FX \rightarrow Note Shift$ 

#### **Nenhum efeito é aplicado.**

- O botão [EFFECT BYPASS] está desligado?
- Os botões REVERB e CHORUS foram girados totalmente no sentido anti-horário (para o mínimo)?
- Algum ou todos os parâmetros dos Elementos de Saída de Inserção de Efeitos foram configurados para "thru" no visor de ajustes de efeito no modo de Edição de Voz?

 $[VOICE] \rightarrow [EDIT] \rightarrow [COMMON EDIT] \rightarrow [F6]$  Effect  $\rightarrow$  [SF1] Connect  $\rightarrow$  Element Out 1-8

Algum ou todos os tipos de efeitos foram configurados para "thru" ou "off"?

 Quando isto ocorrer no modo Performance/Song/Pattern, verifique se os parâmetros Insertion Switch (INS SW) estão ou não corretamente configurados.

 $[PERFORM] \rightarrow [EDIT] \rightarrow [COMMON EDIT] \rightarrow [F5]$  Effect  $\rightarrow$  [SF2] InsSwitch  $[PERFORM] \rightarrow [EDIT] \rightarrow Part selection \rightarrow [F1] \text{ Voice} \rightarrow [SF1] \text{ Voice}$  $[SONG]/[PATHTERN] \rightarrow [MIXING] \rightarrow [F1] Part 1-16 \rightarrow Ins FX Sw$  $[SONG]/[PATHERN] \rightarrow [MIXING] \rightarrow [COMMON EDIT] \rightarrow [F5]$  Effect  $\rightarrow$  [SF2] Ins Switch

### **O Indicador de Edição é exibido mesmo quando os parâmetros não estão sendo editados.**

■ Lembre-se que embora o modo de Edição não esteja ativo, mover um botão/controle deslizante ou reproduzir uma Song/ Pattern altera a Voz, Apresentação ou Mixagem atual, fazendo com que o Indicador de Edição seja exibido.

#### **Não é possível iniciar o Arpejo.**

- Verifique se o botão [ARPEGGIO ON/OFF] está ligado ou desligado.
- O parâmetro MIDI Sync está configurado para interno (usando o clock interno)?

```
[UTILLITY] \rightarrow [F5] Control \rightarrow [SF2] MIDI \rightarrow MIDI Sync = internal
```
- Quando o tipo de Arpejo do Usuário está selecionado, o Arpejo selecionado atualmente realmente contém dados?
- Os parâmetros referentes ao Arpejo, como Note Limit e Velocity Limit, estão adequados?

```
[VOICE] \rightarrow [EDIT] \rightarrow [COMMON EDIT] \rightarrow [F2] ARP Main
```
 $[PERFORM] \rightarrow [EDIT] \rightarrow Part selection \rightarrow [F2] ARP Main$ 

 $[SONG]/[PATTERN] \rightarrow [MIXING] \rightarrow [EDIT] \rightarrow Part selection \rightarrow [F2] ARP Main$ 

 Quando ocorre esta situação no modo Performance/Voice/Pattern, verifique o parâmetro Arpeggio Switch. Se este parâmetro para a Parte atual estiver desativado (off), a reprodução do Arpejo não será acionada pela sua apresentação ao teclado mesmo se o botão [ARPEGGIO ON/OFF] estiver ligado.

```
[PERFORM] \rightarrow [F4] Arpeggio \rightarrow Common Switch
```
 $[PERFORM] \rightarrow [EDIT] \rightarrow Part selection \rightarrow [F2] ARP Main \rightarrow Switch$ 

 $[SONG]/[PATHFAN] \rightarrow [MIXING] \rightarrow [EDIT] \rightarrow Part selection \rightarrow [F2] ARP Main \rightarrow Switch$ 

### **Não é possível parar o Arpejo.**

Quando a reprodução do Arpejo não para mesmo se você libera a tecla, configure o parâmetro Arpeggio Hold para "off".

 $[VOICE] \rightarrow [EDIT] \rightarrow [COMMON EDIT] \rightarrow [F2] ARP Main \rightarrow Hold$ 

 $[PERFORM] \rightarrow [EDIT] \rightarrow Part selection \rightarrow [F2] ARP Main \rightarrow Hold$ 

 $[PERFORM] \rightarrow [PERFORMANCE CONTROL] \rightarrow Botőes de números [13] - [16]$ 

 $[SONG]/[PATHFAN] \rightarrow [MIXING] \rightarrow [EDIT] \rightarrow Part selection \rightarrow [F2] ARP Main \rightarrow Hold$ 

#### **A Voz atribuída à Apresentação produz um som diferente do produzido no modo Voz.**

 Isto é normal porque o som da Voz é determinado pelas configurações dos parâmetros no modo Performance. Para as Partes de Apresentação você precisará aplicar basicamente as mesmas configurações usadas no modo Voice. Com relação às configurações de Efeitos, exceto para o nível de envio, você pode copiar os parâmetros do modo Voice para a Parte de Apresentação no visor a seguir. Ao executar esta Tarefa, você pode assegurar que a Voz soará da mesma forma no modo Performance como no modo Voice.

```
[PERFORM] \rightarrow [JOB] \rightarrow [F3] Copy \rightarrow [SF2] Voice
```
 $[PERFORM] \rightarrow [EDIT] \rightarrow Part\, selection \rightarrow [F1] \text{ Voice} \rightarrow [SF2] \text{Output} \rightarrow Reverb\ Send/Chorus\ Send$ 

### **A Song/Pattern não pode ser iniciado mesmo ao pressionar o botão [**F**] (Play).**

- A Música ou Padrão (Frase) selecionado realmente contém dados?
- A função Controle Remoto está ativada?
- O parâmetro MIDI Sync está configurado para interno (usando o clock interno)?

 $[UTILITY] \rightarrow [F5]$  Control  $\rightarrow$  [SF2] MIDI  $\rightarrow$  MIDI Sync = internal

### **Não é possível gravar a Song/Pattern (Frase).**

- Há memória disponível suficiente para a gravação?
- Verifique a quantidade de memória disponível do sequenciador na janela Song Information (acessada via [SONG]  $\rightarrow$  [F2]  $\rightarrow$ [SF6]) ou na janela Pattern Information (acessada via [PATTERN]  $\rightarrow$  [F2]  $\rightarrow$  [SF6]).

A capacidade total de memória MOTIF XF determina o número de Músicas/Padrões (Frases) que podem ser gravadas. Por exemplo, se a memória contém Músicas/Padrões (Frases) que usam uma grande quantidade de memória, esta pode se tornar cheia, embora os números de Padrões ou Músicas disponíveis não estejam todos usados.

### **Não é possível acessar o modo Tarefa de Padrão/Mixagem de Padrão mesmo ao pressionar o botão [JOB] no modo Pattern.**

 Verifique se o MOTIF XF está ou não no modo de Cadeia de Padrões. Caso esteja, saia do modo de Cadeia de Padrões e pressione o botão [JOB] ou [MIXING].

### **O som de percussão está errado ou é inesperado ao alterar o valor de transposição no modo de Reprodução de Song/Pattern.**

 Isso é normal. Alterar a configuração de transposição durante a reprodução de uma Voz de Percussão produzirá sons diferentes para as mesmas teclas acionadas.

#### **O microfone não está funcionando corretamente.**

Verifique se o parâmetro Mic/Line está ou não configurado para "mic".

 $[UTILLITY] \rightarrow [F2] I/O \rightarrow Mic/Line = mic$ 

Verifique se o botão Gain, no painel traseiro, está ou não ajustado na posição mínima.

#### **Não é possível gravar amostras.**

- Você excedeu o número máximo permitido de amostras (Bancos de Teclas)?
- Há memória de amostra disponível suficiente?
- A configuração de Sampling Source está correta?
- O modo Trigger está configurado corretamente?

### **A comunicação de dados via MIDI/USB/IEEE1394 entre o computador e o MOTIF XF não funciona corretamente.**

- Verifique se as configurações da Porta no computador estão ou não adequadas.
- Verifique se o parâmetro MIDI IN/OUT está ou não configurado com o valor adequado.  $[UTILITY] \rightarrow [F5]$  Control  $\rightarrow$  [SF2] MIDI  $\rightarrow$  MIDI In/Out

### **O MOTIF XF não emite som corretamente mesmo quando reproduz os dados de Música no computador ou no Instrumento MIDI conectado ao MOTIF XF.**

 Certifique-se de que o MOTIF XF está configurado para o modo Song ou Pattern. O modo Voice ou Performance pode não produzir o som correto mesmo quando reproduz os dados de Música no computador ou no Instrumento MIDI conectado ao MOTIF XF.
# **A conexão de rede não funciona.**

Se você esqueceu a senha de acesso ao MOTIF XF, execute a Configuração de Fábrica e redefina a senha.

 $[UTILITY] \rightarrow [F1]$  General  $\rightarrow$  [SF3] Network  $\rightarrow$  [SF5] Password

 Quando o servidor DHCP está conectado à rede e o parâmetro DHCP Client está configurado em "on", não é necessário definir o endereço IP porque ele é definido automaticamente. Quando o servidor DHCP não está conectado à rede e você deseja definir um endereço IP específico, configure o parâmetro DHCP Cliente em "off" e defina o endereço IP manualmente.

 $[UTILLITY] \rightarrow [F1]$  General  $\rightarrow$  [SF3] Network  $\rightarrow$  DHCP Client

 Se as configurações de rede não ficam ativas mesmo se você definir seus parâmetros, certifique-se de pressionar o botão [ENTER] após a configuração. Depois, pressione o botão [STORE] para armazenar as configurações. Se você não armazenar as configurações de rede, elas serão apagadas ao desligar a alimentação.

 $[UTLITY] \rightarrow [F1]$  General  $\rightarrow$  [SF3] Network

- Os caracteres de um arquivo podem ser truncados ao carregar o arquivo a partir do drive do computador para o MOTIF XF. Caso ocorra tal problema, substitua os caracteres truncados pelos corretos no visor do MOTIF XF. Lembre-se de que os códigos de 2 bytes, como Kanji e Kana, não podem ser exibidos no visor do MOTIF XF.
- Quando é exibido "Password is unespecified" (Senha não especificada) após a configuração do parâmetro File Server (Servidor de Arquivos) em "on", certifique-se de definir a Senha antes de habilitar este parâmetro. Isto é devido ao parâmetro Security ter sido configurado para "workgroup" e a Conta e Senha serem necessárias quando os arquivos são compartilhados.

 $[UTILITY] \rightarrow [F1]$  General  $\rightarrow$  [SF3] Network  $\rightarrow$  [SF5] Password

### **Transmissão/recepção de dados MIDI em massa não funciona corretamente.**

- O parâmetro Receive Bulk está desativado? Configure o parâmetro Receive Bulk para ativado.  $[UTILLITY] \rightarrow [F5]$  Control  $\rightarrow$  [SF2] MIDI  $\rightarrow$  Receive Bulk
- Ao receber dados MIDI em massa transmitido por meio da função Bulk Dump e gravados no dispositivo de MIDI externo é necessário definir o Número do Dispositivo MIDI para o mesmo valor de transmissão.

 $[UTILLITY] \rightarrow [F5]$  Control  $\rightarrow$  [SF2] MIDI  $\rightarrow$  Device Number

 Quando a transmissão não funciona corretamente, o número do dispositivo do instrumento MIDI conectado ao MOTIF XF está definido para corresponder ao Parâmetro Device Number no modo Utility?

 $[UTILITY] \rightarrow [F5]$  Control  $\rightarrow$  [SF2] MIDI  $\rightarrow$  Device Number

### **Não é possível salvar os dados em um dispositivo de armazenamento USB externo.**

- O dispositivo de armazenamento USB usado está protegido contra gravação? (A proteção contra gravação deve ser desativada para salvar os dados.)
- O dispositivo de armazenamento USB usado está adequadamente formatado? Pressione o botão [FILE] para entrar no modo File e, em seguida, configure o dispositivo para o dispositivo de armazenagem USB. Verifique a quantidade de memória disponível (não usada) do dispositivo de armazenagem USB selecionado é indicada no canto superior direito do visor.
- A operação do dispositivo de armazenagem USB é garantida pela Yamaha? Para obter detalhes, veja a [página 65.](#page-64-0)

# <span id="page-73-0"></span>**Instalação do hardware opcional**

# **Dispositivos disponíveis**

Os dispositivos opcionais a seguir podem ser instalados no MOTIF XF.

<span id="page-73-1"></span>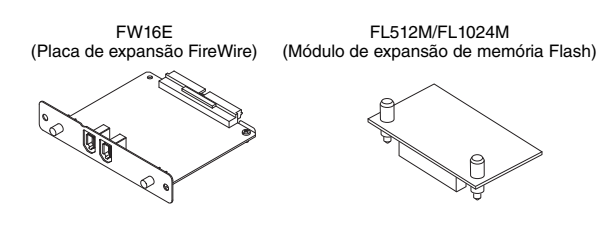

# **Locais de instalação**

# **FW16E (Placa de expansão FireWire)**

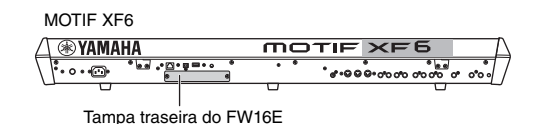

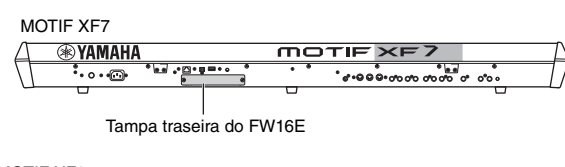

# MOTIF XF8

**EXAMAHA MOTIF XF8**  $\ddotsc$ .g.gov na na ata

Tampa traseira do FW16E

# **FL512M/FL1024M (Módulo de expansão de memória Flash)**

MOTIF XF6 Tampa inferior do FL512M/FL1024M MOTIF XF7 ര്.  $\ddot{\circ}$ ര Tampa inferior do FL512M/FL1024M MOTIF XF8

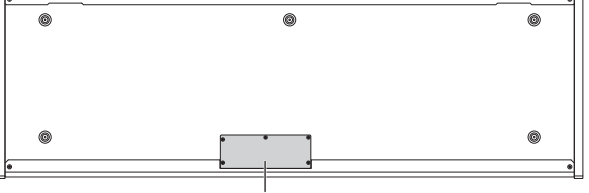

Tampa inferior do FL512M/FL1024M

# **Precauções de instalação**

Antes de instalar o hardware opcional, verifique se você tem uma chave de fenda Phillips e um amplo espaço de trabalho.

# **ADVERTÊNCIAS**

- **Antes de iniciar a instalação, desligue o instrumento e os periféricos conectados e desconecte-os da tomada. A instalação ou a remoção de qualquer dispositivo SÓ deve ser iniciada depois que o instrumento (e o hardware opcional) retornar à temperatura ambiente normal. Em seguida, remova todos os cabos que conectam o instrumento a outros dispositivos. Deixar o cabo de força conectado durante a operação pode resultar em choque elétrico. Deixar outros cabos conectados pode interferir na operação.**
- **Tome cuidado para não deixar nenhum parafuso cair dentro do instrumento durante a instalação. Isso pode ser evitado, mantendose as unidades opcionais e a tampa longe do instrumento durante a conexão. Se isso acontecer, não deixe de remover os parafusos de dentro da unidade antes de ligá-la. Parafusos soltos dentro do instrumento podem resultar na operação imprópria ou causar danos graves. Se você não conseguir retirar um parafuso que caiu dentro da unidade, consulte o seu revendedor Yamaha para assistência.**
- **Instale as unidades opcionais com cuidado, conforme a descrição no procedimento abaixo. A instalação incorreta pode causar curtocircuito, que, por sua vez, pode representar riscos de incêndio ou resultar em danos irreparáveis.**
- **Não desmonte, modifique ou aplique força em excesso às áreas de circuito e conectores das unidades opcionais. Se as placas de circuito e os conectores forem entortados ou adulterados, haverá risco de choque elétrico, incêndio ou falha no equipamento.**

# **AVISOS**

- **Convém usar luvas para proteger suas mãos das projeções metálicas nas unidades opcionais e em outros componentes. Tocar em fios condutores ou conectores com as mãos descobertas pode causar cortes, resultar em fraco contato elétrico ou danos eletrostáticos.**
- **Cuidado com a eletricidade estática. A descarga de eletricidade estática pode danificar os chips IC na FW16E. Antes de manusear a FW16E opcional, para reduzir a possibilidade de eletricidade estática, toque em uma parte metálica não pintada ou em um fioterra nos dispositivos aterrados.**
- **Manuseie as unidades ópticas com cuidado. Não as deixe cair, nem expostas a nenhum tipo de choque, pois isso pode resultar em danos ou problemas de funcionamento.**
- **Não toque nas peças metálicas expostas na placa de circuito. Isso pode resultar em falhas de contato.**
- **Cuidado para não colocar nenhum parafuso incorretamente.**
- **Não use parafusos que não sejam os instalados no instrumento. O uso de parafusos incorretos pode causar danos.**

# <span id="page-74-0"></span>**FW16E**

### **1 Desligue o MOTIF XF e desconecte o cabo de força CA. Além disso, desconecte o MOTIF XF de qualquer dispositivo externo conectado.**

### **2 Remova a tampa da FW16E do painel traseiro.**

Com o painel traseiro do sintetizador voltado para você, remova os dois parafusos da tampa.

#### **Importante**

**Guarde os parafusos removidos em um lugar seguro. Eles serão usados durante a instalação do FW16E. Cuidado para não colocá-los incorretamente. Mantenha a tampa e os parafusos de fixação em lugar seguro para uso posterior.**

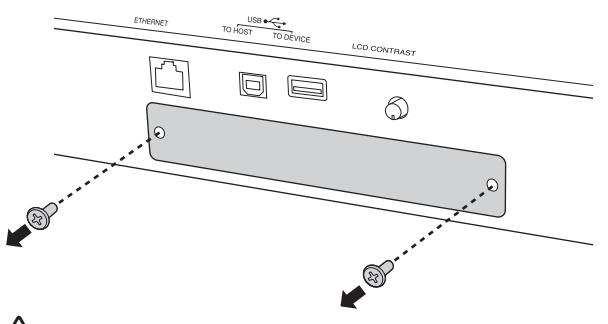

# **AVISOS**

**Depois de remover a tampa, você verá as conexões de metal na parte inferior da abertura. Para evitar cortar ou arrancar seus dedos, tome cuidado para não tocar nelas ao instalar a FW16E.**

# **3 Insira a FW16E ao longo dos trilhos de orientação.**

Empurre FW16E no compartimento o máximo possível para que o conector na extremidade da FW16E seja inserido corretamente no conector interno do compartimento.

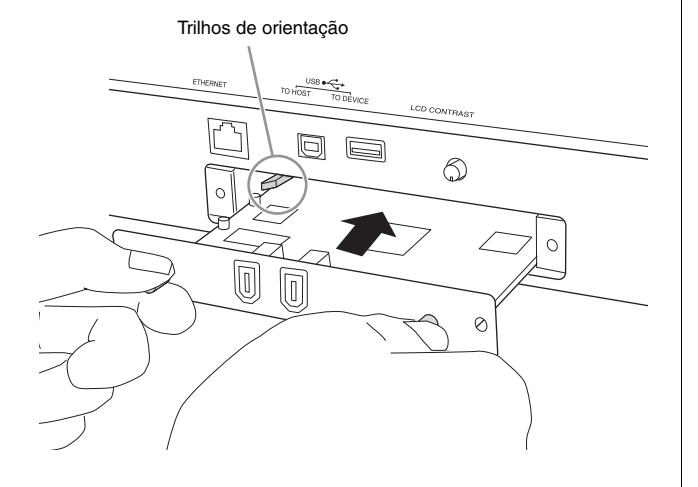

**4 Recoloque a tampa com os dois parafusos que você removeu na etapa 2 acima.**

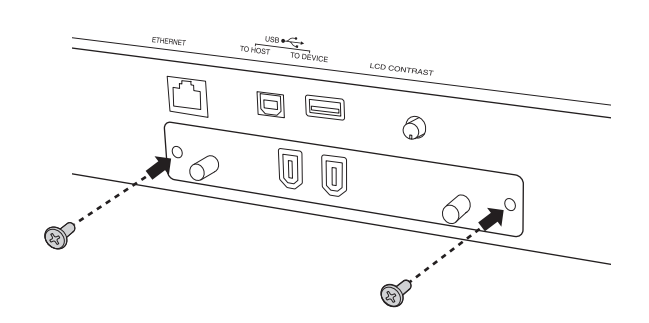

# *AVISO*

**Se a FW16E não for apertada corretamente, poderão ocorrer falhas de funcionamento ou operação.**

Para obter informações sobre a conexão com um computador, consulte "Uso do terminal IEEE1394" na [página 57.](#page-56-0)

# <span id="page-75-0"></span>**FL512M/FL1024M**

# **Configuração**

Os dois tipos de Módulo de Expansão de Memória Flash disponíveis são:

# **FL512M**

Contém uma memória de 512 MB.

# **FL1024M**

Contém uma memória de 1024 MB.

No MOTIF XF, dois compartimentos estão disponíveis, ou seja, é possível instalar até dois módulos no MOTIF XF. A capacidade de memória disponível em cada situação é a seguinte:

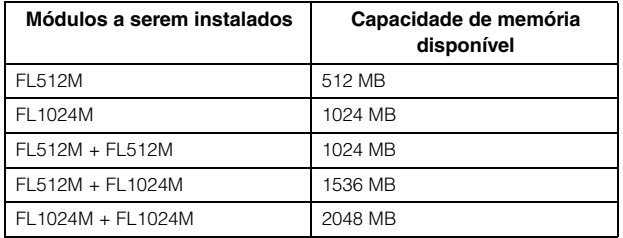

# **Procedimento de instalação**

- **1 Desligue o MOTIF XF e desconecte o cabo de força CA. Além disso, desconecte o MOTIF XF de qualquer dispositivo externo conectado.**
- **2 Vire o MOTIF XF de ao contrário para que o teclado fique de cabeça para baixo e você tenha acesso direto à parte inferior do instrumento.**

Para proteger os botões giratórios, os botões de rolagem e os controles deslizantes contra danos, coloque o teclado de forma que os quatro cantos sejam apoiados por algo que dê suporte suficiente, como revistas ou almofadas. Coloque apoios em todos os quatro cantos, tomando cuidado para não tocar nos botões giratórios, nos botões de rolagem e nos controles deslizantes.

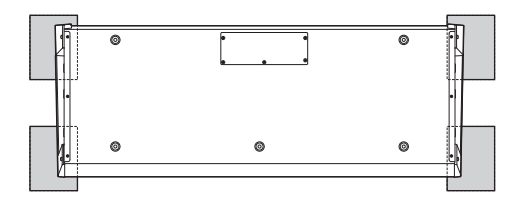

Vista inferior do teclado

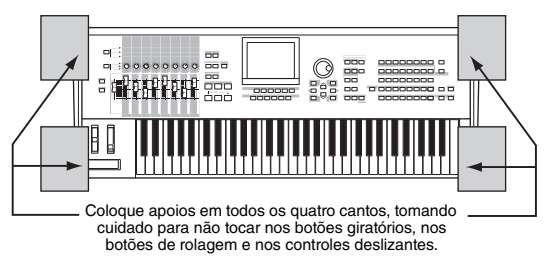

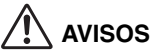

**Como o instrumento, especialmente o MOTIF XF8, é muito pesado, esse procedimento deve ser realizado por duas ou três pessoas.**

## **3 Remova a tampa da parte inferior.**

Com o painel traseiro do MOTIF XF voltado para você, remova os parafusos da tampa usando a chave de fenda Philips. Depois de remover os parafusos, deslize a tampa para retirá-la.

#### **Importante**

**Guarde os parafusos removidos em um lugar seguro. Eles serão usados durante a recolocação da tampa ao instrumento após a instalação.**

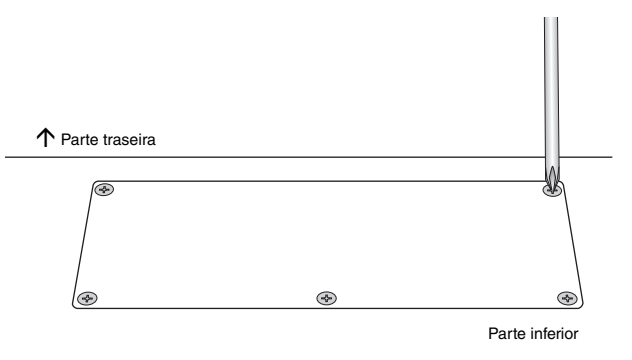

# **4 Coloque a FL1024M ou FL512M nos compartimentos.**

Conforme mostrado abaixo, dois compartimentos estão disponíveis.

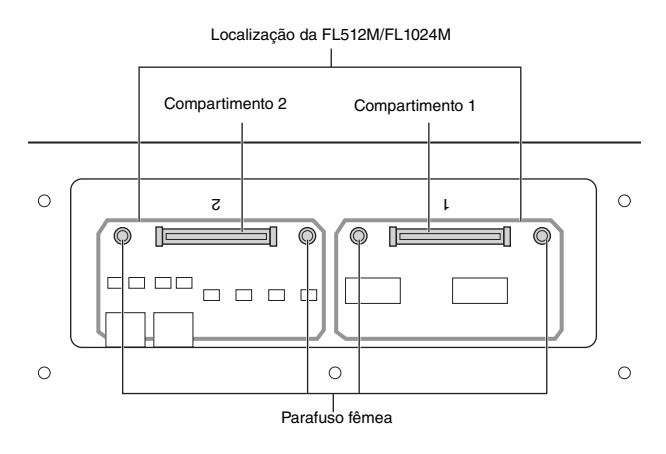

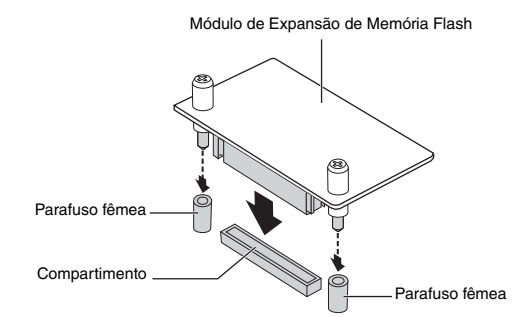

Siga estas etapas para acoplar o módulo em um dos compartimentos.

**4-1** Insira o módulo na vertical no compartimento e encaixe os parafusos (do módulo) nos parafusos fêmea, respectivamente.

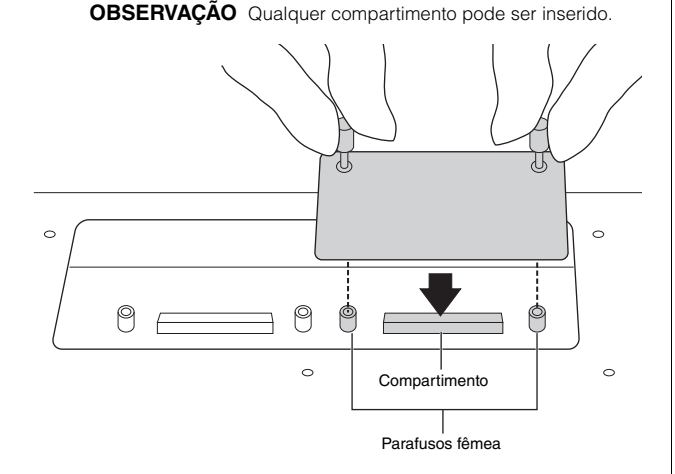

**4-2** Pressione a parte superior do conector (como mostra a figura) e empurre o conector com firmeza no compartimento.

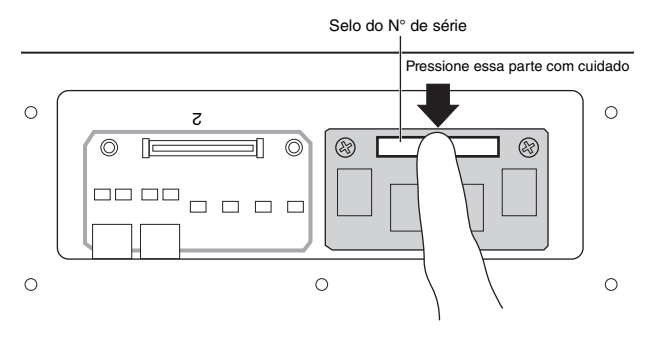

**4-3** Aperte cada parafuso do módulo de memória em cada parafuso fêmea do MOTIF XF manualmente, como mostra a figura abaixo.

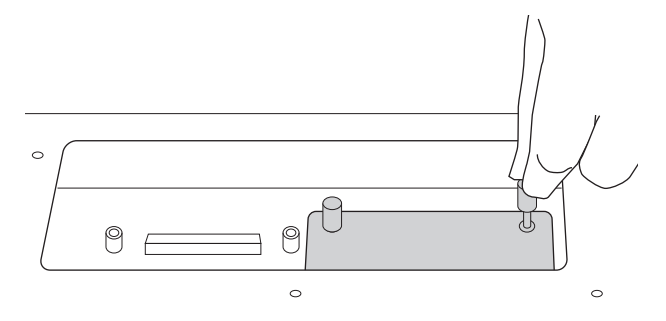

**4-4** Acople o outro módulo no outro compartimento, se desejar.

### **5 Recoloque a tampa removida na etapa 3, em ordem inversa.**

### **6 Verifique se os módulos instalados estão funcionando corretamente.**

- **6-1** Vire o MOTIF XF para que o teclado fique voltado para cima quando for ligado. Durante a inicialização, será exibida uma mensagem indicando que o módulo de memória Flash não pode ser reconhecido.
- **6-2** Pressione o botão [UTILITY] para entrar no modo Utility e, em seguida, pressione o botão [F6] Flash.
- **6-3** No canto superior esquerdo desse visor, selecione o número do módulo de memória Flash, "FL1" ou "FL2".
	- **OBSERVAÇÃO** A FL512M/FL1024M terá sido instalada corretamente se a mensagem "Unformatted" aparecer à direita do número do compartimento no visor; caso contrário, será exibida a mensagem "Unmounted". Se "Unmounted" aparecer embora você tenha instalado o módulo, realize as instruções novamente desde a etapa 1 para verificar se o módulo foi instalado corretamente ou não.
- **6-4** Pressione o botão [SF3] Format para executar a operação Format.

### *AVISO*

**Se você tiver instalado um segundo módulo de memória além do primeiro, não formate o primeiro módulo de memória. Se fizer isso, dados importantes do primeiro módulo de memória serão apagados. Antes de executar a operação de formatação, verifique se "Unformatted" aparece à direita do número do compartimento ("FL1" ou "FL2") no visor.**

- **6-5** Se necessário, formate o outro módulo executando as etapas 6-3 e 6-4 novamente.
- **6-6** Verifique se o tamanho total mostrado no visor está correto ou não.

Quando apenas uma FL512M estiver instalada, será exibida a mensagem "Total size 510M".

# **Remoção do módulo**

**1 Afrouxe os dois parafusos.**

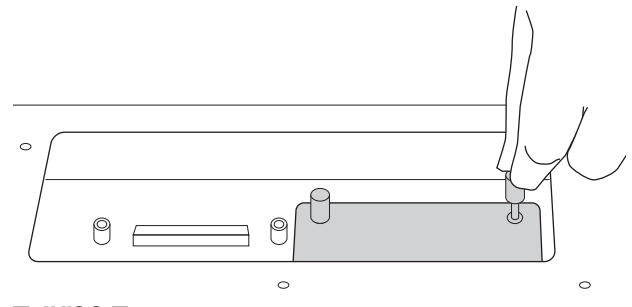

*AVISO*

- **Se não conseguir soltar o parafuso manualmente, use uma chave de fenda Philips. Nesse caso, tome cuidado para NÃO arranhar a placa de circuito da FL512M/FL1024M e do MOTIF XF.**
- **Como os parafusos podem ser removidos do módulo, tome cuidado para NÃO deixá-los cair dentro do instrumento depois de soltá-los.**
- **2 Retire a FL512M/FL1024M na vertical.**

### **3 Coloque a tampa no painel inferior.**

Localize a tampa no painel inferior para que os orifícios do parafuso fiquem alinhados e, em seguida, aperte os cinco parafusos com uma chave de fenda Philips para prender a tampa.

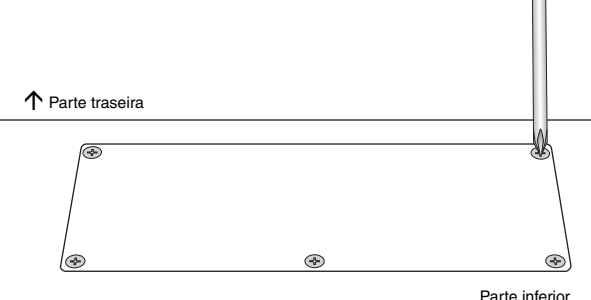

# <span id="page-77-0"></span>**Especificações**

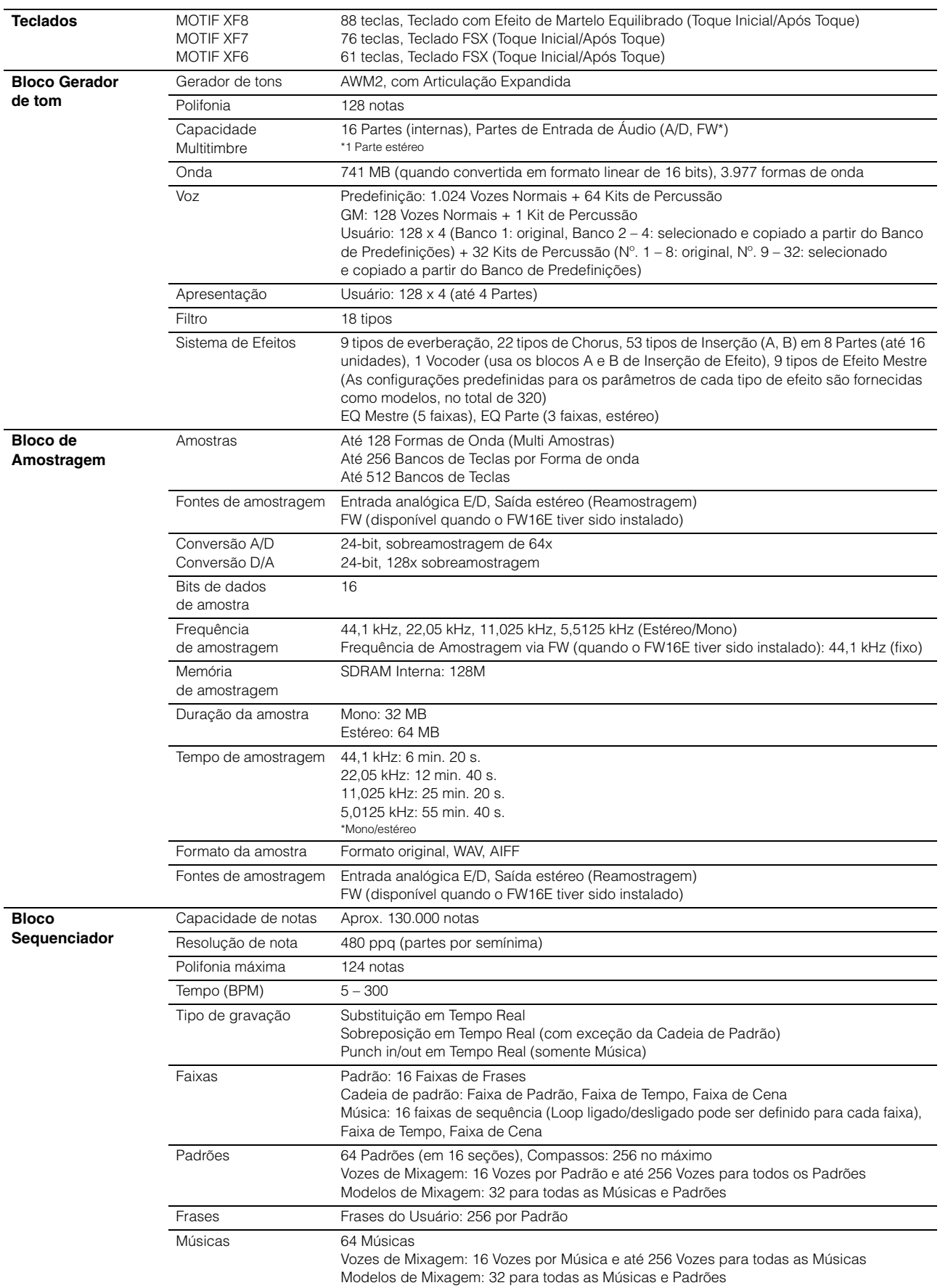

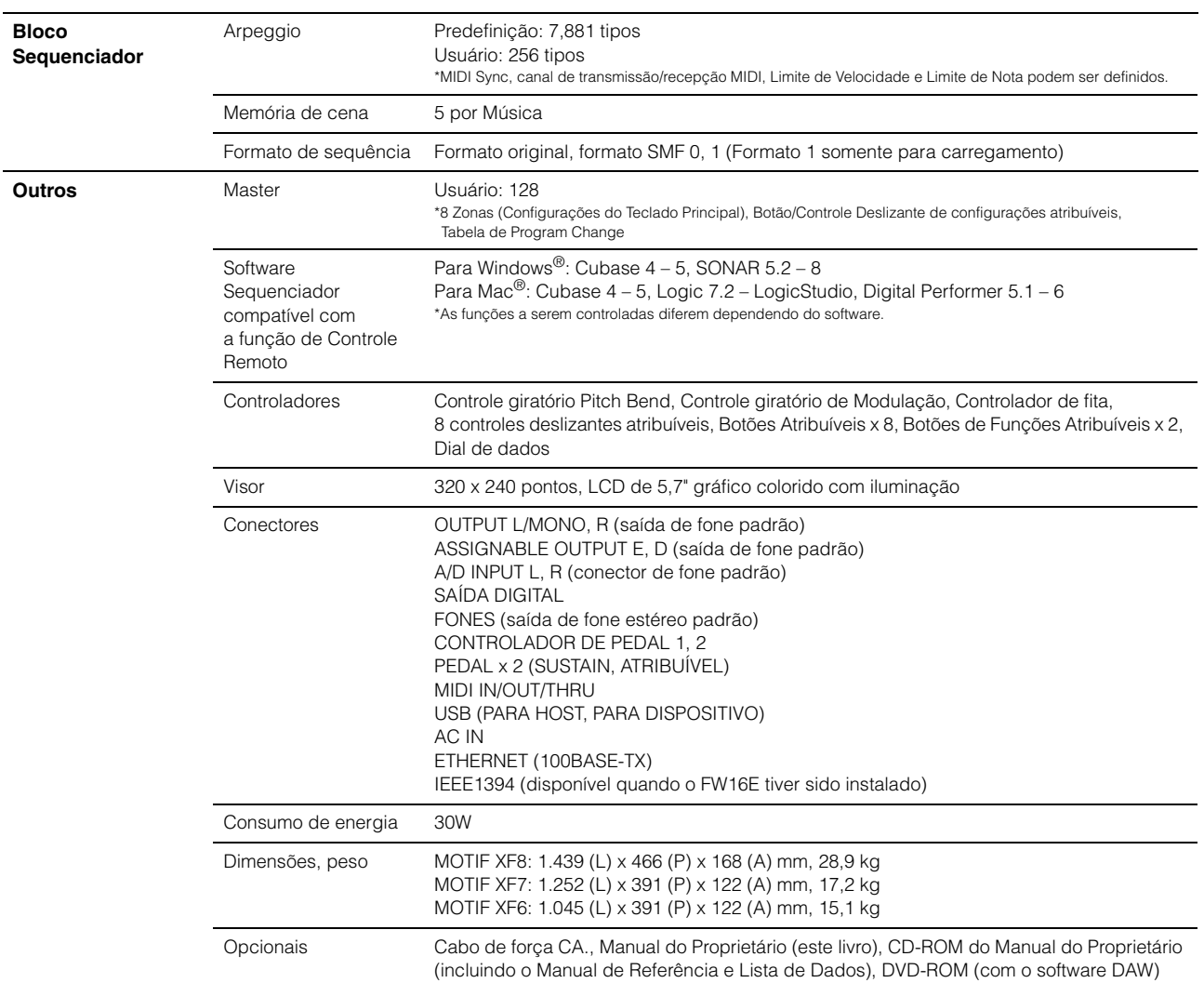

\*As especificações e as descrições contidas neste manual do proprietário têm apenas fins informativos. A Yamaha Corp. reserva-se o direito de alterar ou modificar produtos ou especificações a qualquer momento, sem notificação prévia. Como as especificações, os equipamentos ou as opções podem não ser iguais em todas as localidades, verifique esses itens com o revendedor Yamaha.

# **Observação sobre a distribuição do código-fonte**

Por três anos após a expedição final da fábrica, você pode solicitar da Yamaha o código-fonte para quaisquer partes do produto que sejam licenciados sob a Licença Pública Geral GNU, escrevendo para o seguinte endereço:

DE Group Marketing Department Digital Musical Instruments Division,

YAMAHA Corporation

10-1 Nakazawa-cho, Naka-ku, Hamamatsu, 430-8650, JAPAN

- O código-fonte será fornecido sem custos, porém, podemos solicitar que você reembolse a Yamaha pelos custos de envio.
- Observe que não nos responsabilizamos de forma alguma por quaisquer danos decorrentes de alterações (adições/subtrações) feitas no software para este produto por terceiros externos à Yamaha (ou por partes autorizadas pela Yamaha).
- Observe que a reutilização do código-fonte liberado ao domínio público pela Yamaha não tem garantia e a Yamaha não assume qualquer responsabilidade, de qualquer forma, pelo código-fonte.
- O código-fonte pode ser baixado no seguinte endereço: http://www.yamahasynth.com/download/source/motifxf
- Sob a Licença Pública Geral GNU, consulte a Lista de Dados em separado (arquivo PDF).

# Índice

# $\boldsymbol{\mathsf{A}}$

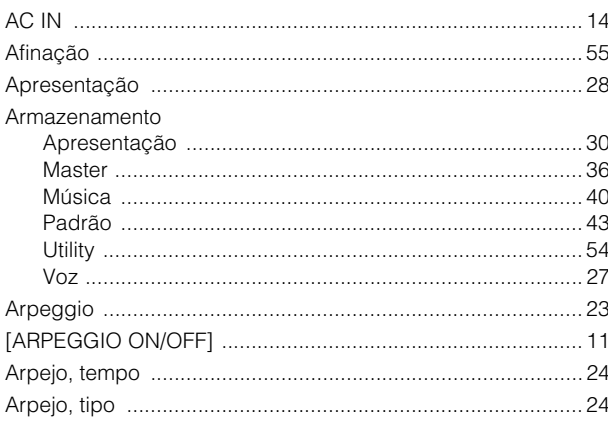

# $\overline{B}$

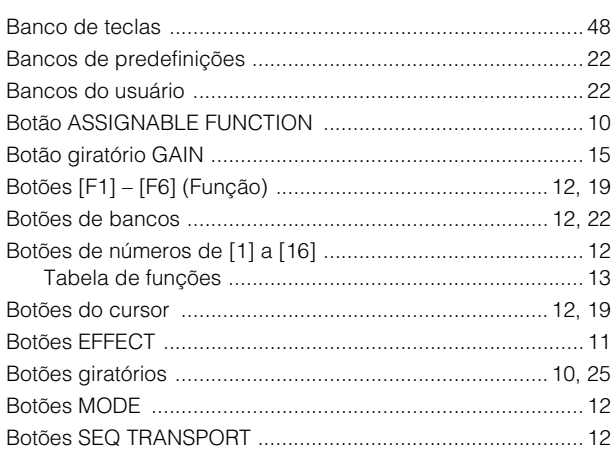

# $\mathbf c$

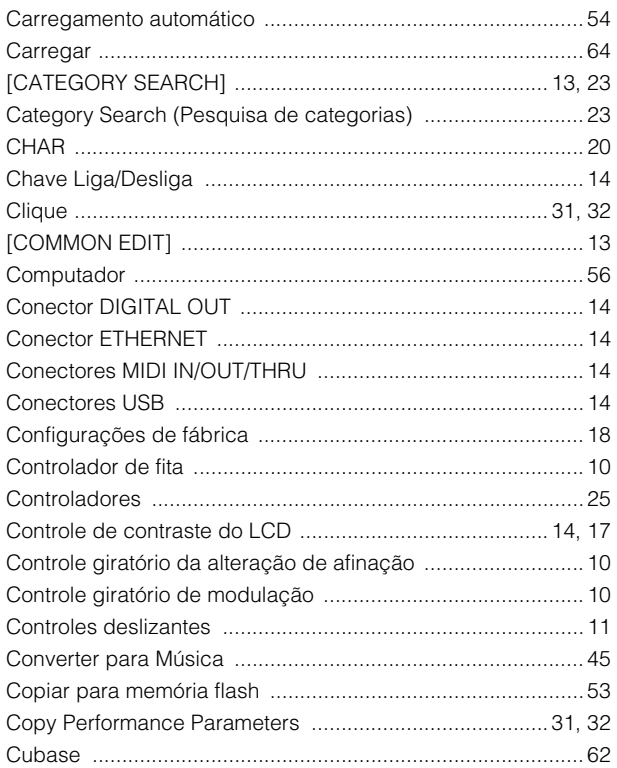

# D

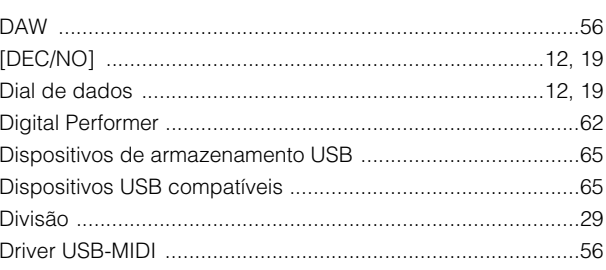

# $\mathsf{E}$

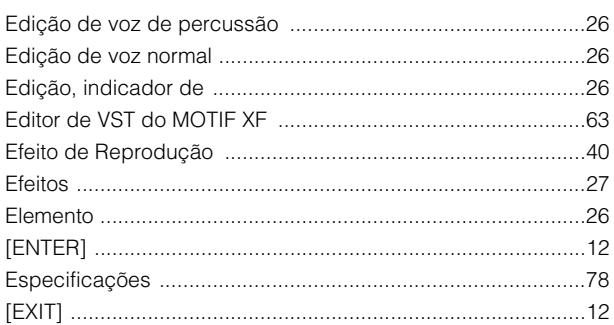

# $\overline{F}$

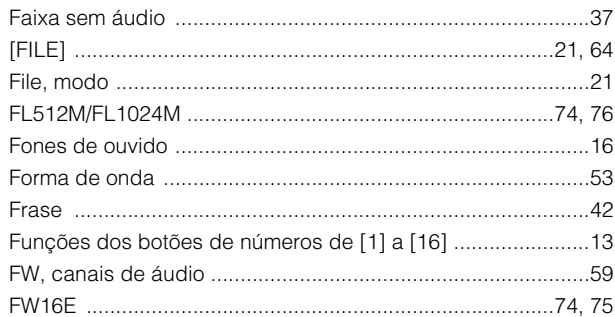

# G

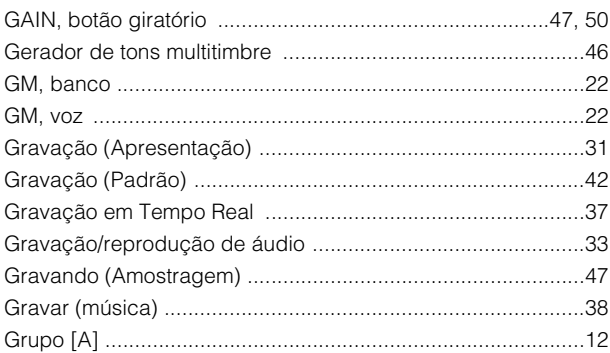

# $\overline{1}$

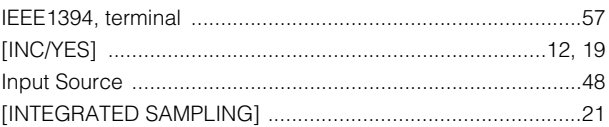

# $\mathsf{K}$

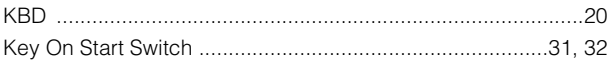

# $\overline{L}$

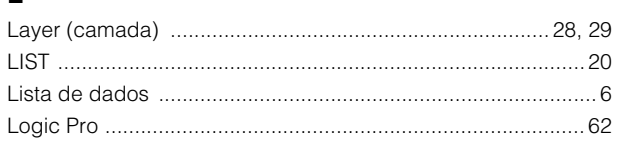

# M

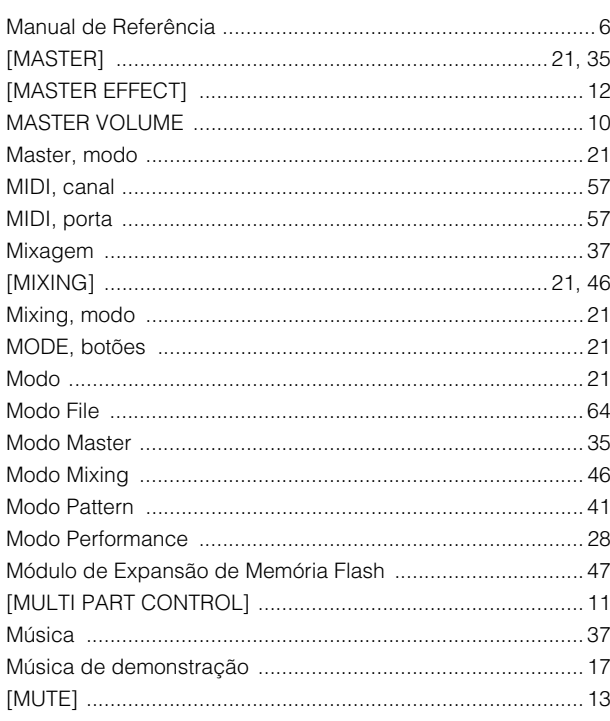

# $\overline{\mathsf{N}}$

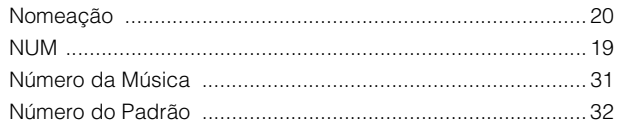

# $\mathbf{o}$

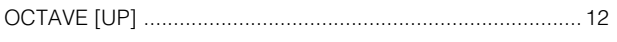

# $\mathsf{P}$

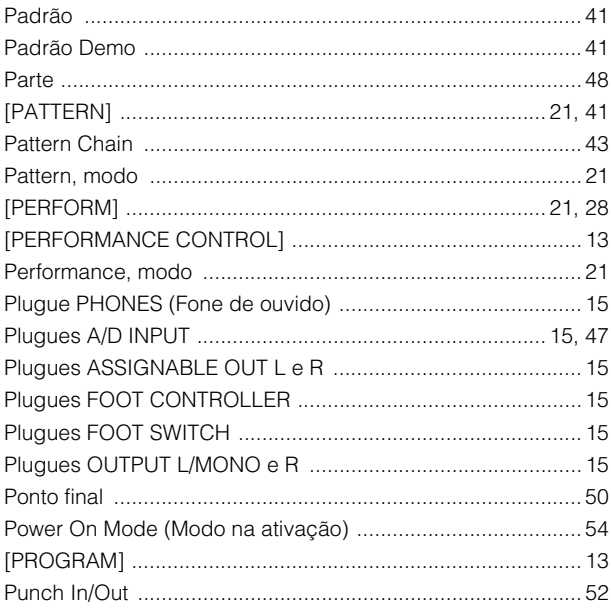

# $\overline{\mathbf{R}}$

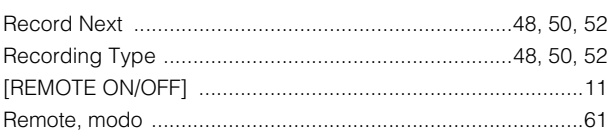

# S

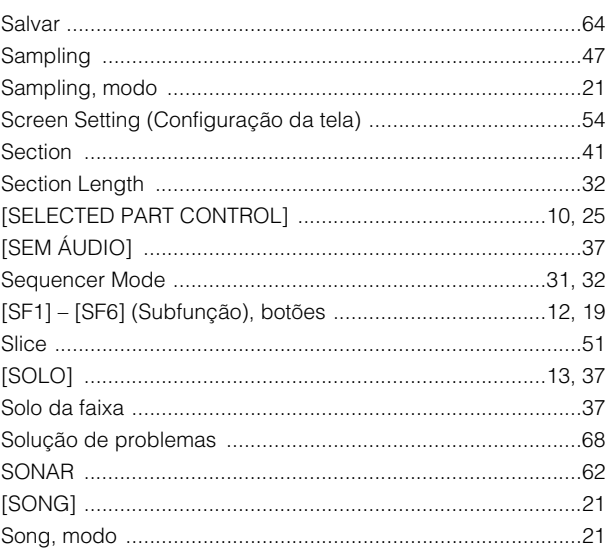

# $\mathbf T$

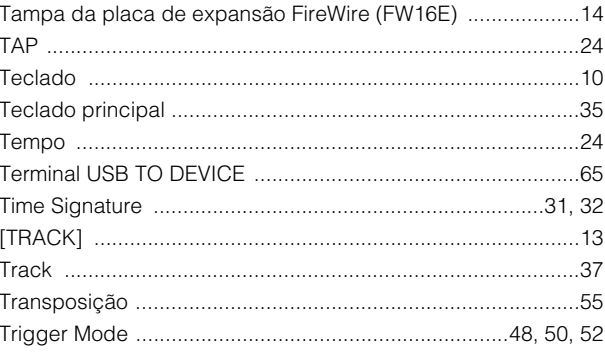

# $\overline{U}$

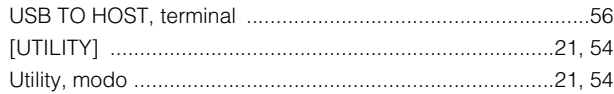

# $\mathbf{V}$

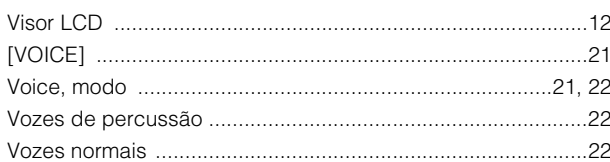

# $\mathbf Y$

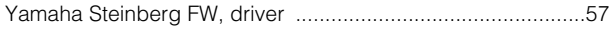

# $\mathbf{z}$

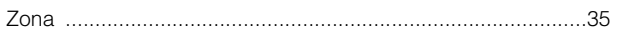

O número de série deste produto encontra-se na parte traseira da unidade. Anote-o no espaço reservado abaixo e guarde este manual como registro de compra permanente para auxiliar na identificação do produto em caso de roubo.

### **N° do modelo**

**N° de série**

(rear)

#### **Informações para usuários sobre a coleta e o descarte de equipamentos antigos**

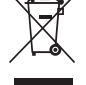

Este símbolo, exibido em produtos, pacotes e/ou em documentos auxiliares, significa que os produtos elétricos e eletrônicos usados não devem ser misturados ao lixo doméstico geral.

Para tratamento, recuperação e reciclagem apropriados de produtos antigos, leve-os até os pontos de coleta aplicáveis de acordo com a sua legislação nacional e com as Diretivas 2002/96/EC.

Ao descartar estes produtos corretamente, você ajudará a economizar valiosos recursos e evitará qualquer potencial efeito negativo sobre a saúde humana e sobre o ambiente que, caso contrário, poderia ocorrer devido à manipulação inadequada do lixo.

Para obter mais informações sobre a coleta e a reciclagem de produtos antigos, entre em contato com a sua câmara municipal, com o serviço de coleta e de tratamento de lixo ou com o ponto de venda onde os itens foram adquiridos.

#### **[Para usuários comerciais da União Européia]**

Se você deseja descartar equipamento elétrico ou eletrônico, entre em contato com o seu fornecedor para obter mais informações.

#### **[Informações sobre descarte em outros países fora da União Européia]**

Este símbolo só é válido na União Européia. Se você deseja descartar estes itens, entre em contato com as autoridades locais ou com o seu fornecedor e pergunte qual é o método de descarte correto.

(weee\_eu)

### **NORTH AMERICA**

#### **CANADA**

**Yamaha Canada Music Ltd.** 135 Milner Avenue, Scarborough, Ontario, M1S 3R1, Canada Tel: 416-298-1311

#### **U.S.A.**

**Yamaha Corporation of America**  6600 Orangethorpe Ave., Buena Park, Calif. 90620,

U.S.A. Tel: 714-522-9011

### **MEXICO CENTRAL & SOUTH AMERICA**

**Yamaha de México S.A. de C.V.** Calz. Javier Rojo Gómez #1149, Col. Guadalupe del Moral C.P. 09300, México, D.F., México Tel: 55-5804-0600

#### **BRAZIL**

**Yamaha Musical do Brasil Ltda.** Rua Joaquim Floriano, 913 - 4' andar, Itaim Bibi, CEP 04534-013 Sao Paulo, SP. BRAZIL Tel: 011-3704-1377

#### **ARGENTINA**

**Yamaha Music Latin America, S.A. Sucursal de Argentina** Olga Cossettini 1553, Piso 4 Norte Madero Este-C1107CEK Buenos Aires, Argentina Tel: 011-4119-7000

#### **PANAMA AND OTHER LATIN AMERICAN COUNTRIES/ CARIBBEAN COUNTRIES**

**Yamaha Music Latin America, S.A.** Torre Banco General, Piso 7, Urbanización Marbella, Calle 47 y Aquilino de la Guardia, Ciudad de Panamá, Panamá Tel: +507-269-5311

#### **EUROPE**

### **THE UNITED KINGDOM/IRELAND**

**Yamaha Music U.K. Ltd.** Sherbourne Drive, Tilbrook, Milton Keynes, MK7 8BL, England Tel: 01908-366700

#### **GERMANY**

**Yamaha Music Europe GmbH** Siemensstraße 22-34, 25462 Rellingen, Germany Tel: 04101-3030

# **SWITZERLAND/LIECHTENSTEIN**

**Yamaha Music Europe GmbH Branch Switzerland in Zürich** Seefeldstrasse 94, 8008 Zürich, Switzerland Tel: 01-383 3990

#### **AUSTRIA**

SY53

**Yamaha Music Europe GmbH Branch Austria** Schleiergasse 20, A-1100 Wien, Austria Tel: 01-60203900

#### **CZECH REPUBLIC/SLOVAKIA/ HUNGARY/SLOVENIA**

**Yamaha Music Europe GmbH Branch Austria** Schleiergasse 20, A-1100 Wien, Austria Tel: 01-602039025

#### **POLAND/LITHUANIA/LATVIA/ESTONIA Yamaha Music Europe GmbH Branch Sp.z o.o. Oddzial w Polsce**

ul. 17 Stycznia 56, PL-02-146 Warszawa, Poland Tel: 022-868-07-57

#### **THE NETHERLANDS/ BELGIUM/LUXEMBOURG**

**Yamaha Music Europe Branch Benelux** Clarissenhof 5-b, 4133 AB Vianen, The Netherlands Tel: 0347-358 040

#### **FRANCE**

**Yamaha Musique France**  BP 70-77312 Marne-la-Vallée Cedex 2, France Tel: 01-64-61-4000

#### **ITALY**

**Yamaha Musica Italia S.P.A.** 

#### **Combo Division** Viale Italia 88, 20020 Lainate (Milano), Italy Tel: 02-935-771

**SPAIN/PORTUGAL Yamaha Música Ibérica, S.A.** Ctra. de la Coruna km. 17, 200, 28230

Las Rozas (Madrid), Spain Tel: 91-639-8888

# **GREECE**

**Philippos Nakas S.A. The Music House** 147 Skiathou Street, 112-55 Athens, Greece Tel: 01-228 2160

### **SWEDEN**

**Yamaha Scandinavia AB** J. A. Wettergrens Gata 1, Box 30053 S-400 43 Göteborg, Sweden Tel: 031 89 34 00

### **DENMARK**

**YS Copenhagen Liaison Office** Generatorvej 6A, DK-2730 Herlev, Denmark Tel: 44 92 49 00

**FINLAND F-Musiikki Oy** Kluuvikatu 6, P.O. Box 260,

SF-00101 Helsinki, Finland Tel: 09 618511

# **NORWAY**

**Norsk filial av Yamaha Scandinavia AB**  Grini Næringspark 1, N-1345 Østerås, Norway Tel: 67 16 77 70

#### **ICELAND Skifan HF**

Skeifan 17 P.O. Box 8120, IS-128 Reykjavik, Iceland Tel: 525 5000

# **RUSSIA**

**Yamaha Music (Russia)** Office 4015, entrance 2, 21/5 Kuznetskii Most street, Moscow, 107996, Russia Tel: 495 626 0660

# **OTHER EUROPEAN COUNTRIES**

**Yamaha Music Europe GmbH** Siemensstraße 22-34, 25462 Rellingen, Germany Tel: +49-4101-3030

#### **AFRICA**

#### **Yamaha Corporation,**

**Asia-Pacific Sales & Marketing Group** Nakazawa-cho 10-1, Naka-ku, Hamamatsu, Japan 430-8650 Tel: +81-53-460-2313

### **MIDDLE EAST**

### **TURKEY/CYPRUS**

**Yamaha Music Europe GmbH** Siemensstraße 22-34, 25462 Rellingen, Germany Tel: 04101-3030

### **OTHER COUNTRIES**

**Yamaha Music Gulf FZE** LOB 16-513, P.O.Box 17328, Jubel Ali, Dubai, United Arab Emirates Tel: +971-4-881-5868

#### **ASIA**

#### **THE PEOPLE'S REPUBLIC OF CHINA Yamaha Music & Electronics (China) Co.,Ltd.**

2F, Yunhedasha, 1818 Xinzha-lu, Jingan-qu, Shanghai, China Tel: 021-6247-2211

**HONG KONG**

**Tom Lee Music Co., Ltd.** 11/F., Silvercord Tower 1, 30 Canton Road, Tsimshatsui, Kowloon, Hong Kong Tel: 2737-7688

#### **INDIA**

**Yamaha Music India Pvt. Ltd.** 5F Ambience Corporate Tower Ambience Mall Complex Ambience Island, NH-8, Gurgaon-122001, Haryana, India Tel: 0124-466-5551

#### **INDONESIA**

**PT. Yamaha Music Indonesia (Distributor) PT. Nusantik**

Gedung Yamaha Music Center, Jalan Jend. Gatot Subroto Kav. 4, Jakarta 12930, Indonesia Tel: 21-520-2577

#### **KOREA**

**Yamaha Music Korea Ltd.** 8F, 9F, Dongsung Bldg. 158-9 Samsung-Dong, Kangnam-Gu, Seoul, Korea Tel: 080-004-0022

#### **MALAYSIA**

**Yamaha Music Malaysia, Sdn., Bhd.** Lot 8, Jalan Perbandaran, 47301 Kelana Jaya, Petaling Jaya, Selangor, Malaysia Tel: 3-78030900

### **PHILIPPINES**

**Yupangco Music Corporation** 339 Gil J. Puyat Avenue, P.O. Box 885 MCPO, Makati, Metro Manila, Philippines Tel: 819-7551

### **SINGAPORE**

**Yamaha Music Asia Pte., Ltd.**

# #03-11 A-Z Building

140 Paya Lebor Road, Singapore 409015 Tel: 747-4374

### **TAIWAN**

**Yamaha KHS Music Co., Ltd.**  3F, #6, Sec.2, Nan Jing E. Rd. Taipei.

Taiwan 104, R.O.C. Tel: 02-2511-8688

### **THAILAND**

**Siam Music Yamaha Co., Ltd.** 4, 6, 15 and 16th floor, Siam Motors Building, 891/1 Rama 1 Road, Wangmai, Pathumwan, Bangkok 10330, Thailand Tel: 02-215-2626

# **OTHER ASIAN COUNTRIES**

**Yamaha Corporation, Asia-Pacific Sales & Marketing Group** Nakazawa-cho 10-1, Naka-ku, Hamamatsu, Japan 430-8650 Tel: +81-53-460-2313

#### **OCEANIA**

#### **AUSTRALIA**

**Yamaha Music Australia Pty. Ltd.** Level 1, 99 Queensbridge Street, Southbank, Victoria 3006, Australia Tel: 3-9693-5111

# **NEW ZEALAND**

**Music Works LTD** P.O.BOX 6246 Wellesley, Auckland 4680, New Zealand

## Tel: 9-634-0099

**COUNTRIES AND TRUST TERRITORIES IN PACIFIC OCEAN**

### **Yamaha Corporation,**

Nakazawa-cho 10-1, Naka-ku, Hamamatsu, Japan 430-8650

Tel: +81-53-460-2432

**Asia-Pacific Sales & Marketing Group** Nakazawa-cho 10-1, Naka-ku, Hamamatsu, Japan 430-8650 Tel: +81-53-460-2313

**HEAD OFFICE Yamaha Corporation, Digital Musical Instruments Division**

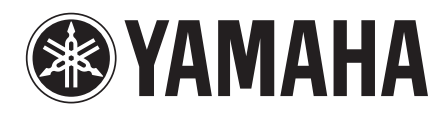

Yamaha Web Site (English) http://www.yamahasynth.com/

Yamaha Manual Library http://www.yamaha.co.jp/manual/

U.R.G., Digital Musical Instruments Division © 2010 Yamaha Corporation 009LB\*\*\*.\*-\*\*B0